**BECKHOFF** New Automation Technology

Handbuch | DE

TF4500 TwinCAT 3 | Speech

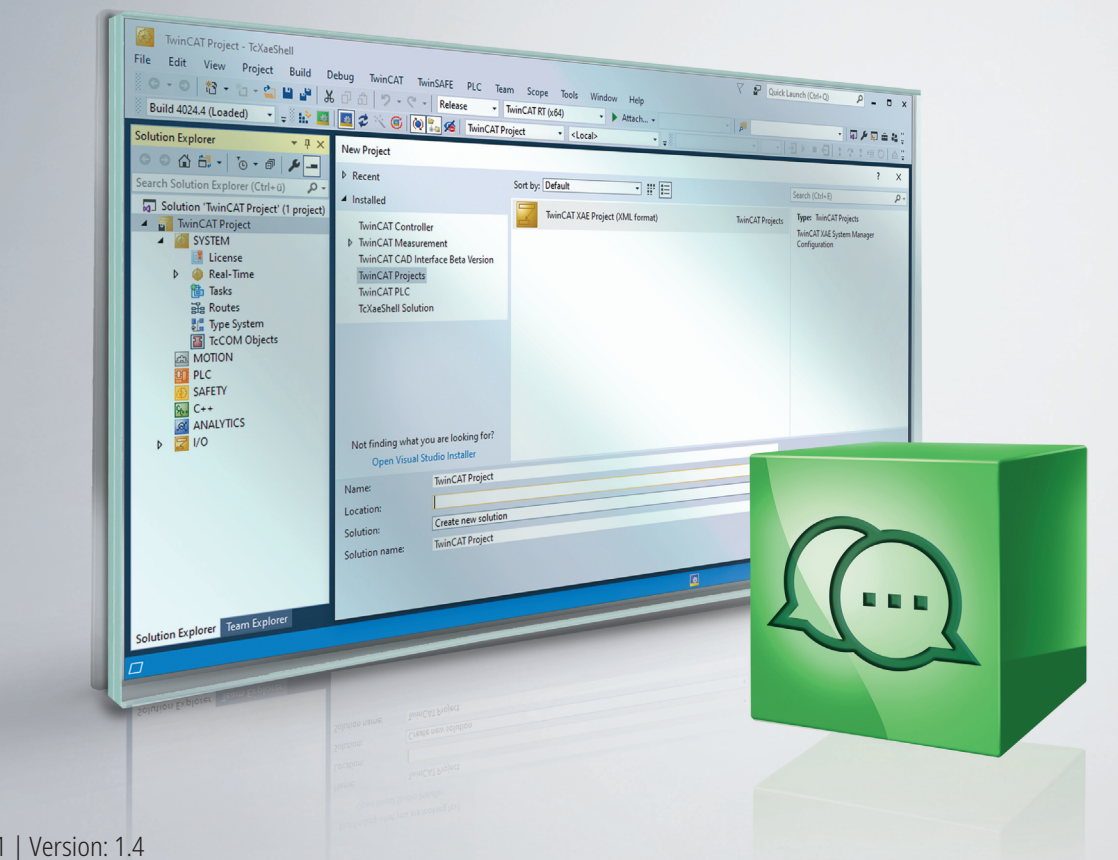

# Inhaltsverzeichnis

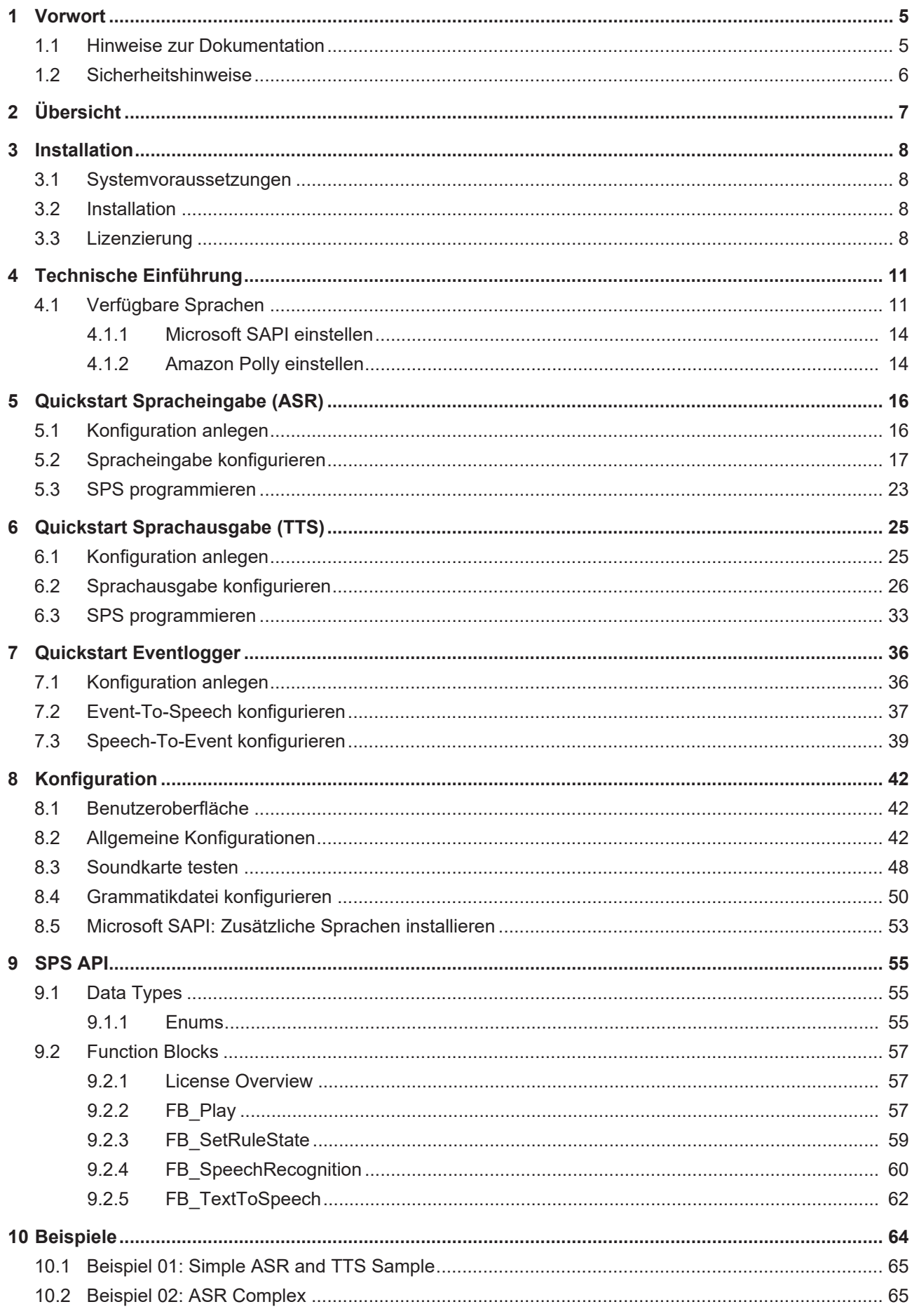

# **BECKHOFF**

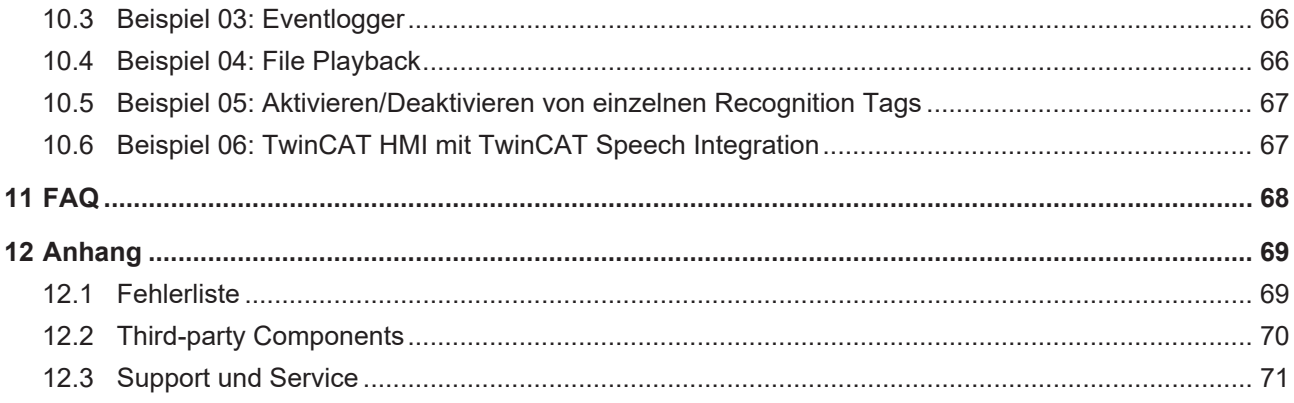

# <span id="page-4-0"></span>**1 Vorwort**

### <span id="page-4-1"></span>**1.1 Hinweise zur Dokumentation**

Diese Beschreibung wendet sich ausschließlich an ausgebildetes Fachpersonal der Steuerungs- und Automatisierungstechnik, das mit den geltenden nationalen Normen vertraut ist.

Zur Installation und Inbetriebnahme der Komponenten ist die Beachtung der Dokumentation und der nachfolgenden Hinweise und Erklärungen unbedingt notwendig.

Das Fachpersonal ist verpflichtet, für jede Installation und Inbetriebnahme die zu dem betreffenden Zeitpunkt veröffentliche Dokumentation zu verwenden.

Das Fachpersonal hat sicherzustellen, dass die Anwendung bzw. der Einsatz der beschriebenen Produkte alle Sicherheitsanforderungen, einschließlich sämtlicher anwendbaren Gesetze, Vorschriften, Bestimmungen und Normen erfüllt.

### **Disclaimer**

Diese Dokumentation wurde sorgfältig erstellt. Die beschriebenen Produkte werden jedoch ständig weiter entwickelt.

Wir behalten uns das Recht vor, die Dokumentation jederzeit und ohne Ankündigung zu überarbeiten und zu ändern.

Aus den Angaben, Abbildungen und Beschreibungen in dieser Dokumentation können keine Ansprüche auf Änderung bereits gelieferter Produkte geltend gemacht werden.

### **Marken**

Beckhoff®, TwinCAT®, EtherCAT®, EtherCAT G®, EtherCAT G10®, EtherCAT P®, Safety over EtherCAT®, TwinSAFE®, XFC®, XTS® und XPlanar® sind eingetragene und lizenzierte Marken der Beckhoff Automation GmbH.

Die Verwendung anderer in dieser Dokumentation enthaltenen Marken oder Kennzeichen durch Dritte kann zu einer Verletzung von Rechten der Inhaber der entsprechenden Bezeichnungen führen.

### **Patente**

Die EtherCAT-Technologie ist patentrechtlich geschützt, insbesondere durch folgende Anmeldungen und Patente:

EP1590927, EP1789857, EP1456722, EP2137893, DE102015105702

mit den entsprechenden Anmeldungen und Eintragungen in verschiedenen anderen Ländern.

## **EtherCAT.**

EtherCAT® ist eine eingetragene Marke und patentierte Technologie lizenziert durch die Beckhoff Automation GmbH, Deutschland

### **Copyright**

© Beckhoff Automation GmbH & Co. KG, Deutschland.

Weitergabe sowie Vervielfältigung dieses Dokuments, Verwertung und Mitteilung seines Inhalts sind verboten, soweit nicht ausdrücklich gestattet.

Zuwiderhandlungen verpflichten zu Schadenersatz. Alle Rechte für den Fall der Patent-, Gebrauchsmusteroder Geschmacksmustereintragung vorbehalten.

## <span id="page-5-0"></span>**1.2 Sicherheitshinweise**

### **Sicherheitsbestimmungen**

Beachten Sie die folgenden Sicherheitshinweise und Erklärungen! Produktspezifische Sicherheitshinweise finden Sie auf den folgenden Seiten oder in den Bereichen Montage, Verdrahtung, Inbetriebnahme usw.

### **Haftungsausschluss**

Die gesamten Komponenten werden je nach Anwendungsbestimmungen in bestimmten Hard- und Software-Konfigurationen ausgeliefert. Änderungen der Hard- oder Software-Konfiguration, die über die dokumentierten Möglichkeiten hinausgehen, sind unzulässig und bewirken den Haftungsausschluss der Beckhoff Automation GmbH & Co. KG.

### **Qualifikation des Personals**

Diese Beschreibung wendet sich ausschließlich an ausgebildetes Fachpersonal der Steuerungs-, Automatisierungs- und Antriebstechnik, das mit den geltenden Normen vertraut ist.

### **Erklärung der Symbole**

In der vorliegenden Dokumentation werden die folgenden Symbole mit einem nebenstehenden Sicherheitshinweis oder Hinweistext verwendet. Die Sicherheitshinweise sind aufmerksam zu lesen und unbedingt zu befolgen!

### **GEFAHR**

### **Akute Verletzungsgefahr!**

Wenn der Sicherheitshinweis neben diesem Symbol nicht beachtet wird, besteht unmittelbare Gefahr für Leben und Gesundheit von Personen!

### **WARNUNG**

### **Verletzungsgefahr!**

Wenn der Sicherheitshinweis neben diesem Symbol nicht beachtet wird, besteht Gefahr für Leben und Gesundheit von Personen!

### **VORSICHT**

### **Schädigung von Personen!**

Wenn der Sicherheitshinweis neben diesem Symbol nicht beachtet wird, können Personen geschädigt werden!

### *HINWEIS*

### **Schädigung von Umwelt oder Geräten**

Wenn der Hinweis neben diesem Symbol nicht beachtet wird, können Umwelt oder Geräte geschädigt werden.

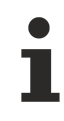

### **Tipp oder Fingerzeig**

Dieses Symbol kennzeichnet Informationen, die zum besseren Verständnis beitragen.

# <span id="page-6-0"></span>**2 Übersicht**

TwinCAT Speech ermöglicht die Interaktion von Menschen und Maschinen über eine Spracheingabe und Sprachausgabe.

Die Interaktion mit TwinCAT erfolgt in verschiedenen Sprachen und ist branchenübergreifend in vielen Anwendungen vom Maschinenbau bis hin zur Gebäudeautomation nutzbar. So kann z. B. das Bedien- oder Wartungspersonal über den Zustand der Steuerung informiert werden oder diesen beeinflussen.

TwinCAT Speech stellt folgende Funktionen zur Verfügung:

- Kommunikation über die Audioausgabe der PC-basierten Steuerung (Soundkarte mit Lautsprechern, Headset, etc.)
- Spracheingabe und Sprachausgabe in den Sprachen, die von Microsoft SAPI unterstützt werden.
- Sprachausgabe in den Sprachen, die Amazon Polly bereitstellt.
- Caching von generierten Sprachausgaben

Durch die Nutzung von Microsoft SAPI und das Caching von Sprachausgaben, die ggf. online generiert werden, kann eine Offline-Nutzung erreicht werden.

TwinCAT Speech basiert auf den beiden Komponenten Automatic Speech Recognition (ASR) und Text-to-Speech (TTS). ASR ist die Spracherkennung und dafür verantwortlich, dass die Spracheingabe, welche über ein Mikrofon erfasst wird, in der SPS verwendbar ist. TTS ist die Text-zu-Spracheausgabe und sorgt dafür, dass die Maschine Sprache ausgeben kann.

TwinCAT Speech verfügt über eine Online-Funktion, die mit Hilfe des Text-zu-Sprache-Services Polly von Amazon zur Verfügung gestellt wird. Es ist möglich, unterschiedliche Stimmen einzustellen sowie das Caching von online generierten Audiodateien vorzunehmen.

Die Spracheingabe verfügt über eine Offline-Funktion, die durch die Built-in-Funktionalitäten des Betriebssystems Windows realisiert wird.

# <span id="page-7-0"></span>**3 Installation**

### <span id="page-7-1"></span>**3.1 Systemvoraussetzungen**

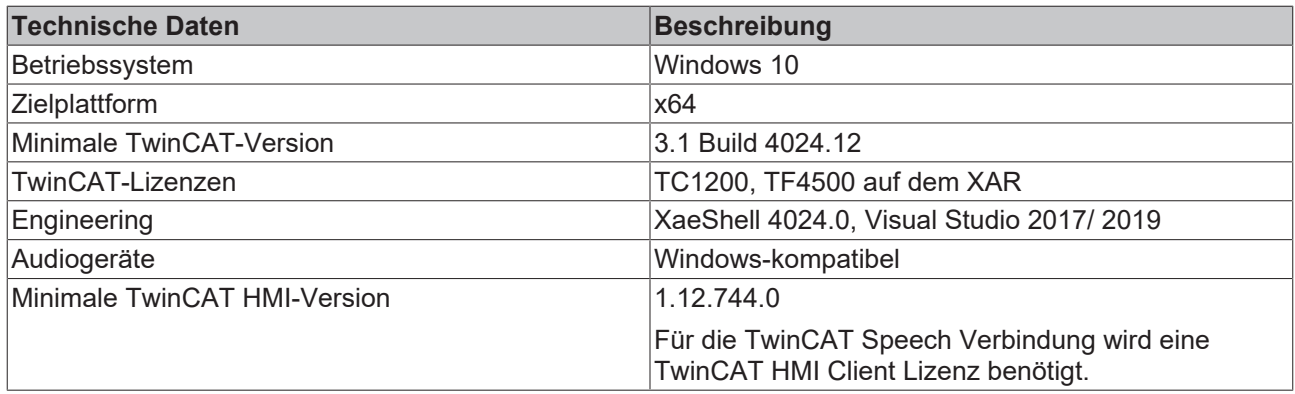

### <span id="page-7-2"></span>**3.2 Installation**

Die Installation erfolgt über einen separaten Installer.

Um TwinCAT Speech zu installieren, wählen Sie zuerst die gewünschte Sprache aus. Danach folgen Sie den Anweisungen des Installationsassistenten.

Eine Installation ist sowohl auf der Engineering (XAE)- als auch auf der Runtime (XAR)-Seite nötig.

Für die Nutzung der TwinCAT HMI ServerExtension muss auf TwinCAT HMI Server Seite die [.NET Core](https://dotnet.microsoft.com/download) [Runtime](https://dotnet.microsoft.com/download) installiert sein.

### <span id="page-7-3"></span>**3.3 Lizenzierung**

Die TwinCAT 3 Function ist als Vollversion oder als 7-Tage-Testversion freischaltbar. Beide Lizenztypen sind über die TwinCAT-3-Entwicklungsumgebung (XAE) aktivierbar.

### **Lizenzierung der Vollversion einer TwinCAT 3 Function**

Die Beschreibung der Lizenzierung einer Vollversion finden Sie im Beckhoff Information System in der Dokumentation "[TwinCAT 3 Lizenzierung](https://infosys.beckhoff.de/content/1031/tc3_licensing/117093592658046731.html?id=5546616718344501207)".

### **Lizenzierung der 7-Tage-Testversion einer TwinCAT 3 Function**

Eine 7-Tage-Testversion kann nicht für einen TwinCAT 3 Lizenzdongle freigeschaltet werden.

- 1. Starten Sie die TwinCAT-3-Entwicklungsumgebung (XAE).
- 2. Öffnen Sie ein bestehendes TwinCAT-3-Projekt oder legen Sie ein neues Projekt an.
- 3. Wenn Sie die Lizenz für ein Remote-Gerät aktivieren wollen, stellen Sie das gewünschte Zielsystem ein. Wählen Sie dazu in der Symbolleiste in der Drop-down-Liste **Choose Target System** das Zielsystem aus.
	- $\Rightarrow$  Die Lizenzierungseinstellungen beziehen sich immer auf das eingestellte Zielsystem. Mit der Aktivierung des Projekts auf dem Zielsystem werden automatisch auch die zugehörigen TwinCAT-3- Lizenzen auf dieses System kopiert.

# **BECKHOFF**

4. Klicken Sie im **Solution Explorer** im Teilbaum **SYSTEM** doppelt auf **License.**

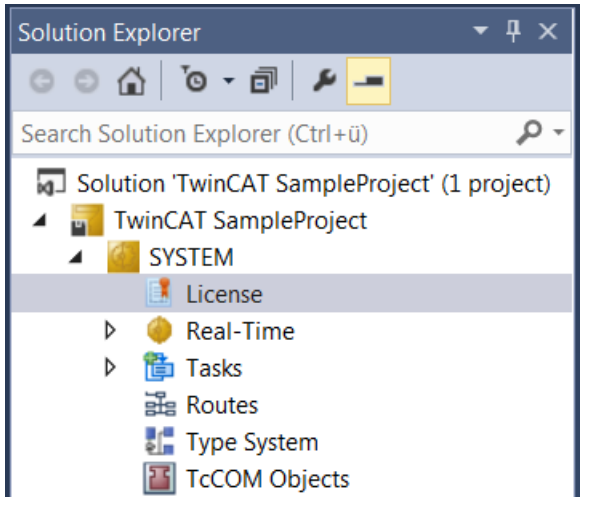

- $\Rightarrow$  Der TwinCAT-3-Lizenzmanager öffnet sich.
- 5. Öffnen Sie die Registerkarte **Manage Licenses.** Aktivieren Sie in der Spalte **Add License** das Auswahlkästchen für die Lizenz, die Sie Ihrem Projekt hinzufügen möchten (z. B. "TF6420: TC3 Database-Server").

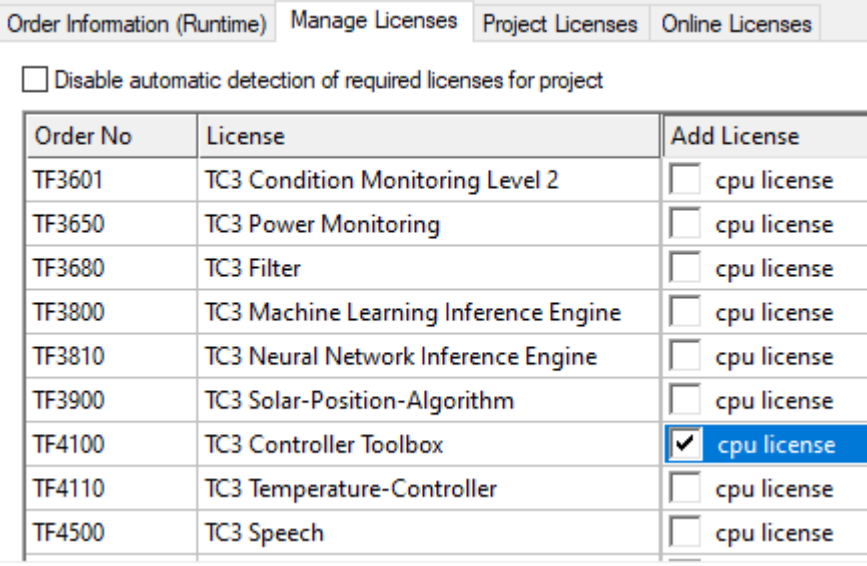

- 6. Öffnen Sie die Registerkarte **Order Information (Runtime).**
	- ð In der tabellarischen Übersicht der Lizenzen wird die zuvor ausgewählte Lizenz mit dem Status "missing" angezeigt**.**

7. Klicken Sie auf **7 Days Trial License...**, um die 7-Tage-Testlizenz zu aktivieren.

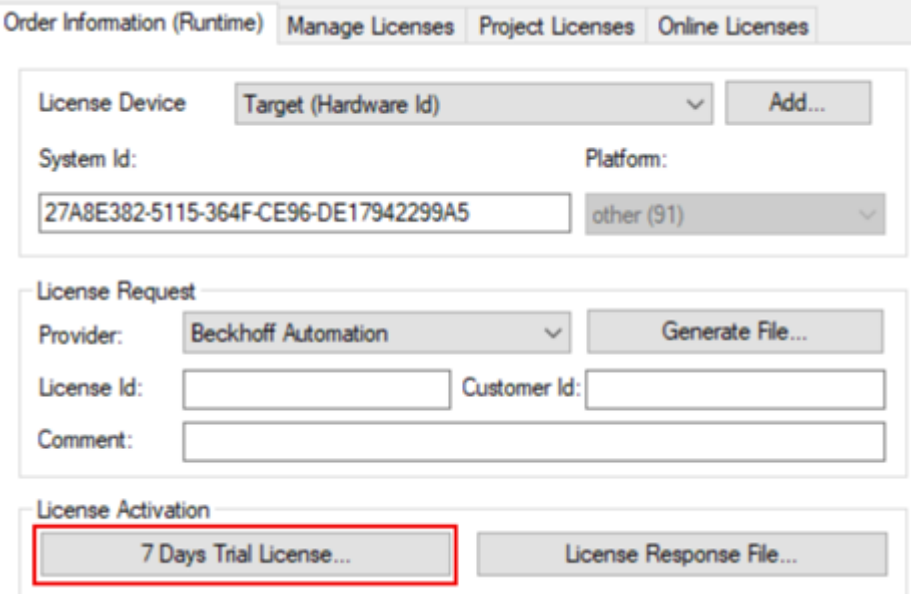

ð Es öffnet sich ein Dialog, der Sie auffordert, den im Dialog angezeigten Sicherheitscode einzugeben.

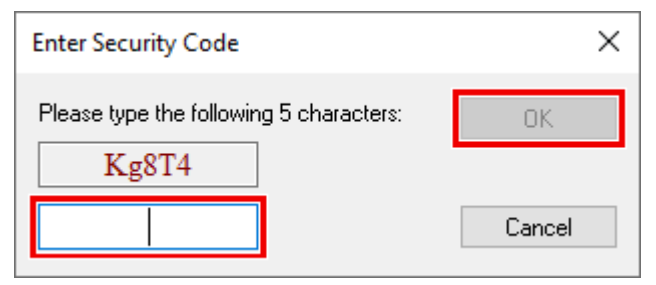

- 8. Geben Sie den Code genauso ein, wie er angezeigt wird, und bestätigen Sie ihn.
- 9. Bestätigen Sie den nachfolgenden Dialog, der Sie auf die erfolgreiche Aktivierung hinweist.
	- ð In der tabellarischen Übersicht der Lizenzen gibt der Lizenzstatus nun das Ablaufdatum der Lizenz an.
- 10.Starten Sie das TwinCAT-System neu.
- $\Rightarrow$  Die 7-Tage-Testversion ist freigeschaltet.

# <span id="page-10-0"></span>**4 Technische Einführung**

TwinCAT Speech nutzt die Soundkarten des Windows-Betriebssystems zur Spracheingabe und Sprachausgabe. Diese werden typischerweise über USB angeschlossen. Auch andere Soundkarten können genutzt werden, solange Windows sie als Sound-Geräte erkennt.

TwinCAT Speech stellt mit dem Konfigurationsprojekt eine eigenes Projektsystem im Engineering dar, um die Auswahl der Soundkarten und Sprachen sowie weitere Anbindungen zum TwinCAT HMI oder TwinCAT Eventlogger zu ermöglichen. Die projektierte Konfiguration wird durch eine Aktivierung auf das zugehörige Zielsystem gespielt und steht ab dem nächsten Start von TwinCAT für die Nutzung bereit.

Ein TwinCAT HMI Client kann als virtuelle Soundkarte genutzt werden. Dieser Client kann auf dem gleichen oder weiteren Rechnern laufen, aber auch beispielsweise ein Mobilgerät sein. Hierfür muss nur ein HTML5 kompatibler Browser vorhanden sein. Eine HMI-Bedienoberfläche kann aber auch selbst per Sprache bedient werden.

Die folgende Grafik veranschaulicht die Architektur von TwinCAT Speech:

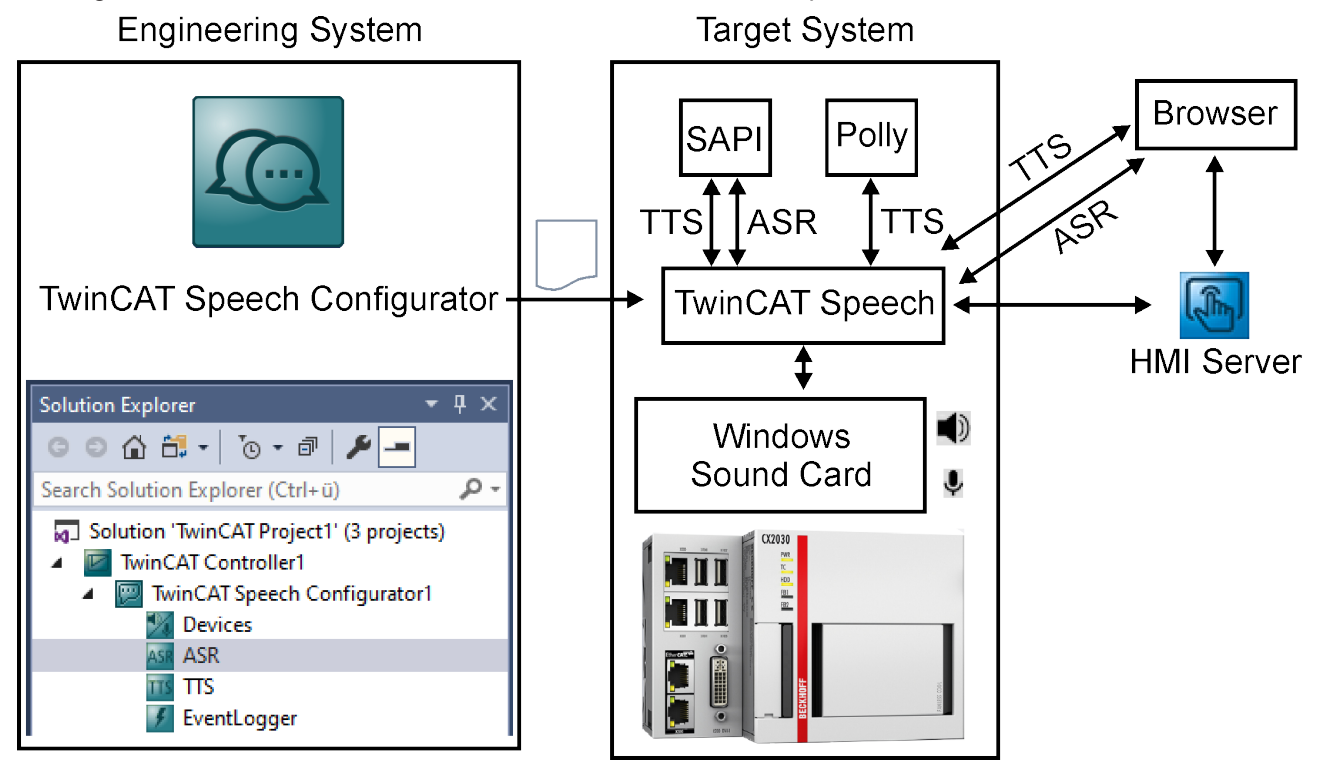

Siehe auch:

```
TwinCAT HMI
```
[TwinCAT Eventlogger](https://infosys.beckhoff.com/content/1031/tc3_eventlogger/index.html?id=4681858500816945042)

### <span id="page-10-1"></span>**4.1 Verfügbare Sprachen**

TwinCAT Speech nutzt zwei unterlagerte Komponenten, um die Spracherkennung und Sprachausgabe zu realisieren: Microsoft SAPI für ASR und TTS sowie Amazon Polly nur für TTS. Hierdurch können eine Vielzahl von Sprachen bereitgestellt werden.

Die folgenden Tabellen stellen eine Übersicht der bereitstehenden Sprachen dar.

### **Microsoft SAPI – Spracherkennung (ASR)**

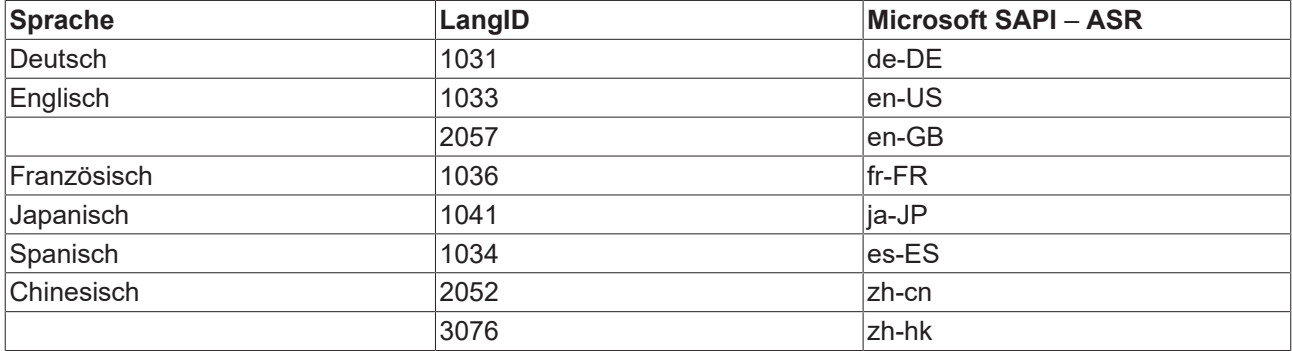

Beachten Sie, dass unter Windows die entsprechenden Sprachpakete installiert sein müssen, um genutzt zu werden. Das wird [hier \[](#page-52-0) $\blacktriangleright$  [53\]](#page-52-0) beschrieben.

### **Microsoft SAPI – Sprachausgabe (TTS)**

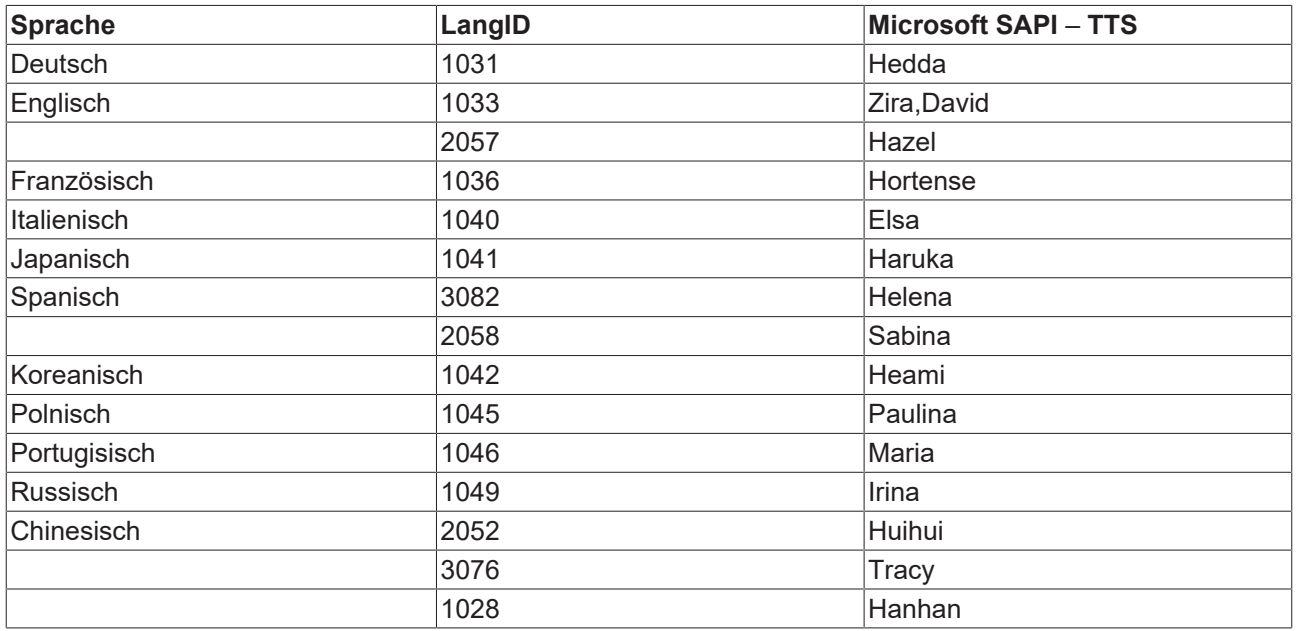

Bitte beachten Sie, dass unter Windows die entsprechenden Sprachpakete installiert sein müssen, um genutzt zu werden. Das wird [hier \[](#page-52-0) $\blacktriangleright$  [53\]](#page-52-0) beschrieben.

Weitere Sprachen können verfügbar sein, sind aber mit TwinCAT Speech nicht getestet. Einige hiervon sind Cortana vorbehalten und TwinCAT Speech kann sie nicht über die SAPI nutzen: [https://](https://support.microsoft.com/en-us/help/22805/windows-10-supported-narrator-languages-voices) [support.microsoft.com/en-us/help/22805/windows-10-supported-narrator-languages-voices](https://support.microsoft.com/en-us/help/22805/windows-10-supported-narrator-languages-voices)

Die grundsätzliche Kompatibilität kann wie folgt überprüft werden.

1. Installieren Sie die gewünschte Sprache.

# **BECKHOFF**

2. Öffnen sie über das "Control Panel" das Menü Text-to-Speech.

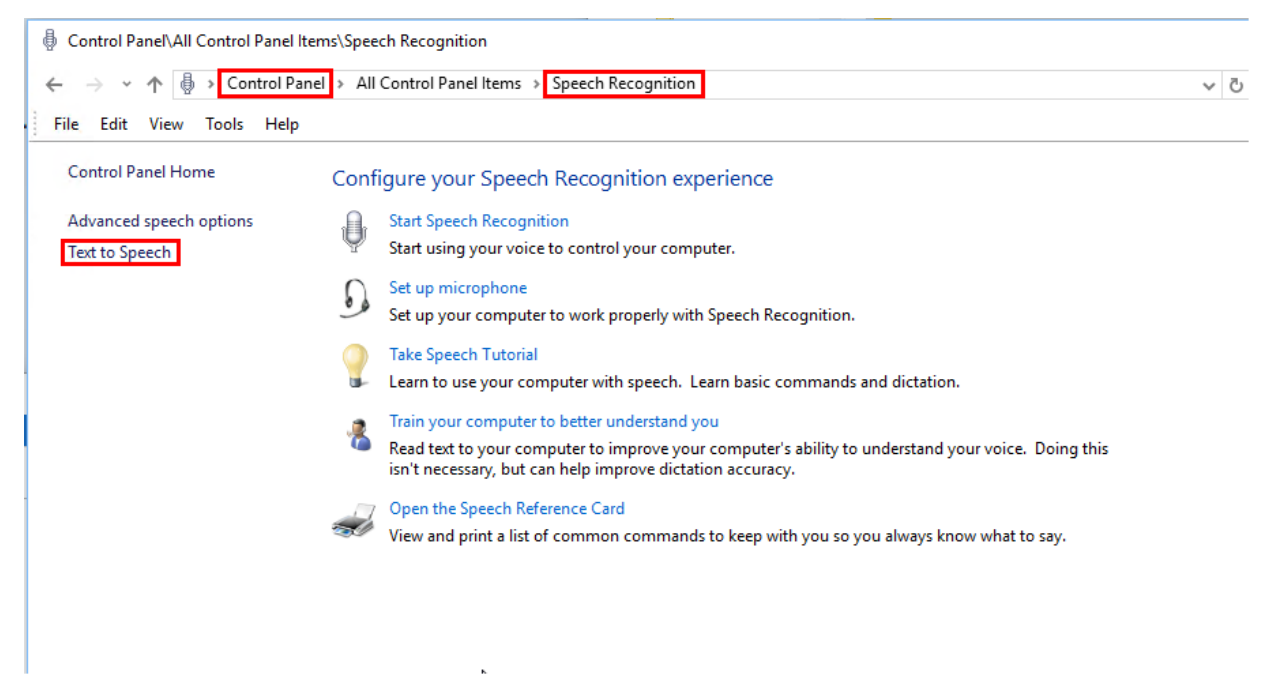

ð Werden hier Sprachen angezeigt, sollten diese auch unter TwinCAT Speech nutzbar sein.

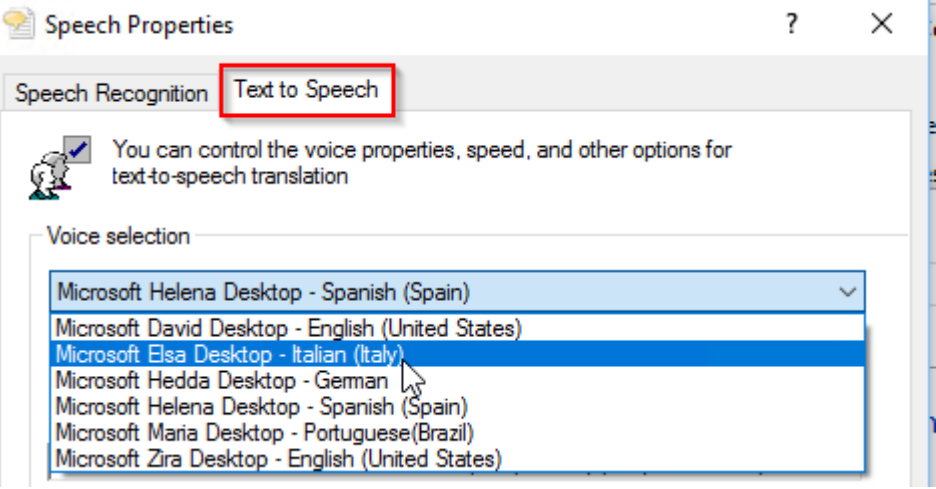

### **Amazon Polly – Sprachausgabe (TTS)**

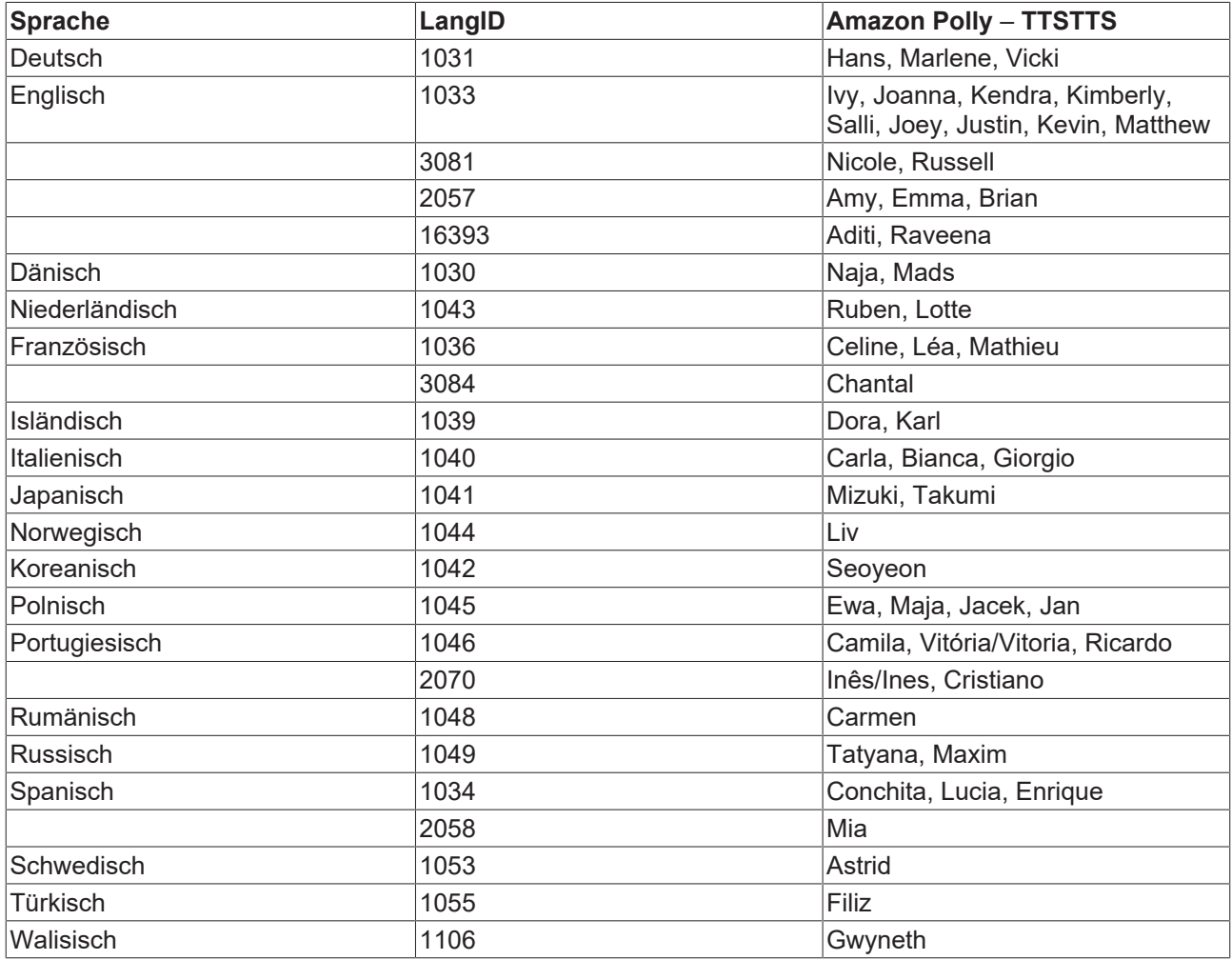

Weitere Informationen von Amazon Polly finden Sie hier: [https://docs.aws.amazon.com/polly/latest/dg/](https://docs.aws.amazon.com/polly/latest/dg/voicelist.html) [voicelist.html](https://docs.aws.amazon.com/polly/latest/dg/voicelist.html)

Für die Unterstützung neuer Sprachen müssen Sie TwinCAT Speech updaten.

#### **Siehe auch:**

[Microsoft SAPI: Zusätzliche Sprachen installieren \[](#page-52-0)[}](#page-52-0) [53\]](#page-52-0)

### <span id="page-13-0"></span>**4.1.1 Microsoft SAPI einstellen**

Der Sprachsynthesedienst SAPI von Microsoft ist ohne aktive Internetverbindung nutzbar. In der Basisversion stellt er die Sprachen der Sprachpakete, die auf dem Rechner installiert sind, und pro Sprache eine Stimme zur Verfügung.

Die Konfiguration des SAPI findet während der Konfiguration der jeweiligen Soundkarte statt.

Wenn Sie die gewünschte Sprache nicht auswählen können, müssen Sie diese installieren, siehe Zusätzliche Sprachen installieren.

### <span id="page-13-1"></span>**4.1.2 Amazon Polly einstellen**

Der Sprachsynthesedienst Polly funktioniert auf der Basis eines Cloud-Systems und die Abfragen, die über Polly gestellt werden, kosten jeweils Geld. Aus diesem Grund können Sie Polly nur mit aktiver Internetverbindung und einem AWS-Konto nutzen.

Ein Konto für die Nutzung von Polly legen Sie über AWS Identity and Access Management (IAM) an.

- 1. Legen Sie auf der Internetseite www.aws.amazon.com/de/polly ein Konto an.
- 2. Legen Sie den Zugriffsschlüssel zur Verwendung von Polly in der TwinCAT Speech Konfiguration bereit.

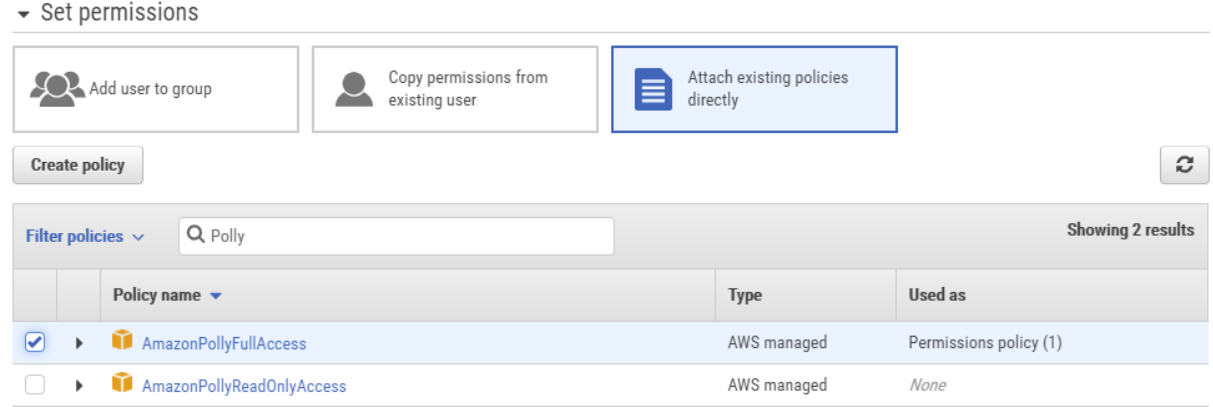

3. Wenn Sie Polly im TTS-Konfigurationsassistenten als Spracherkennungsdienst konfigurieren, müssen Sie Ihren Zugriffsschlüssel eingeben.

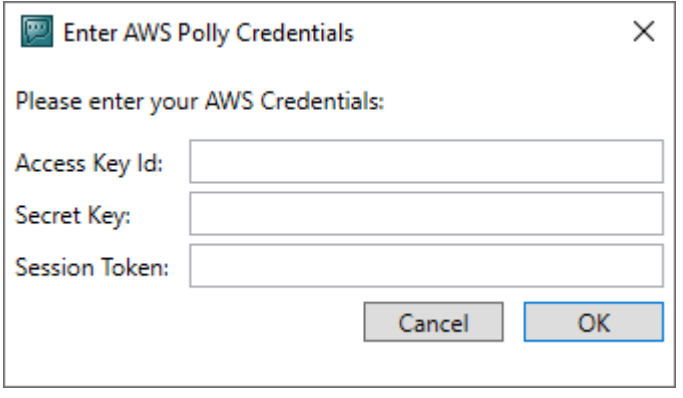

# <span id="page-15-0"></span>**5 Quickstart Spracheingabe (ASR)**

Das folgende Kapitel soll den Einstieg in die Konfiguration von TwinCAT Speech zur Spracheingabe vereinfachen.

Die Anleitung geht an dieser Stelle nicht auf komplexere Konfigurationen ein. Diese finden Sie im Kapitel [Konfiguration \[](#page-41-2)[}](#page-41-2) [42\]](#page-41-2).

## <span id="page-15-1"></span>**5.1 Konfiguration anlegen**

TwinCAT Speech wird über ein eigenes Konfigurationsprojekt im TwinCAT Engineering parametriert. Neue TwinCAT Speech Konfigurationen werden wie folgt angelegt:

- 1. Öffnen Sie TwinCAT Engineering und legen Sie ein neues Projekt an.
- 2. Wählen Sie ein leeres TwinCAT Controller Projekt aus, benennen Sie es und klicken Sie auf **OK**.

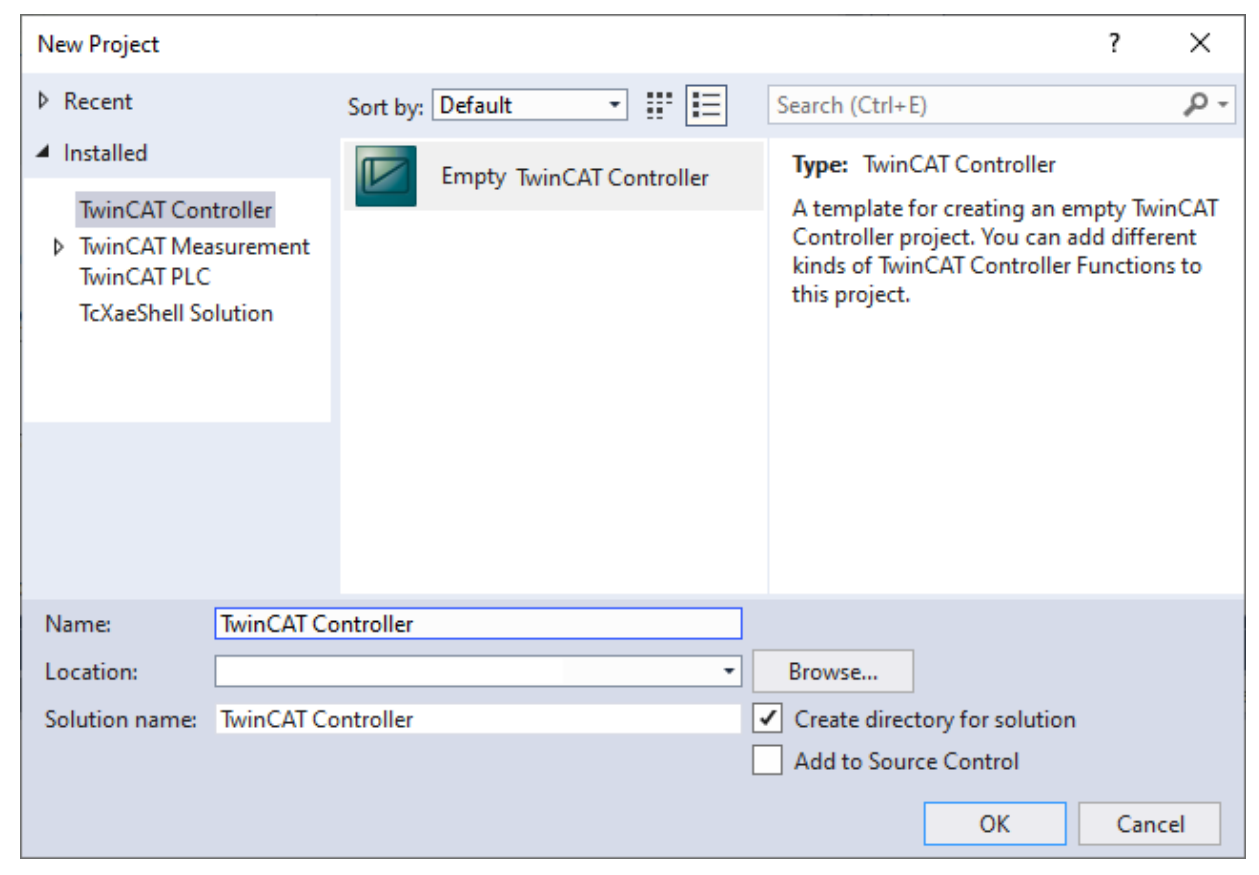

 $\Rightarrow$  Das neue TwinCAT Controller Projekt öffnet sich.

3. Klicken Sie mit der rechten Maustaste auf das neue TwinCAT Controller Projekt.

4. Wählen Sie **Add>New Item** aus.

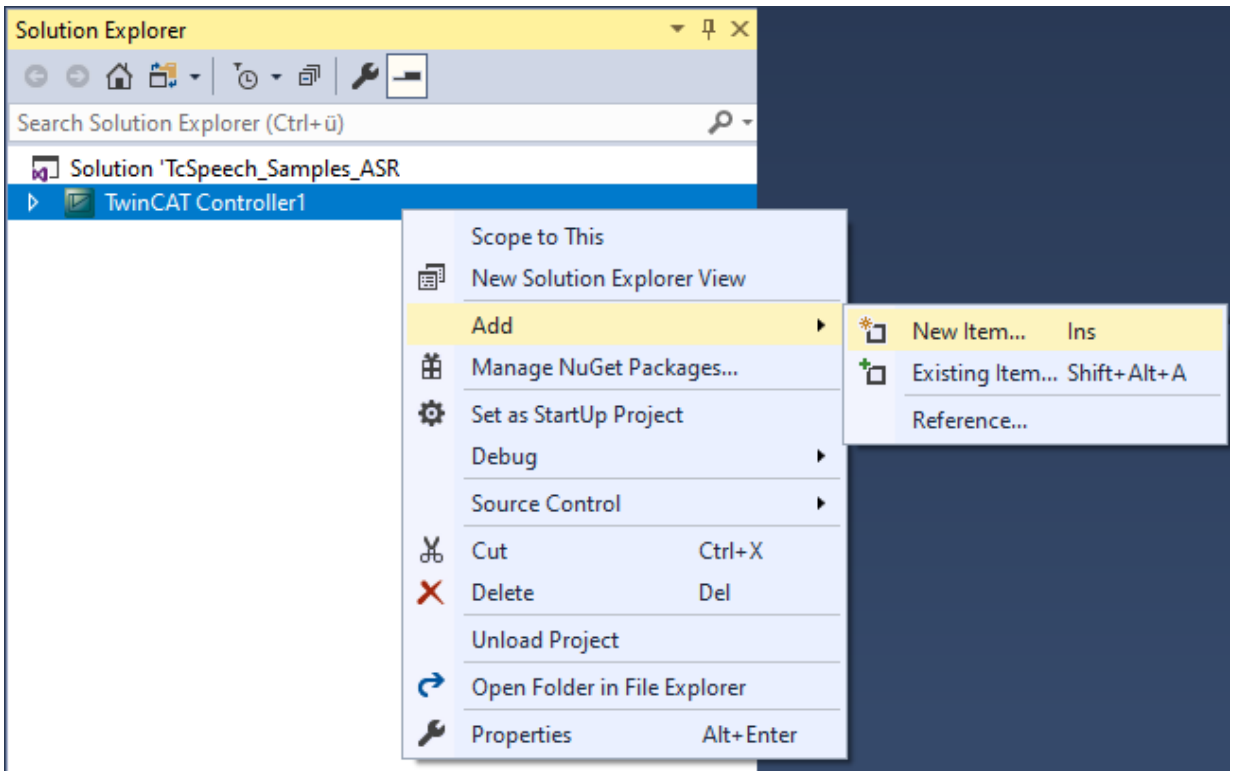

ð Das Fenster **Add New Item** öffnet sich.

5. Wählen Sie TwinCAT Speech Configurator aus, benennen Sie die Konfiguration und klicken Sie **Add** an.

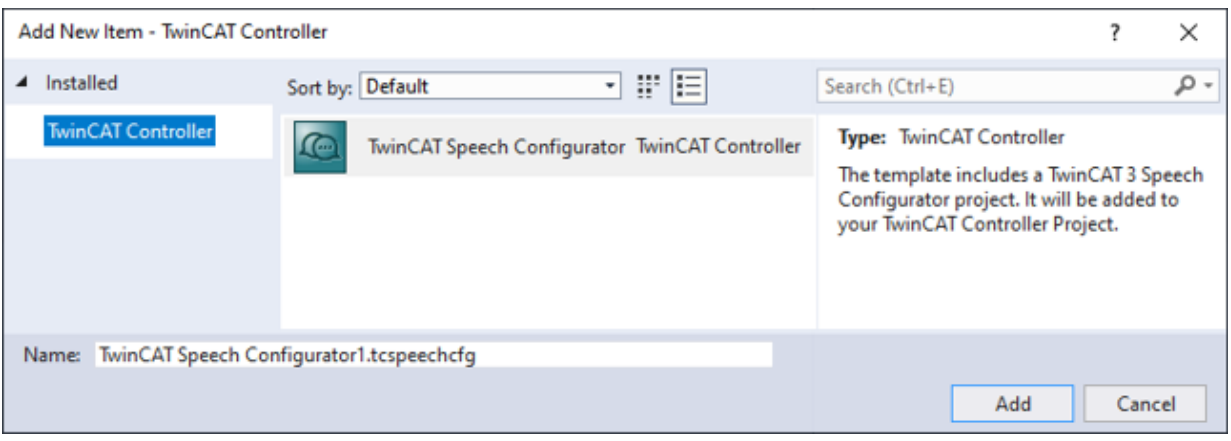

ð Das Startfenster für die TwinCAT Speech Konfiguration öffnet sich.

- 6. Wählen Sie das gewünschte Zielsystem aus.
	- ð Die Zuordnung zu einem Zielsystem ist für TwinCAT Speech wichtig, weil die Hardwarekonfiguration der Soundkarten individuell ist.
- $\Rightarrow$  Eine neue TwinCAT Speech Konfiguration ist nun angelegt.

### <span id="page-16-0"></span>**5.2 Spracheingabe konfigurieren**

Für die Konfiguration der Spracheingabe (ASR) steht ein Konfigurationsassistent zur Verfügung. Dieser leitet Sie durch die ASR-Konfiguration.

1. Um den ASR-Konfigurationsassistenten zu öffnen, klicken Sie rechts auf TwinCAT Speech Configurator im Projektmappen-Explorer.

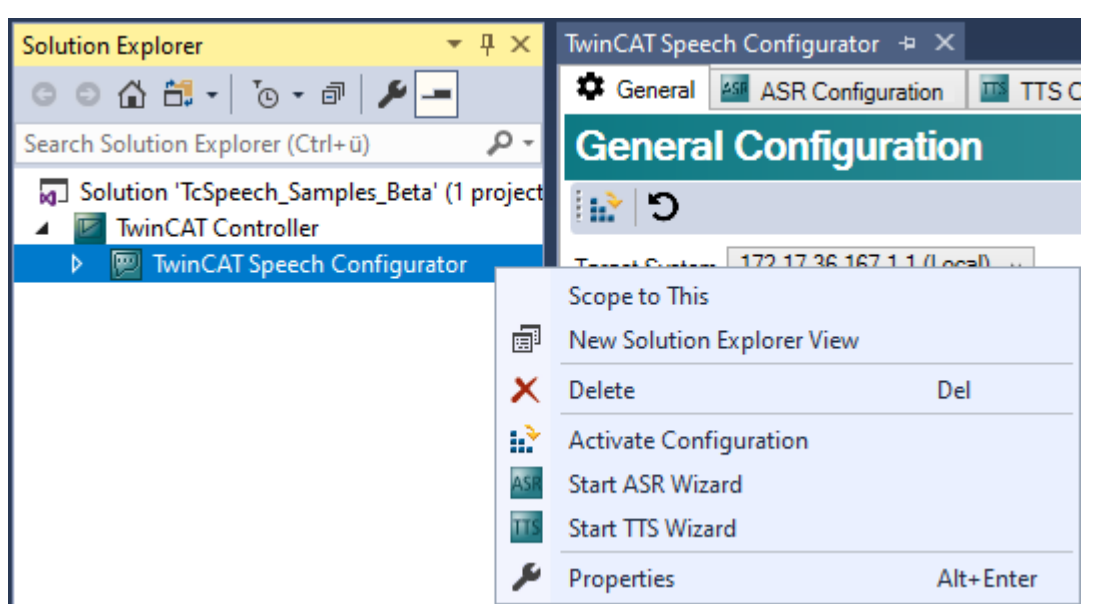

- 2. Wählen Sie im Kontextmenü **Start ASR Wizard** aus.
	- $\Rightarrow$  Der ASR Configuration Wizard öffnet sich.

Im unteren Bereich sehen Sie eine Liste aller bereits konfigurierten Mikrofone, welche bei einem neuen Projekt leer ist. Ein ausgewähltes Mikrofon wird im oberen Bereich aufgelistet. Im ersten Teil der Konfiguration führt der Wizard Sie durch die Konfiguration des Mikrofoneingangs der Soundkarte.

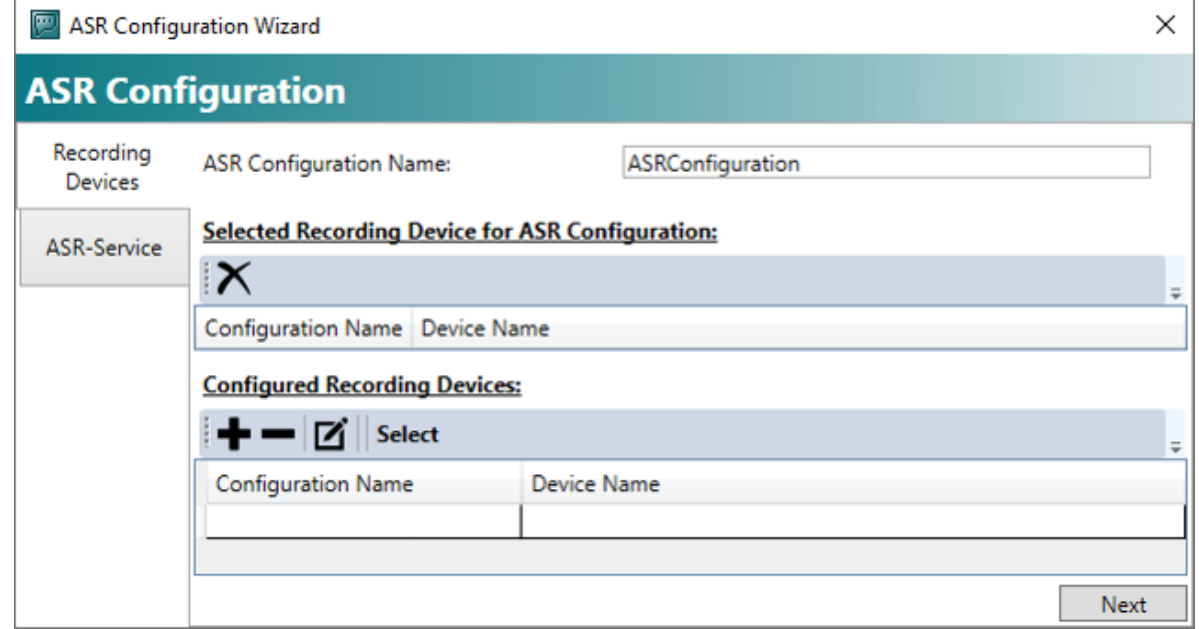

3. Um einen neuen Mikrofoneingang hinzuzufügen, klicken Sie auf die Schaltfläche **+**.

 $\Rightarrow$  Der Device Wizard öffnet sich.

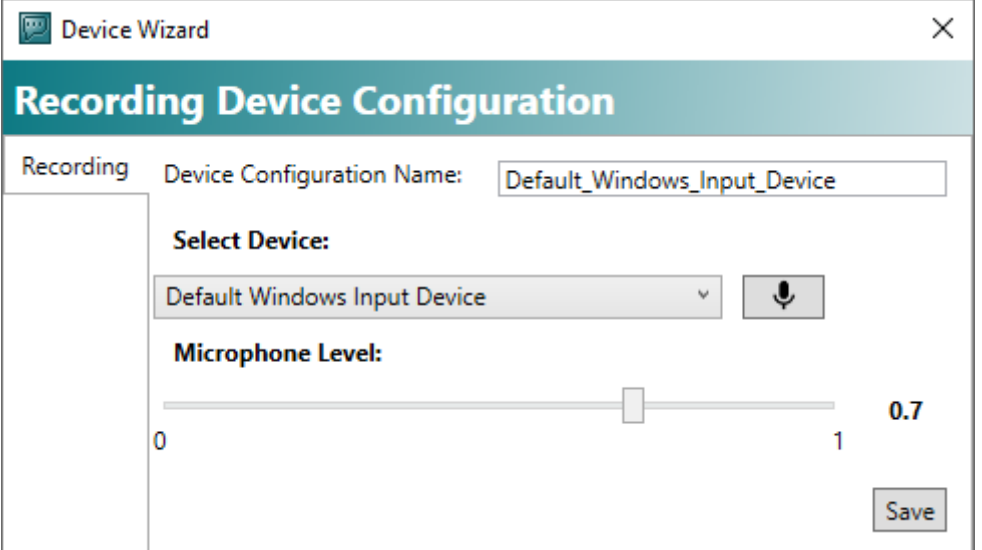

- 4. Wählen Sie im Drop-down-Feld **Select Device** den passenden Mikrofoneingang aus. Wenn Sie hier das Default Windows Input Device wählen, wird immer die im Betriebssystem eingestellte Standard-Soundkarte verwendet.
- 5. Klicken Sie auf die Schaltfläche **Save**.
	- $\Rightarrow$  Der Device Wizard schließt sich.

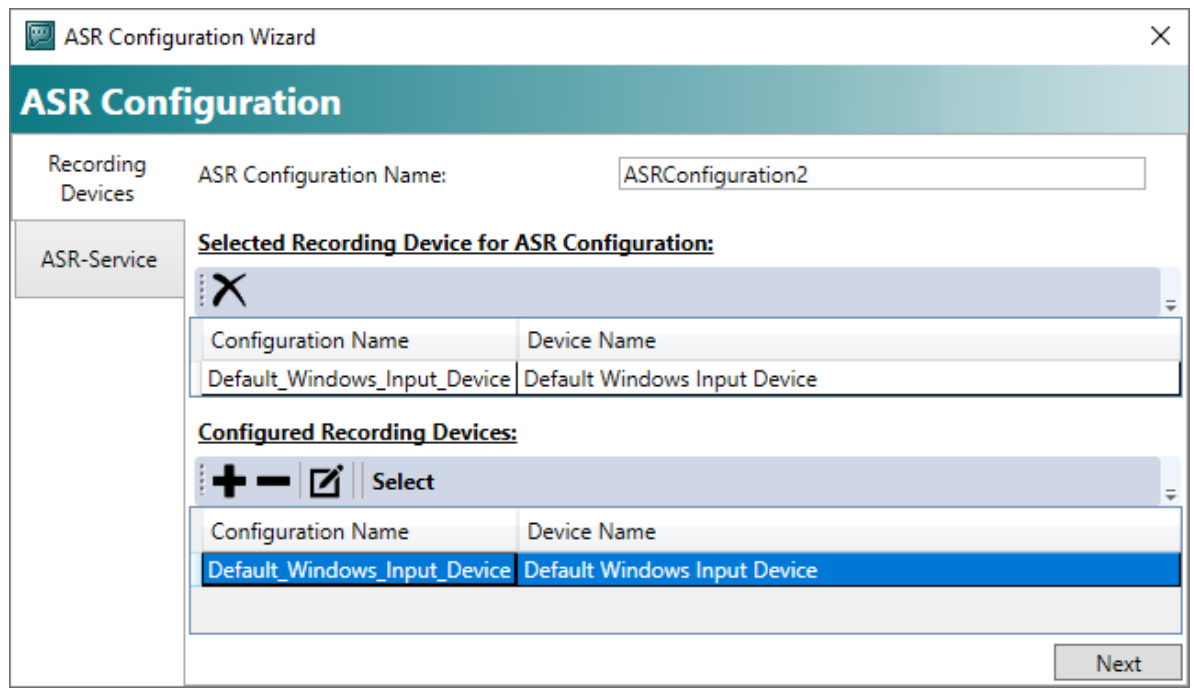

- 6. Falls nötig, markieren Sie den neu angelegten Mikrofoneingang und klicken Sie auf **Select**.
- ð Der Mikrofoneingang wird der Liste **Selected Device for ASR** hinzugefügt.
- 7. Klicken Sie die Schaltfläche **Next** an.

ð Der zweite Teil der Konfiguration wird geöffnet. Hier konfigurieren Sie den eigentlichen Dienst zur Spracherkennung. Wie im ersten Schritt wird unten eine Liste der bereits konfigurierten Dienste angezeigt. Der ausgewählte Dienst steht in der Liste **Selected Service for ASR Configuration**.

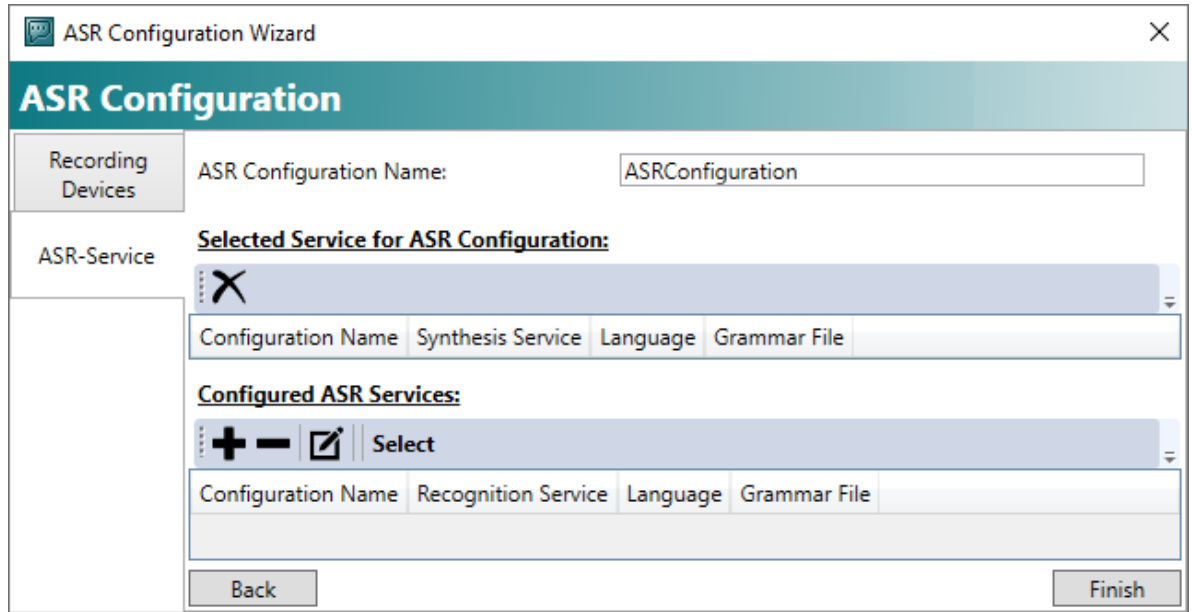

- 8. Um einen Spracherkennungsdienst hinzuzufügen, klicken Sie die Schaltfläche **+** an.
	- $\Rightarrow$  Der ASR Service Wizard öffnet sich und führt Sie durch die Konfiguration eines Spracherkennungsdienstes und einer SRGS-Datei.

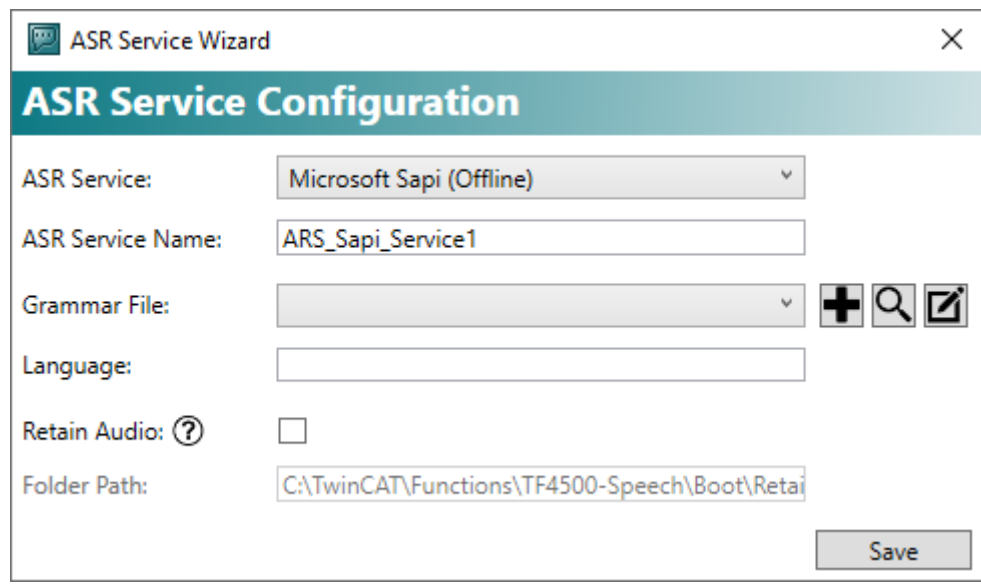

- 9. Konfigurieren Sie nun einen Spracherkennungsdienst.
- 10.Wählen Sie aus dem Drop-down-Feld **ASR-Service** den gewünschten Anbieter aus.
- 11.Sie können dem Spracherkennungsdienst im Eingabefeld **ASR Service Name** einen eigenen Namen geben.
- 12.Konfigurieren Sie eine Grammatikdatei mit den zu erkennenden Sätzen.
- 13. Um eine Grammatikdatei hinzuzufügen, klicken Sie auf die Schaltfläche **+**.

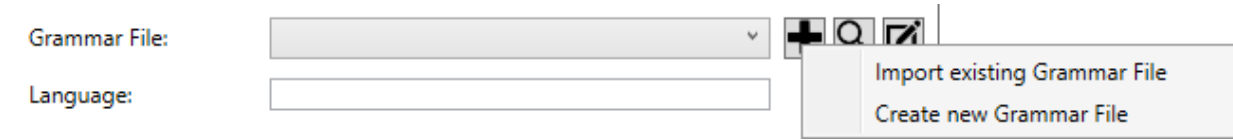

### 14. Legen Sie eine neue Grammatikdatei an, indem Sie auf **Create new Grammar File** klicken.

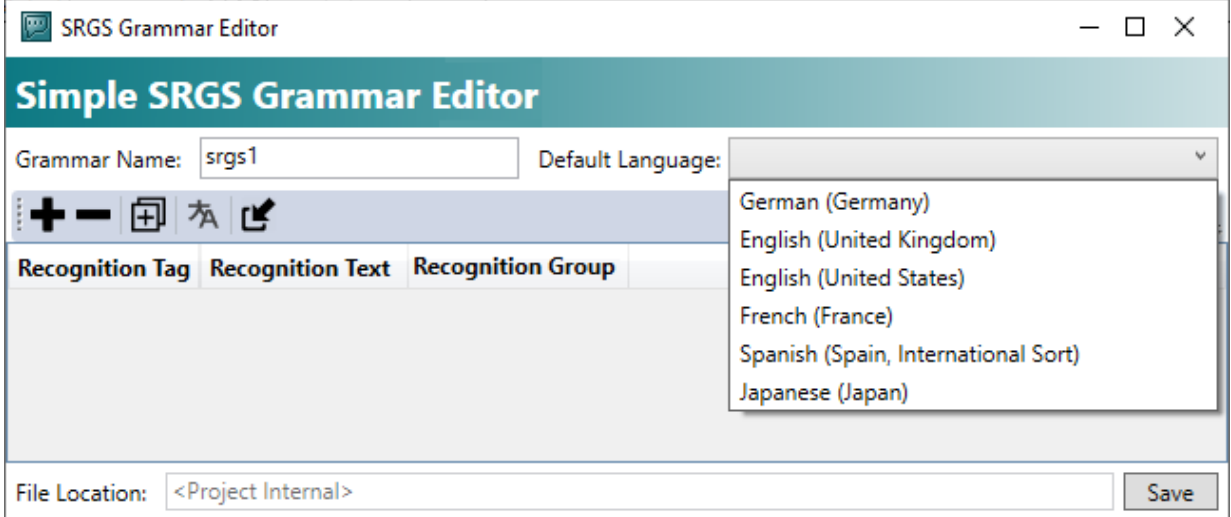

- 15.Benennen Sie die Datei im Eingabefeld **Grammar Name**.
- 16.Wählen Sie die gewünschte Standardsprache aus der Drop-down-Liste **Language** aus. Sie können im SRGS-Editor mehrere Sprachen hinterlegen, zwischen denen später z. B. aus der SPS oder dem HMI umgeschaltet werden kann.
- 17.Klicken Sie die Schaltfläche **+** an.
	- $\Rightarrow$  Eine neue Zeile wird hinzugefügt.
- 18.Klicken Sie auf die Schaltfläche **Save**.
	- ð Die konfigurierte Grammatikdatei wird im Drop-down-Feld **Grammar File** angezeigt und die ausgewählte Sprache steht im Feld **Language**.

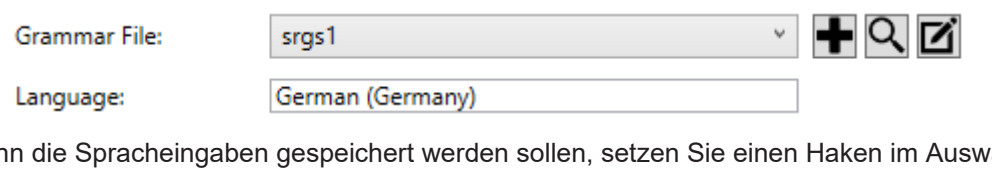

19.Wenn die Spracheingaben gespeichert werden sollen, setzen Sie einen Haken im Auswahlkästchen **Retain Audio**.

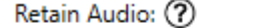

Folder Path:

C:\TwinCAT\Functions\TF4500-Speech\Boot\Retai

20.Geben Sie im Eingabefeld **Folder Path** ein, an welchem Ort die Spracheingaben gespeichert werden sollen.

Save

21.Klicken Sie die Schaltfläche **Save** an.

 $\Box$ 

ð Der ASR Service Wizard schließt sich.

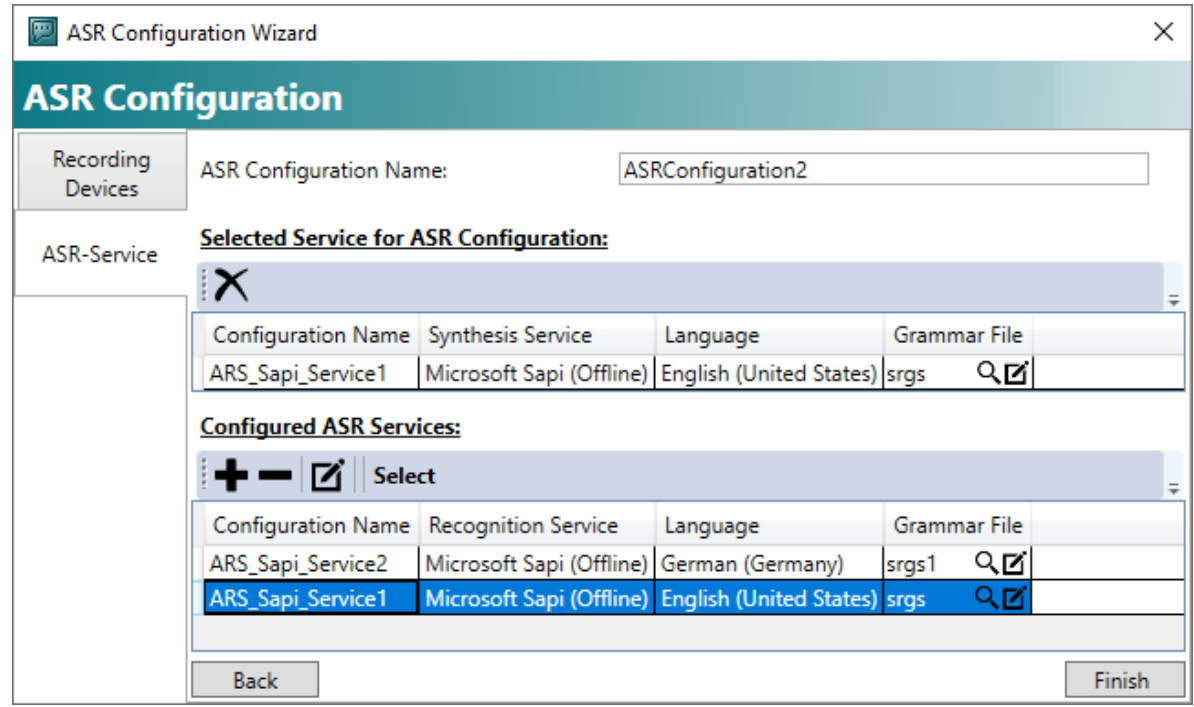

- 22. Falls bereits Spracherkennungsdienste angelegt wurden, markieren Sie den neu angelegten Spracherkennungsdienst und klicken Sie auf **Select**.
	- ð Der Spracherkennungsdienst wird der Liste im Bereich **Selected Service for ASR Configuration** hinzugefügt.
- 23.Klicken Sie die Schaltfläche **Finish** an.
	- ð Am Ende der Konfiguration legt TwinCAT Speech eine Identifikationsnummer für diese an. Sie finden sie in der Liste mit den ASR-Konfigurationen unter **Configuration Id und** benötigen sie für die SPS-Programmierung des TwinCAT Speech Projekts.

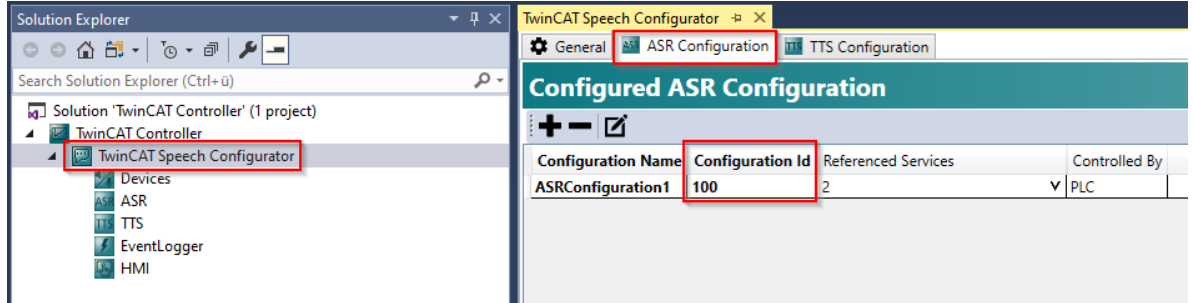

24.Aktivieren Sie die TwinCAT Speech Konfiguration auf dem Zielsystem.

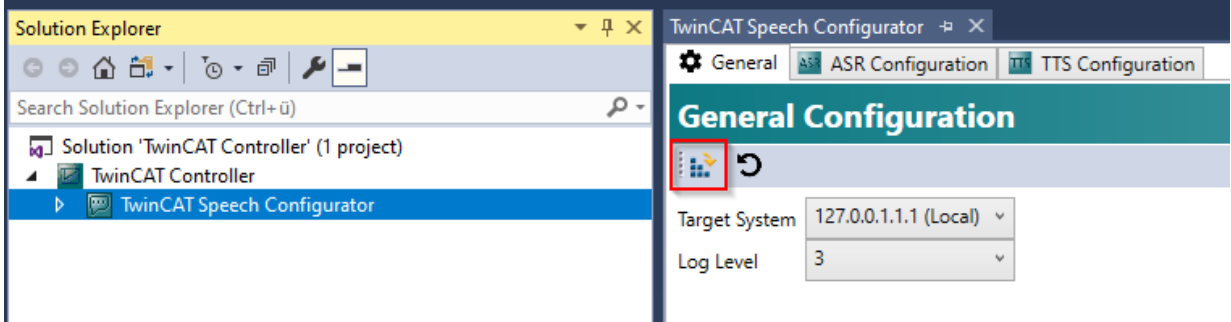

ð Die TwinCAT Speech Konfiguration ist auf dem Zielsystem aktiviert und kann durch die SPS genutzt werden.

## <span id="page-22-0"></span>**5.3 SPS programmieren**

Um TwinCAT Speech nutzen zu können, muss ein SPS-Projekt programmiert werden. Für einen schnellen Start wird dieses im Folgenden anhand dieses [Samples \[](#page-64-0) $\triangleright$  [65\]](#page-64-0) erklärt.

1. Legen Sie ein neues SPS-Projekt an.

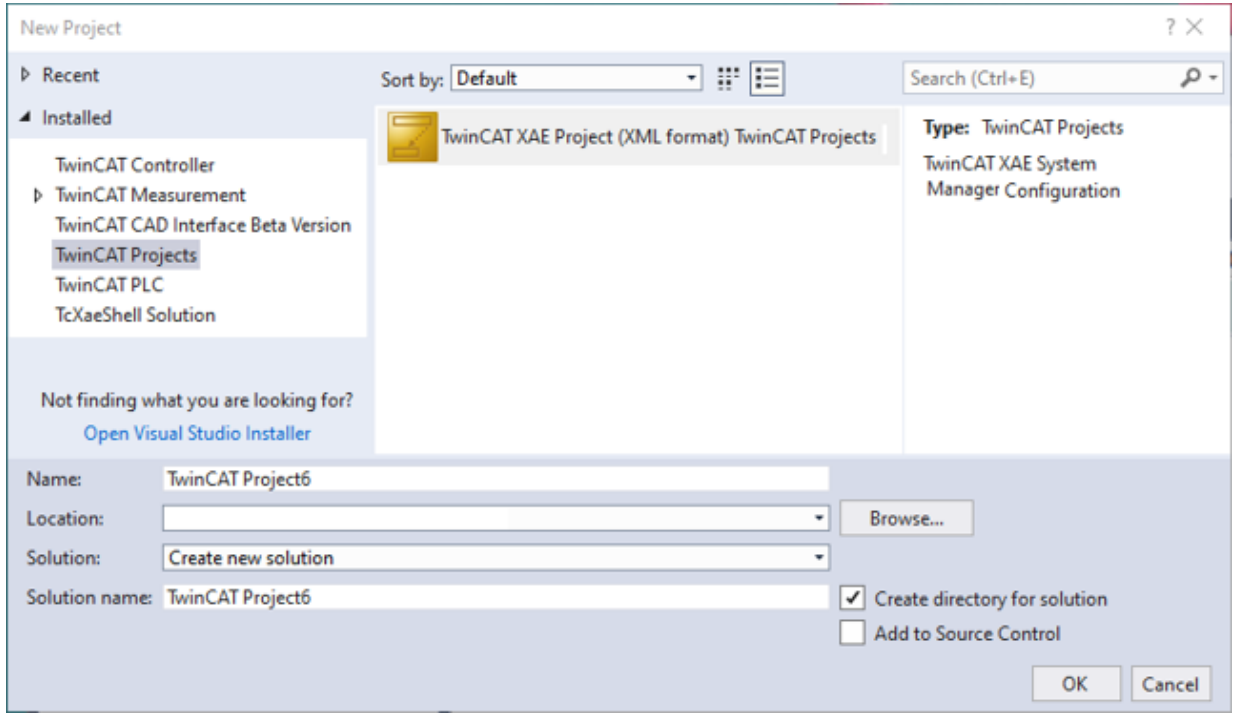

2. Fügen Sie die Tc3\_Speech Library hinzu.

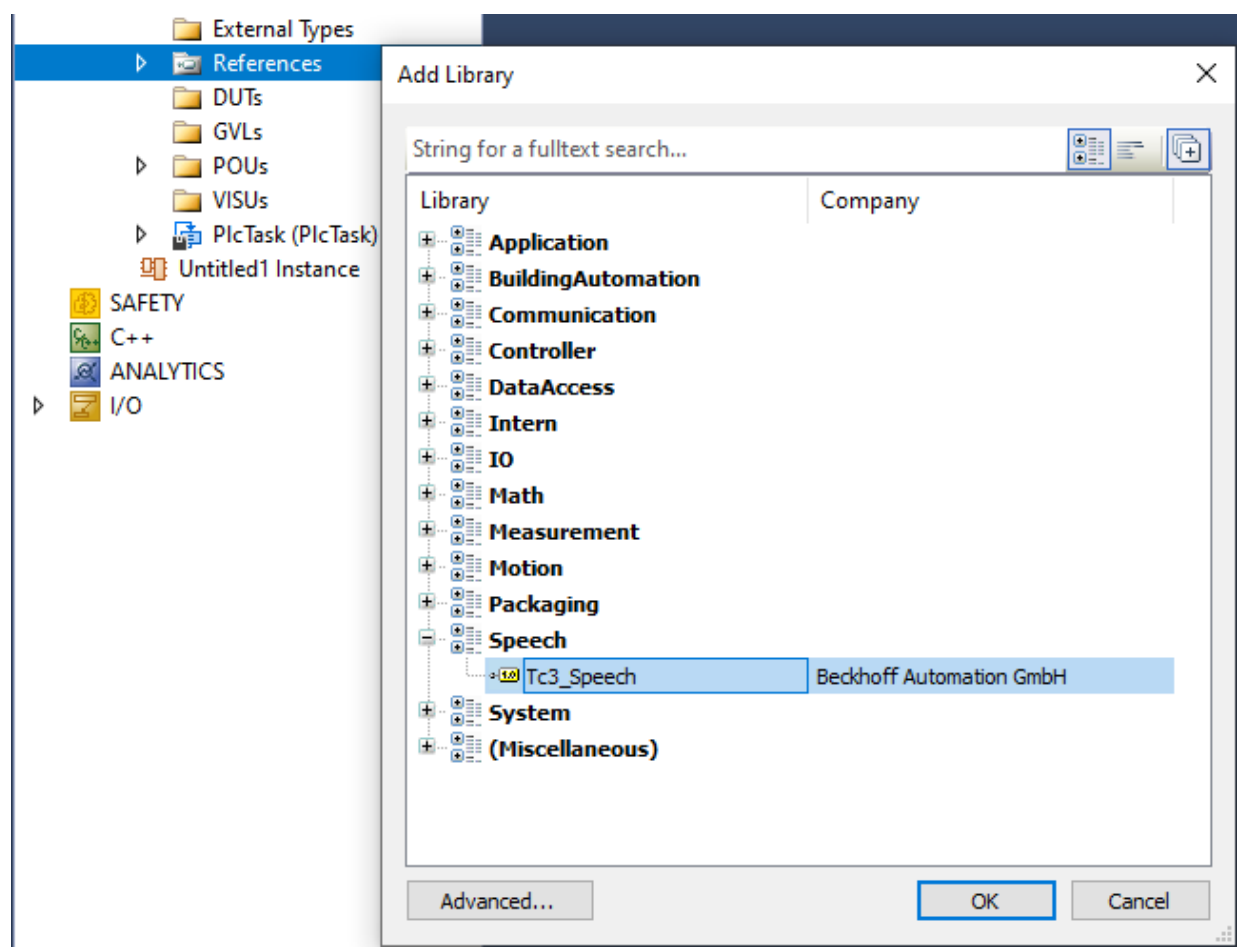

### 3. Fügen Sie den folgenden Code aus Beispiel01 aus **MainASR** in **Main** ein.

#### Deklarationsteil:

```
PROGRAM MainASR
VAR 
// Start speech recognition by setting to true
bListen : BOOL := FALSE;
// If "Hello TwinCAT" is recognized bRecognition is set to true for 1 sec
bRecognition : BOOL;
// ASR Configuration
nConfigIdASR : UINT := 100;<br>fbASR : FB SpeechRecognition := (nCo
                 fbASR             : FB_SpeechRecognition   := (nConfigurationId := nConfigIdASR);
// ASR Variables 
nLastRecoId : ULINT \qquad \qquad := 0;bInit : BOOL;
timer : TON;
END_VAR
```
#### Ablaufteil:

```
// Set bListen to true, to start speech recognition
fbASR(bListen := bListen, nConfigurationId:= nConfigIdASR);
// If new recognition is available and recognition confidence is high enough (over 70%) set
bRecognition to true
IF nLastRecoId <> fbASR.nRecognitionId THEN
        nLastRecoId := fbASR.nRecognitionId;
        IF fbAsr.fRecognitionConfidence > 0.7 THEN
         bRecognition := TRUE;
       END_IF
END_IF
// Keep bRecognition true for just a second
IF bRecognition THEN
    timer(IN := TRUE, PT := T#1S);
        IF timer.Q THEN
                timer(IN := FALSE);
                bRecognition := FALSE;
       END_IF
END_IF
```
4. Setzen Sie "bListen" auf TRUE, um eine Spracheingabe tätigen zu können. Vorher muss die TwinCAT Konfiguration aktiviert worden sein.

Die Identifikationsnummer für die ASR-Konfiguration, die verwendet werden soll, steht im Code als ConfigIdASR.

# <span id="page-24-0"></span>**6 Quickstart Sprachausgabe (TTS)**

Das folgende Kapitel soll den Einstieg in die Konfiguration von TwinCAT Speech zur Sprachausgabe verdeutlichen.

Die Anleitung geht an dieser Stelle nicht auf komplexere Konfigurationen ein. Diese finden Sie im Kapitel [Konfiguration \[](#page-41-2)[}](#page-41-2) [42\]](#page-41-2).

## <span id="page-24-1"></span>**6.1 Konfiguration anlegen**

TwinCAT Speech wird über ein eigenes Konfigurationsprojekt im TwinCAT Engineering parametriert. Neue TwinCAT Speech Konfigurationen werden wie folgt angelegt:

- 1. Öffnen Sie TwinCAT Engineering und legen Sie ein neues Projekt an.
- 2. Wählen Sie ein leeres TwinCAT Controller Projekt aus, benennen Sie es und klicken Sie auf **OK**.

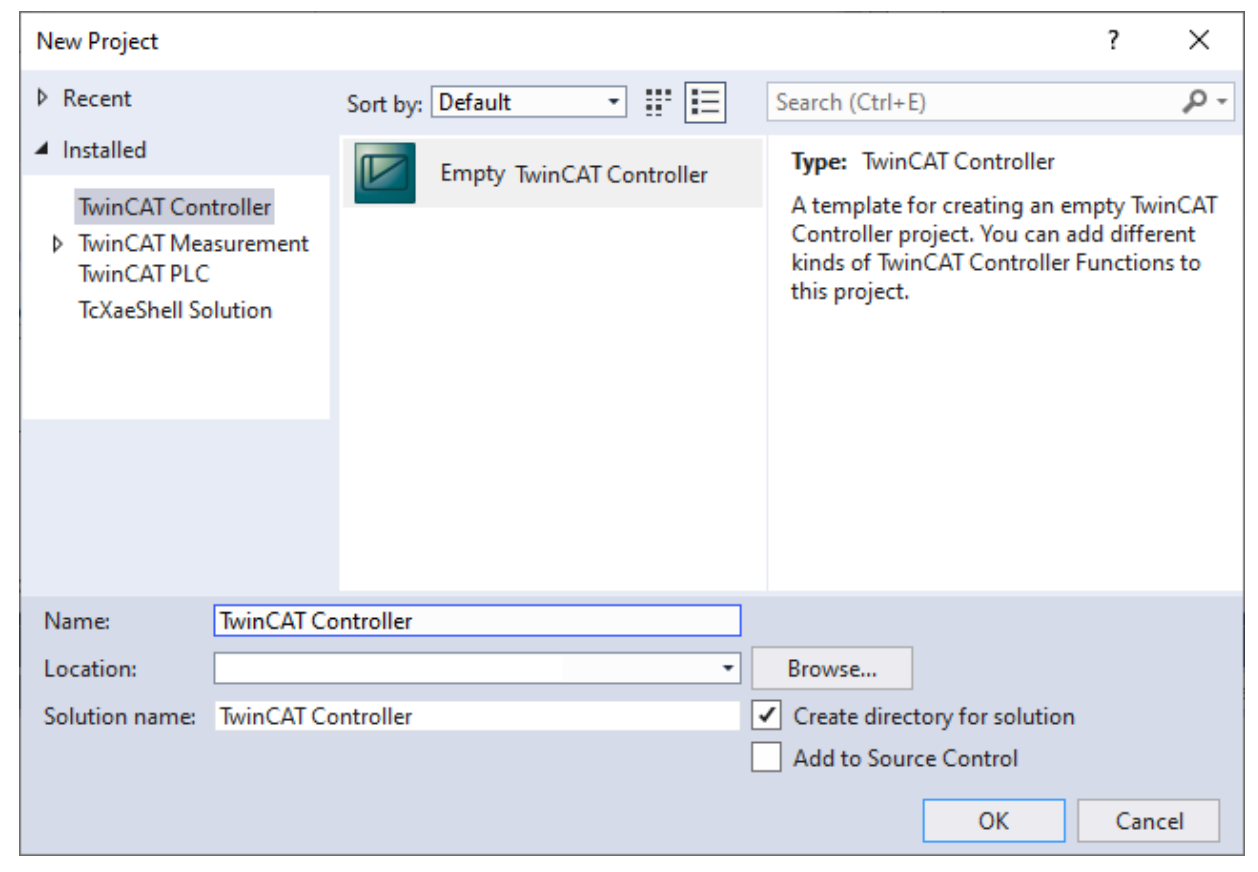

 $\Rightarrow$  Das neue TwinCAT Controller Projekt öffnet sich.

3. Klicken Sie mit der rechten Maustaste auf das neue TwinCAT Controller Projekt.

### 4. Wählen Sie **Add>New Item** aus.

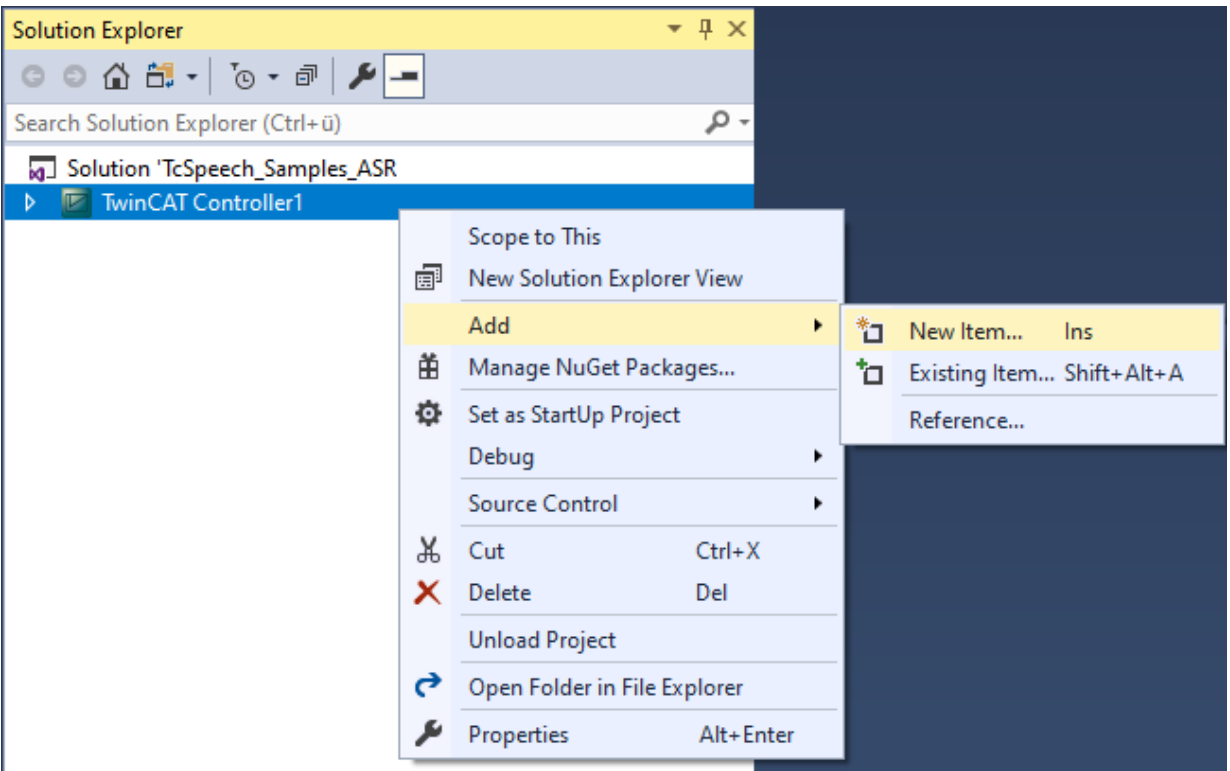

ð Das Fenster **Add New Item** öffnet sich.

5. Wählen Sie TwinCAT Speech Configurator aus, benennen Sie die Konfiguration und klicken Sie **Add** an.

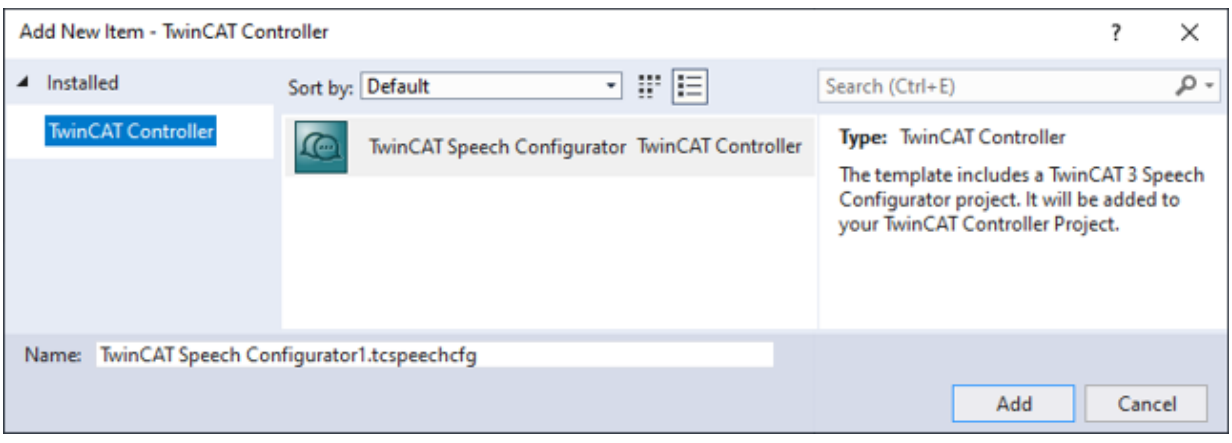

ð Das Startfenster für die TwinCAT Speech Konfiguration öffnet sich.

- 6. Wählen Sie das gewünschte Zielsystem aus.
	- ð Die Zuordnung zu einem Zielsystem ist für TwinCAT Speech wichtig, weil die Hardwarekonfiguration der Soundkarten individuell ist.
- $\Rightarrow$  Eine neue TwinCAT Speech Konfiguration ist nun angelegt.

## <span id="page-25-0"></span>**6.2 Sprachausgabe konfigurieren**

Für die Konfiguration der Sprachausgabe (TTS) steht ein Konfigurationsassistent zur Verfügung. Dieser leitet Sie durch die TTS-Konfiguration

# **RECKHOFF**

1. Um den TTS-Konfigurationsassistenten zu öffnen, klicken Sie rechts auf die TwinCAT Speech Konfiguration im Projektmappen-Explorer.

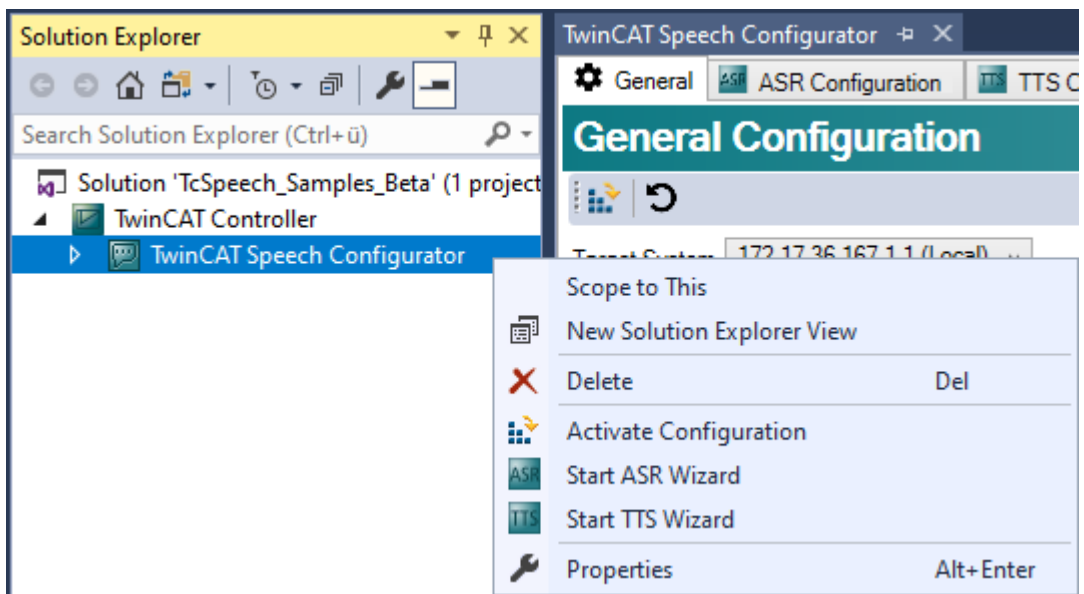

- 2. Wählen Sie im Kontextmenü **Start TTS Wizard** aus
	- $\Rightarrow$  Der TTS Configuration Wizard öffnet sich.

Im unteren Bereich sehen Sie eine Liste aller bereits konfigurierten Wiedergabegeräte, welche bei einem neuen Projekt leer ist. Ein ausgewähltes Wiedergabegerät wird im oberen Bereich aufgelistet. Im ersten Teil führt der Wizard durch die Konfiguration des Wiedergabegerätes einer Soundkarte.

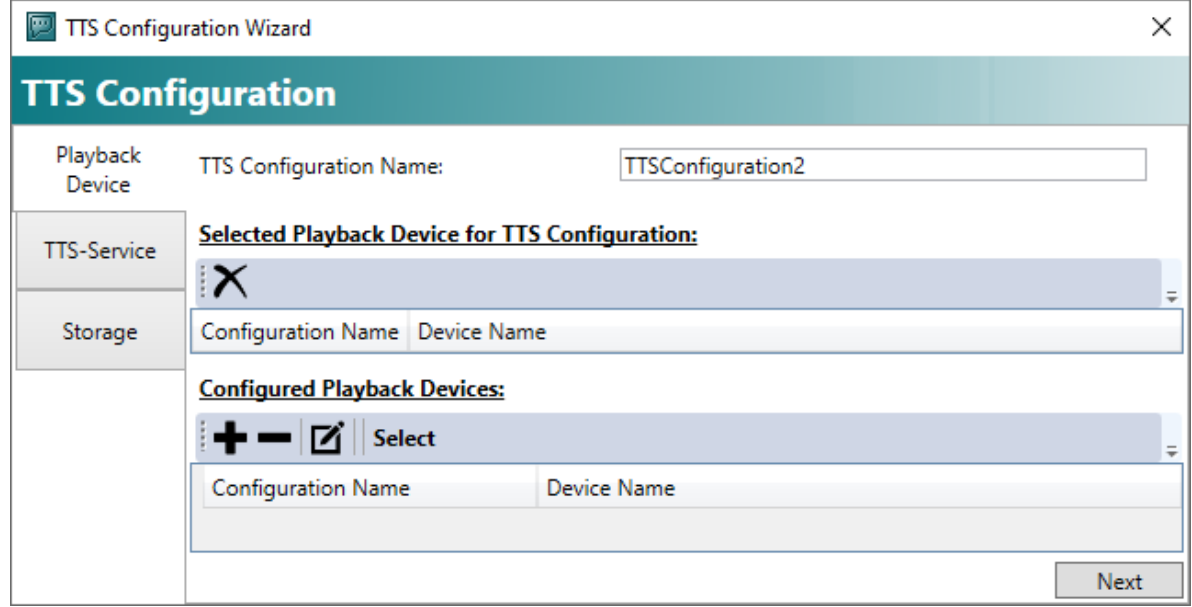

3. Um ein neues Wiedergabegerät hinzuzufügen, klicken Sie auf die Schaltfläche **+**.

 $\Rightarrow$  Der Device Wizard öffnet sich.

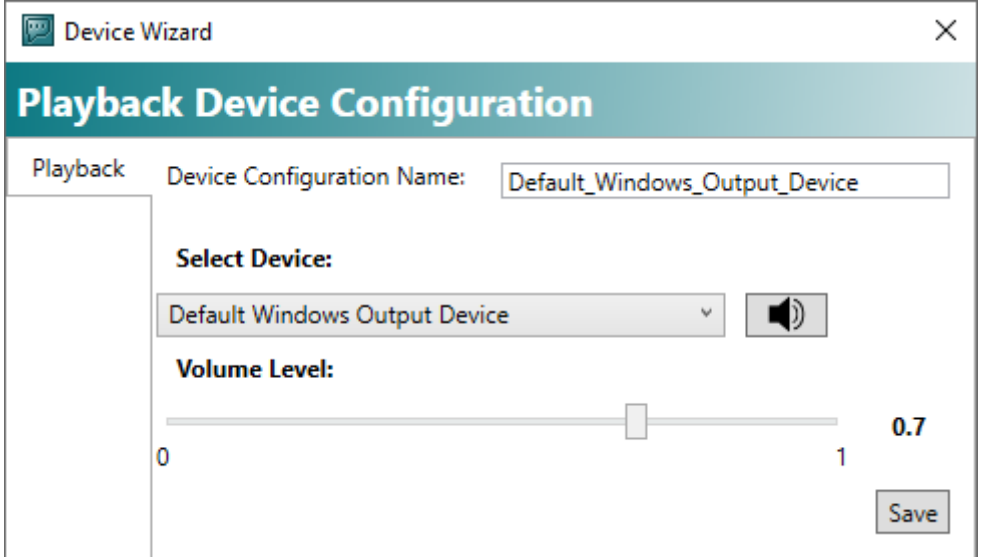

- 4. Wählen Sie in der Drop-down-Liste **Select Device** das passende Wiedergabegerät aus. Wenn Sie hier das "Default Windows Output Device" wählen, wird immer die im Betriebssystem eingestellte Standard-Soundkarte verwendet.
- 5. Klicken Sie auf die Schaltfläche **Save**.
	- ð Der Device Wizard schließt sich.
- 6. Falls nötig, markieren Sie das gewünschten Wiedergabegerät und klicken Sie auf die Schaltfläche **Select**.
	- ð Das Wiedergabegerät wird der Liste im oberen Bereich **Selected Playback Device for TTS Configuration** hinzugefügt.

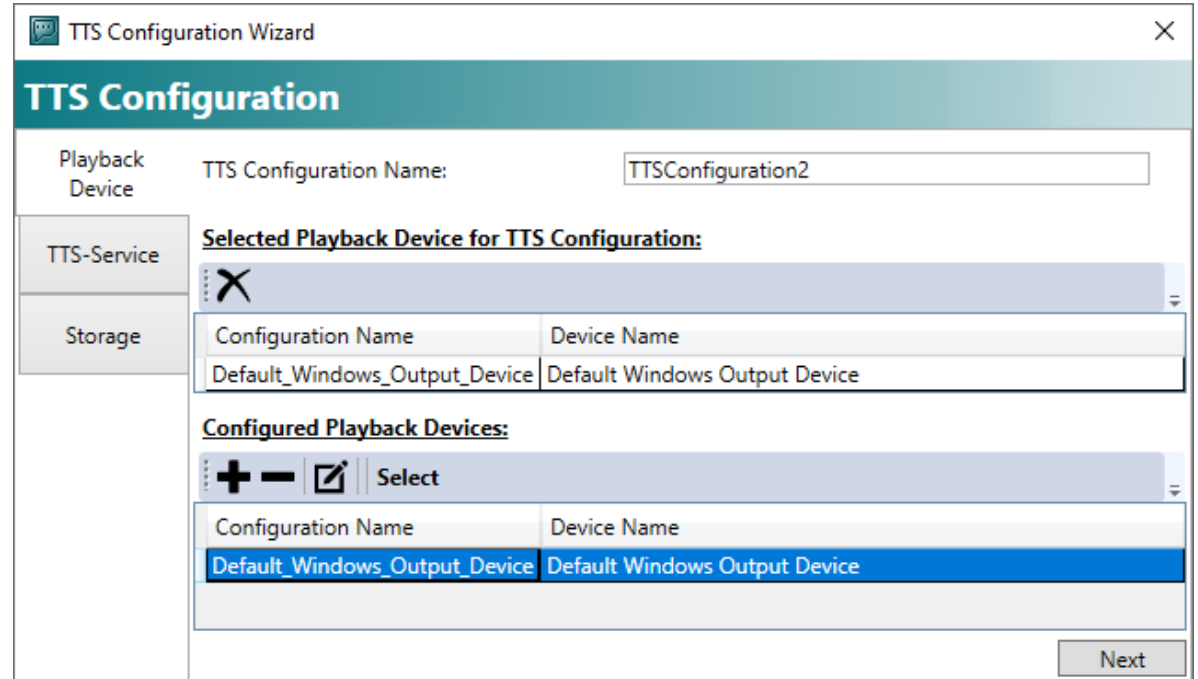

7. Klicken Sie auf die Schaltfläche **Next**.

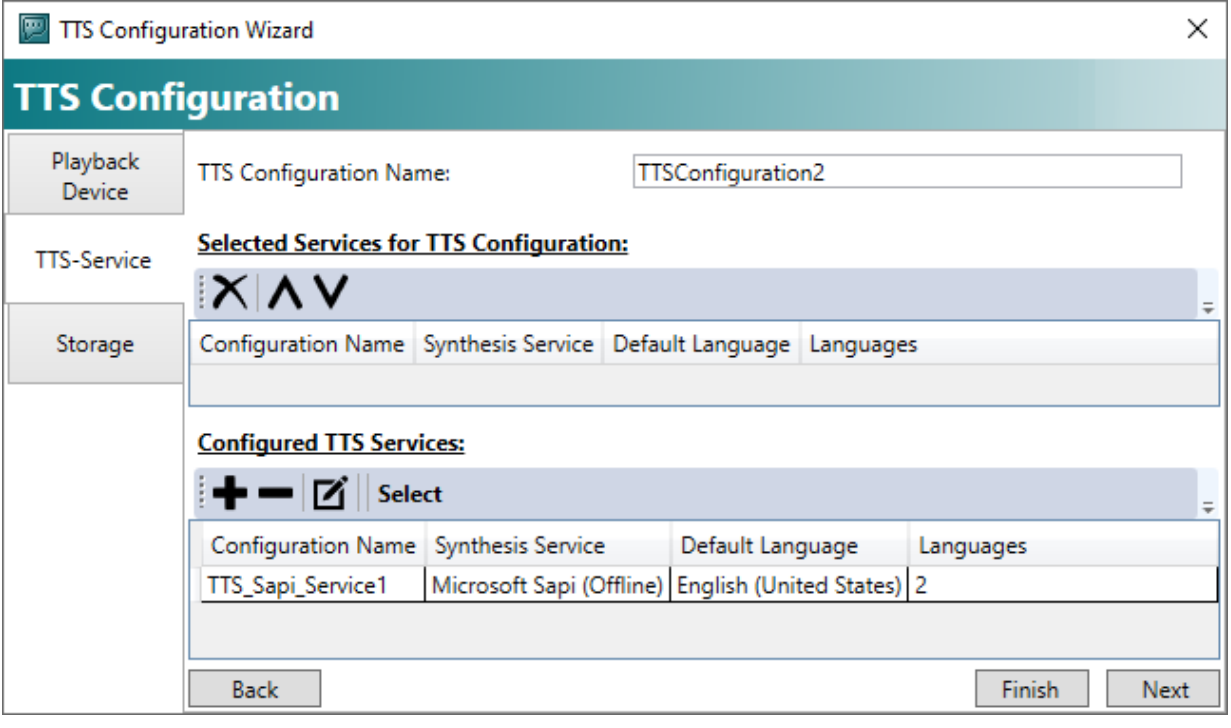

ð Der zweite Teil der Konfiguration öffnet sich. Hier konfigurieren Sie den eigentlichen Dienst zur Sprachgenerierung (Text-To-Speech).

Wie im ersten Schritt wird unten eine Liste der bereits konfigurierten Dienste angezeigt. Der ausgewählte Dienst wird oben dargestellt.

- 8. Um einen Sprachdienst hinzuzufügen, klicken Sie die Schaltfläche **+** an.
	- ð Der TTS Service Wizard öffnet sich.

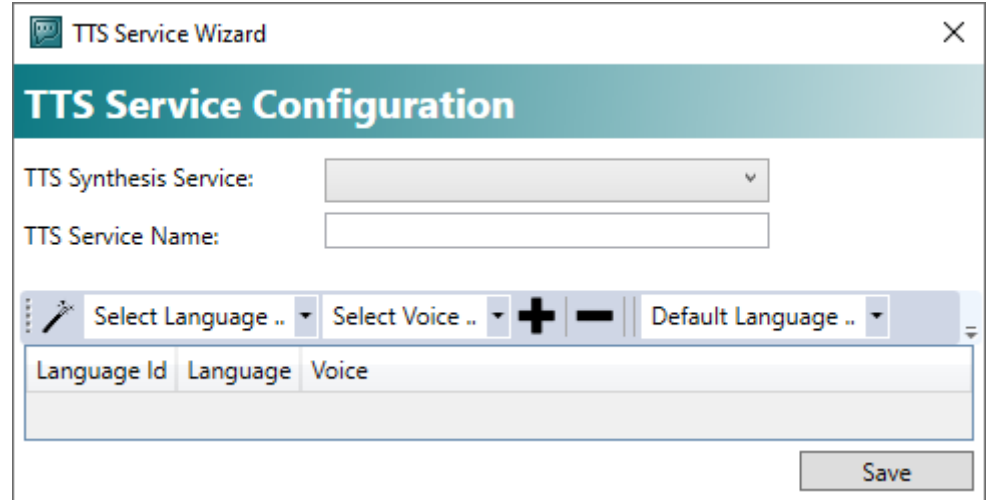

9. Wählen Sie aus der Drop-down-Liste **TTS Synthese Service** den gewünschten Anbieter aus. Für Amazon Polly wird danach der Zugriffsschlüssel abgefragt, welcher in der Solution und auch auf dem Zielsystem hinterlegt wird.

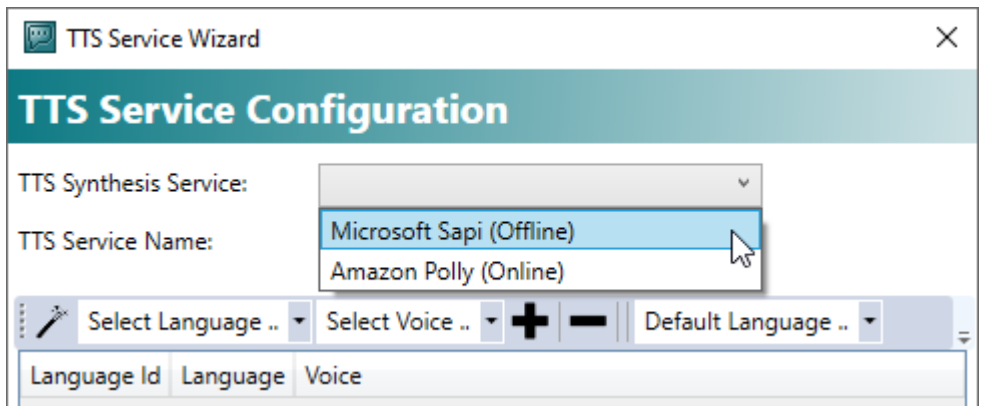

- 10.Sie können dem Spracherkennungsdienst im Eingabefeld **TTS Service Name** einen eigenen Namen geben.
- 11. Legen Sie nun eine Sprache und eine Stimme für die Sprachausgabe fest.

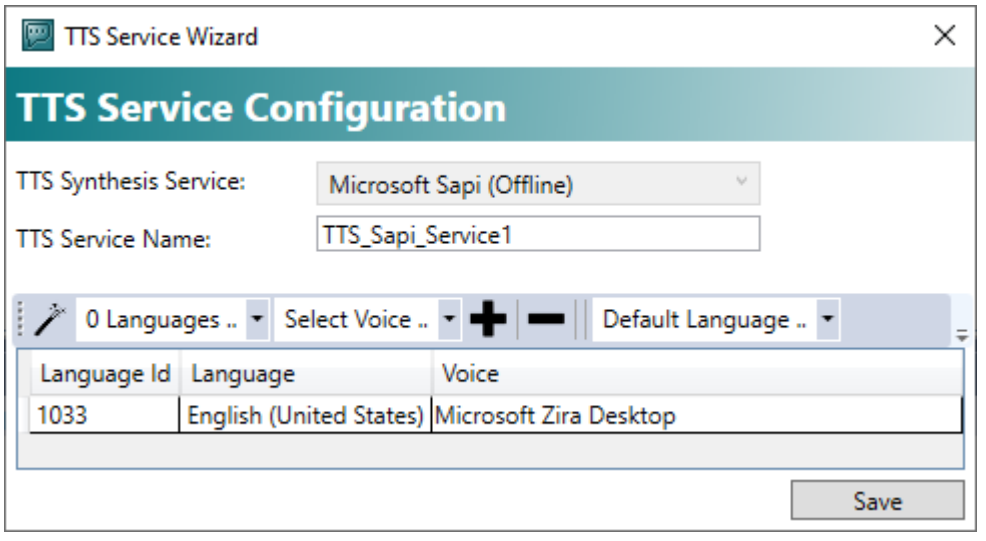

- 12. Sie können die Schaltfläche Zauberstab **nutzen, um automatisch die verfügbaren Sprachen und** Stimmen generieren zu lassen.
- 13.Alternativ wählen Sie im ersten Drop-down-Feld **Select Language** die gewünschte Sprache aus und im zweiten Drop-down-Feld **Select Voice** eine verfügbare Stimme.
- 14.Klicken Sie auf die Schaltfläche **+**.
- 15.Wählen Sie im dritten Drop-down-Feld **Default Language** eine Vorlagensprache aus. Wenn Sie die gewünschte Sprache nicht auswählen können, installieren Sie diese bei Windows SAPI. Siehe [Microsoft SAPI: Zusätzliche Sprachen installieren \[](#page-52-0) $\blacktriangleright$  [53\]](#page-52-0).
- 16.Klicken Sie auf die Schaltfläche **Save**.

17. Falls bereits Spracherkennungsdienste angelegt wurden, markieren Sie in der Liste den gewünschten Spracherkennungsdienst und klicken Sie auf die Schaltfläche **Select**.

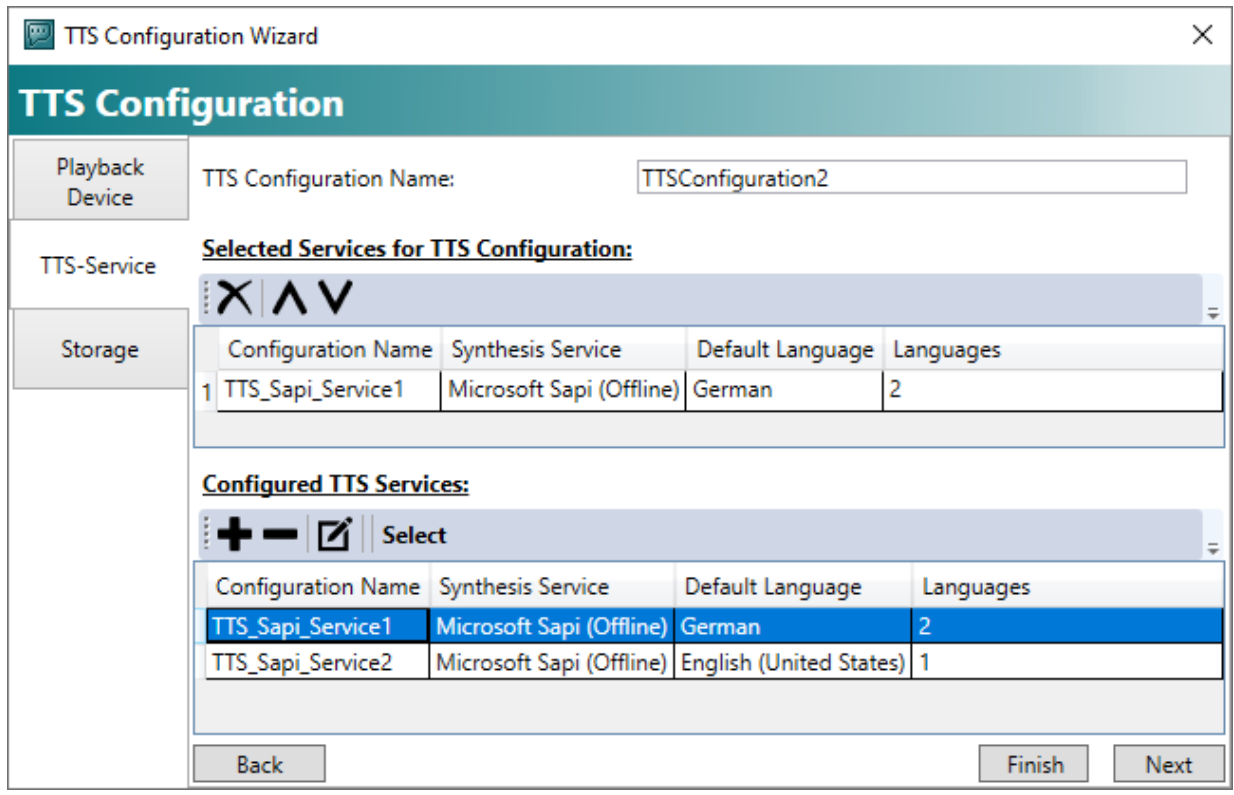

- 18.Klicken Sie auf die Schaltfläche **Next**, um die TTS-Konfiguration zu speichern.
- 19. Um die Konfiguration an dieser Stelle zu speichern und zu beenden, klicken Sie auf die Schaltfläche **Finish**.
	- ð Wenn Sie auf die Schaltfläche **Next** klicken, wird der dritte Teil der Konfiguration geöffnet. Im optionalen, dritten Teil der Konfiguration führt der Wizard abschließend durch das lokale Speichern der generierten TTS-Ausgaben auf dem Zielsystem. So können Sie diese jederzeit wiederverwenden.

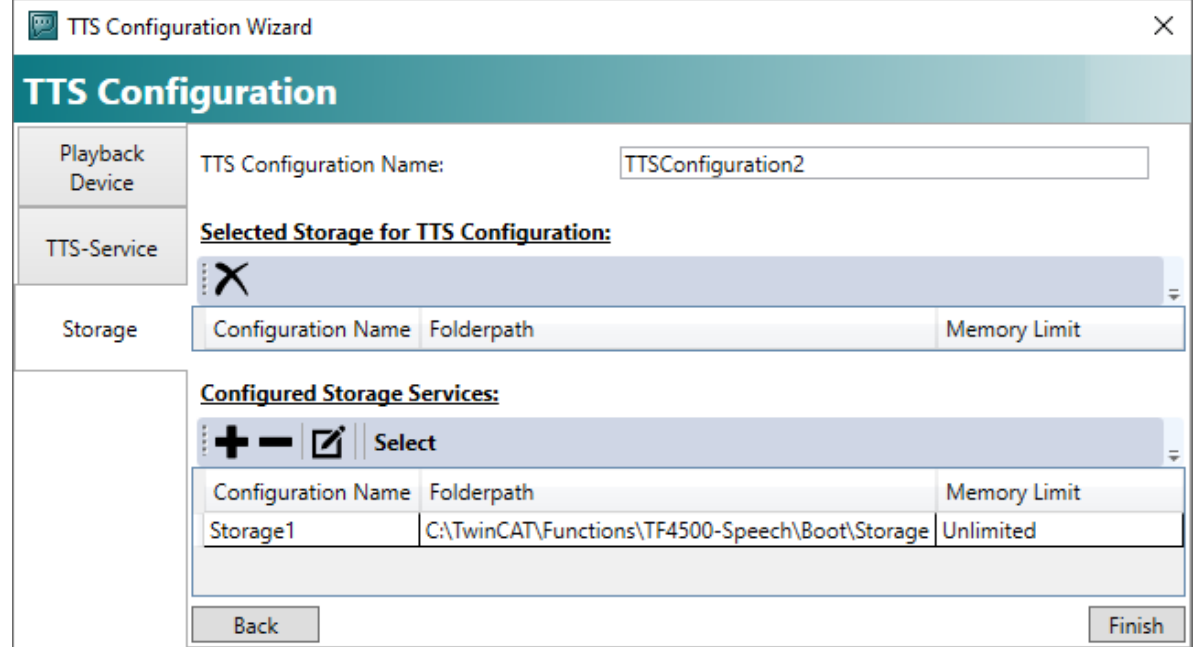

20. Um zu bestimmen, ob die TTS-Ausgaben gespeichert werden sollen, klicken Sie auf die Schaltfläche **+**.

ð Der TTS Storage Wizard öffnet sich.

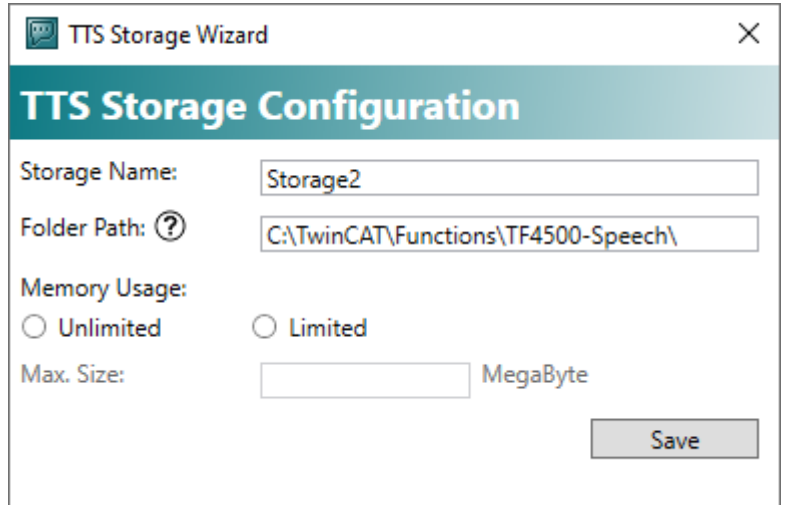

- 21.Geben Sie im Eingabefeld **Storage Name** einen Namen für die zu speichernde Datei ein.
- 22.Bestimmen Sie im Feld **Folder Path** einen Speicherplatz für die zu speichernde Datei.
- 23. Im Bereich **Memory Usage** bestimmen Sie, ob alle TTS-Ausgaben gespeichert werden sollen oder ob der Speicherplatz begrenzt sein soll. Markieren Sie dafür den entsprechenden Radiobutton.
- 24.Geben Sie im Eingabefeld **Max. Size** ein, wie viel Speicherplatz für die gespeicherten Sprachausgaben zur Verfügung gestellt werden soll.
- 25.Klicken Sie auf die Schaltfläche **Save**.
- 26. Falls bereits Speicherplätze angelegt wurden, markieren Sie in der Liste den gewünschten Speicherplatz und klicken Sie auf die Schaltfläche **Select**.

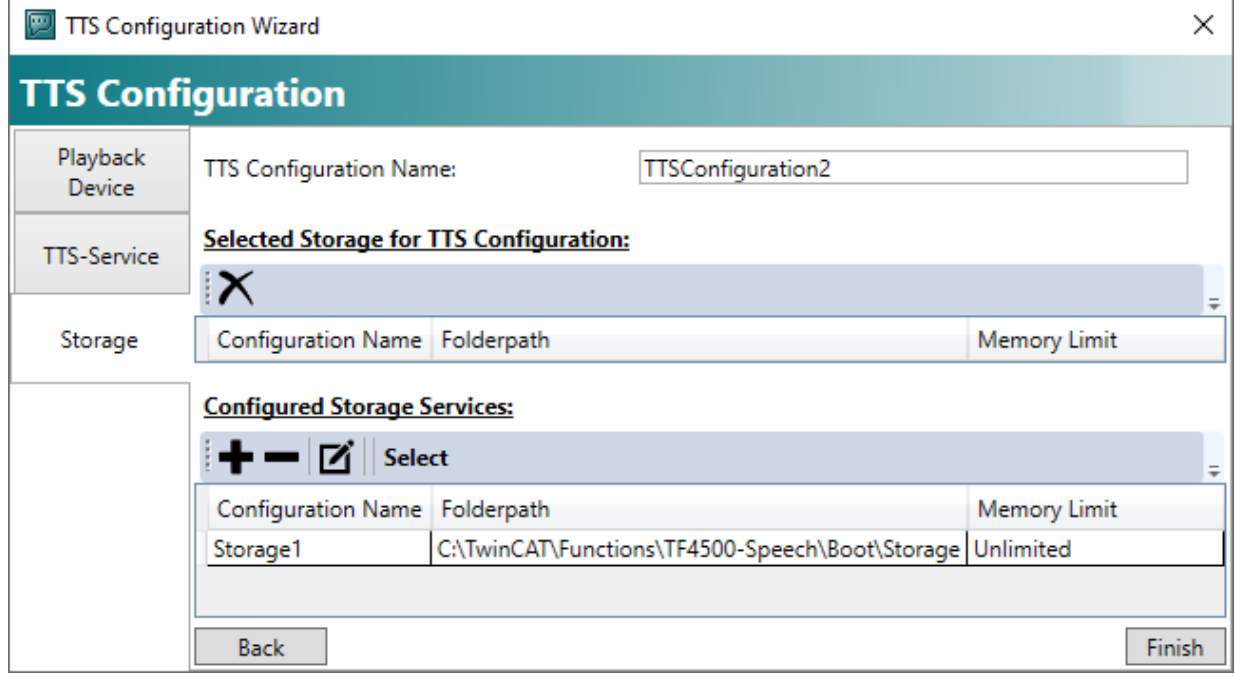

27.Klicken Sie auf die Schaltfläche **Finish**.

# **BECKHOFF**

ð Am Ende der Konfiguration legt TwinCAT Speech eine Identifikationsnummer für diese an. Sie finden sie in der Liste mit den TTS-Konfigurationen unter **Configuration Id** und benötigen sie für die SPS-Programmierung des TwinCAT Speech Projekts.

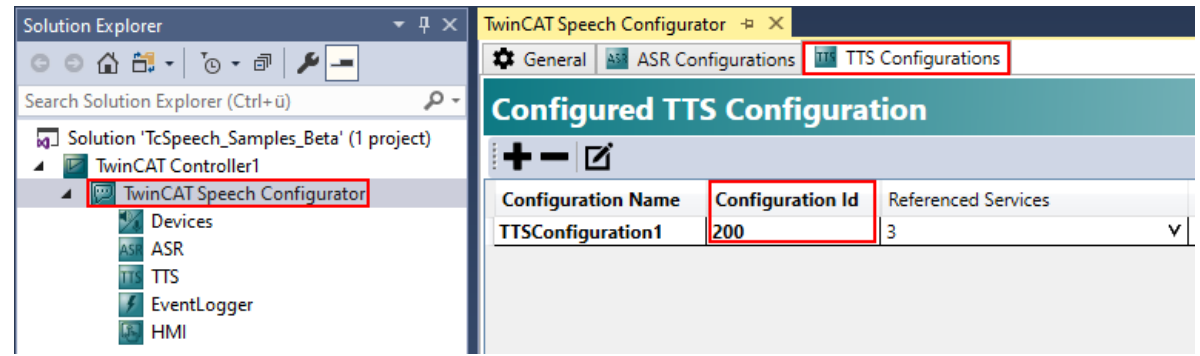

28.Aktivieren Sie die TwinCAT Speech Konfiguration auf dem Zielsystem, indem Sie auf die Schaltfläche

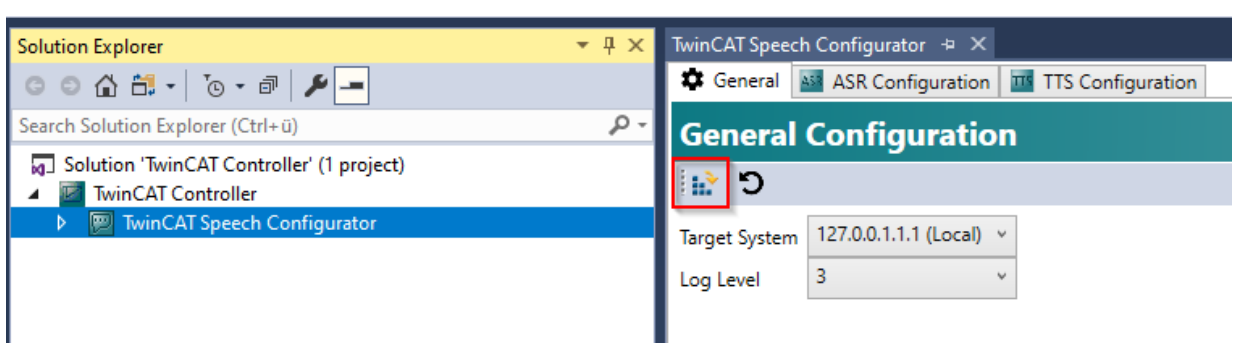

ð Die TwinCAT Speech Konfiguration ist auf dem Zielsystem aktiviert und kann durch die SPS genutzt werden.

## <span id="page-32-0"></span>**6.3 SPS programmieren**

**Activate Configuration Relatively** klicken.

Um TwinCAT Speech nutzen zu können, muss ein SPS-Projekt programmiert werden. Für einen schnellen Start wird dieses im Folgenden anhand dieses [Samples \[](#page-64-0)[}](#page-64-0) [65\]](#page-64-0) erklärt.

1. Legen Sie ein neues SPS-Projekt an.

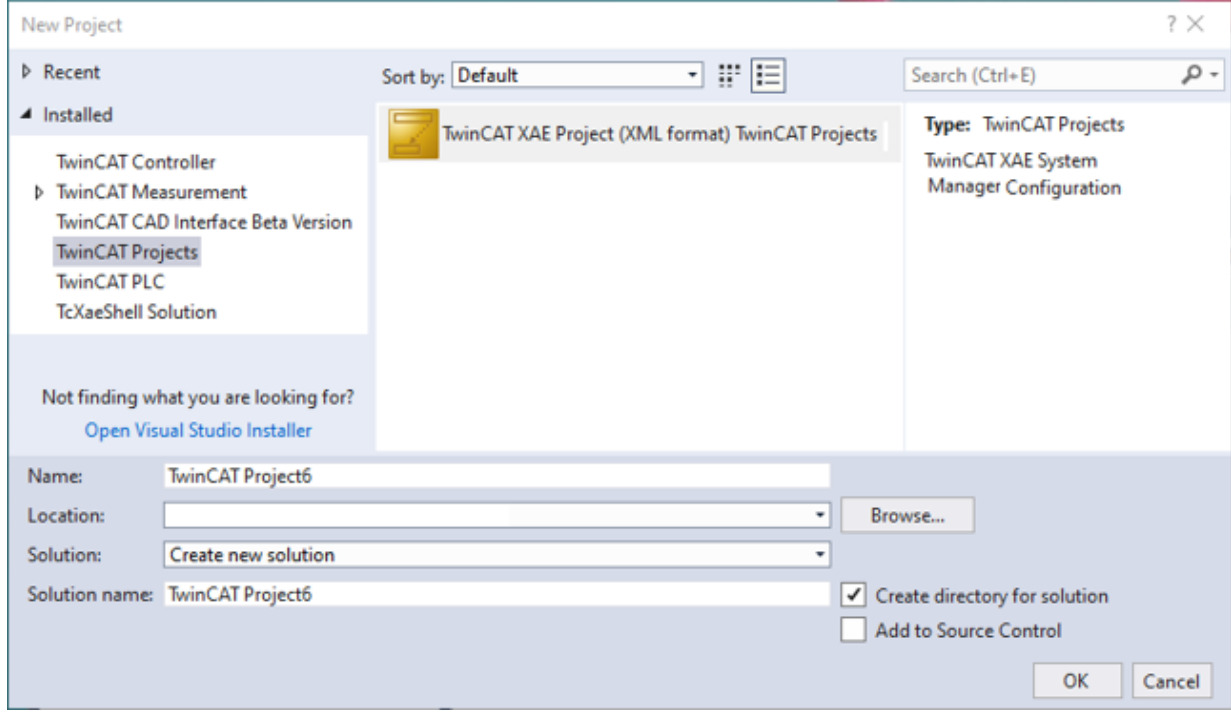

2. Fügen Sie die Tc3\_Speech Library hinzu.

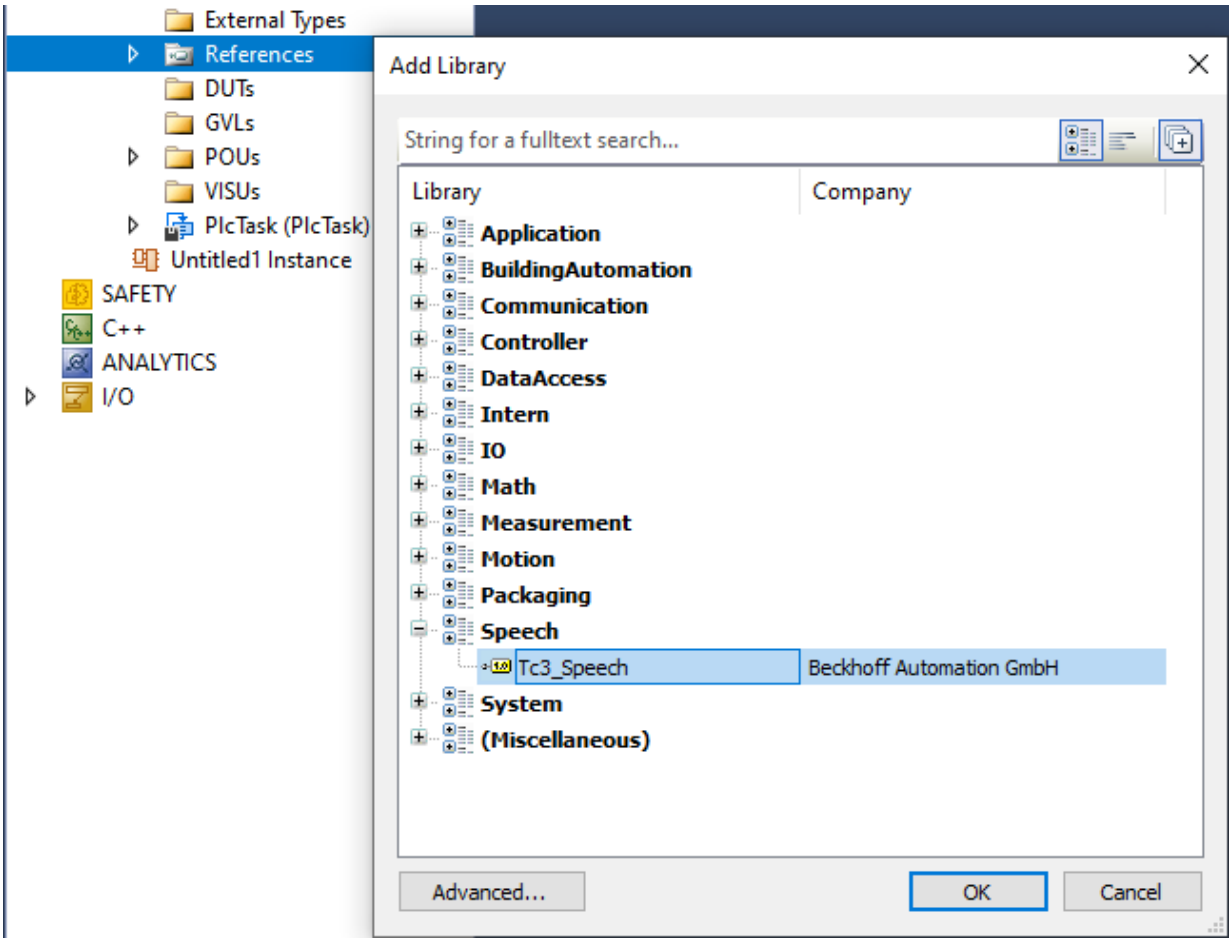

3. Fügen Sie den folgenden Code aus Beispiel01 aus **MainTTS** in **Main** ein.

Deklarationsteil:

# **RECKHOFF**

```
// Configured languages are 1033 (English (United States), default) and 7 (German) --> "nLanguageId"
variable to switch
PROGRAM Main
VAR
// TTS Variables
                          bSpeak            : BOOL             := FALSE;
{attribute 'TcEncoding':= 'UTF-8'}<br>sText2Speech : STRING(4095)
                                                    := '<speak>TcSpeech beta demo project is greeting you.</
speak>';
%// TTS Configuration<br>nConfigIdTTS : UINT<br>nLanguageId : UINT
\begin{array}{lll} \text{nConfigIdITS} & \text{: } \text{UINT} & \text{:} = 200; \\ \text{nLanguageId} & \text{: } \text{UINT} & \text{:} = 1033; \end{array}nLanguageId<br>fbTTS
                        for the TextToSpeech := (nConfigurationId := nConfigIdTTS, nLanguageId :nLanguageId);<br>bInit
                        bInit             : BOOL             := FALSE;
END_VAR
```
### Ablaufteil:

```
IF bSpeak THEN 
        fbTTS(sUtterance := sText2Speech, bSpeak := TRUE, nConfigurationId:= nConfigIdTTS);
        IF NOT fbTTS.bBusy THEN
                fbTTS(sUtterance := sText2Speech,bSpeak := FALSE, nConfigurationId:= nConfigIdTTS);
                bSpeak  := FALSE;
        END_IF
END_IF
```
4. Setzen Sie "bSpeak" auf TRUE, um eine Sprachausgabe über das Default-Gerät auszulösen. Vorher muss die TwinCAT Konfiguration aktiviert worden sein.

Die Identifikationsnummer für die TTS-Konfiguration, die verwendet werden soll, steht im Code als ConfigIdTTS.

# <span id="page-35-0"></span>**7 Quickstart Eventlogger**

Das folgende Kapitel soll den Einstieg in die Konfiguration der Schnittstelle von TwinCAT Speech zum TwinCAT Eventlogger vereinfachen. Dabei wird sowohl eine Spracheingabe zum Auslösen eines TwinCAT Events ([Speech-To-Event \[](#page-36-0)[}](#page-36-0) [37\]](#page-36-0)) ermöglicht als auch eine Sprachausgabe bei Auftreten eines TwinCAT Events ([Event-To-Speech \[](#page-38-0)[}](#page-38-0) [39\]](#page-38-0)).

## <span id="page-35-1"></span>**7.1 Konfiguration anlegen**

TwinCAT Speech wird über ein eigenes Konfigurationsprojekt im TwinCAT Engineering parametriert. Neue TwinCAT Speech Konfigurationen werden wie folgt angelegt:

- 1. Öffnen Sie TwinCAT Engineering und legen Sie ein neues Projekt an.
- 2. Wählen Sie ein leeres TwinCAT Controller Projekt aus, benennen Sie es und klicken Sie auf **OK**.

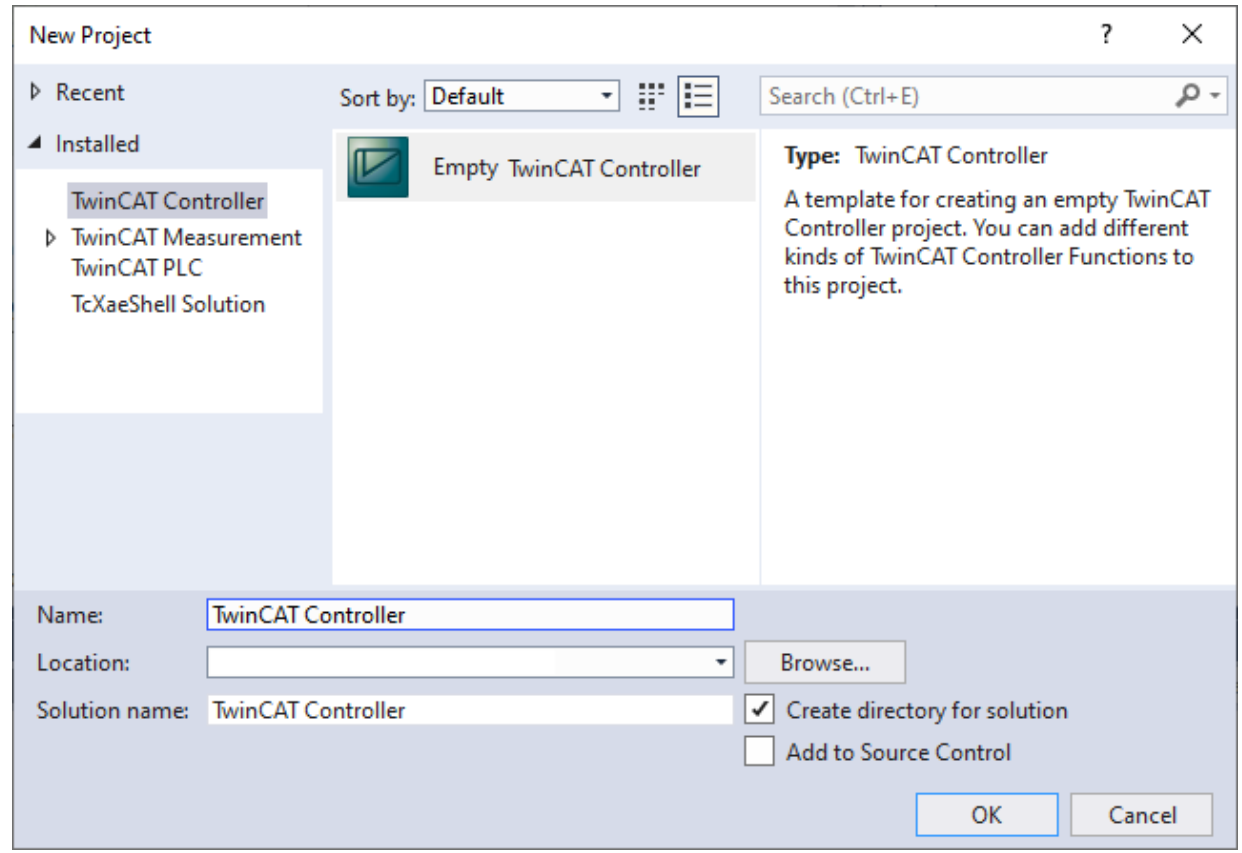

 $\Rightarrow$  Das neue TwinCAT Controller Projekt öffnet sich.

3. Klicken Sie mit der rechten Maustaste auf das neue TwinCAT Controller Projekt.
4. Wählen Sie **Add>New Item** aus.

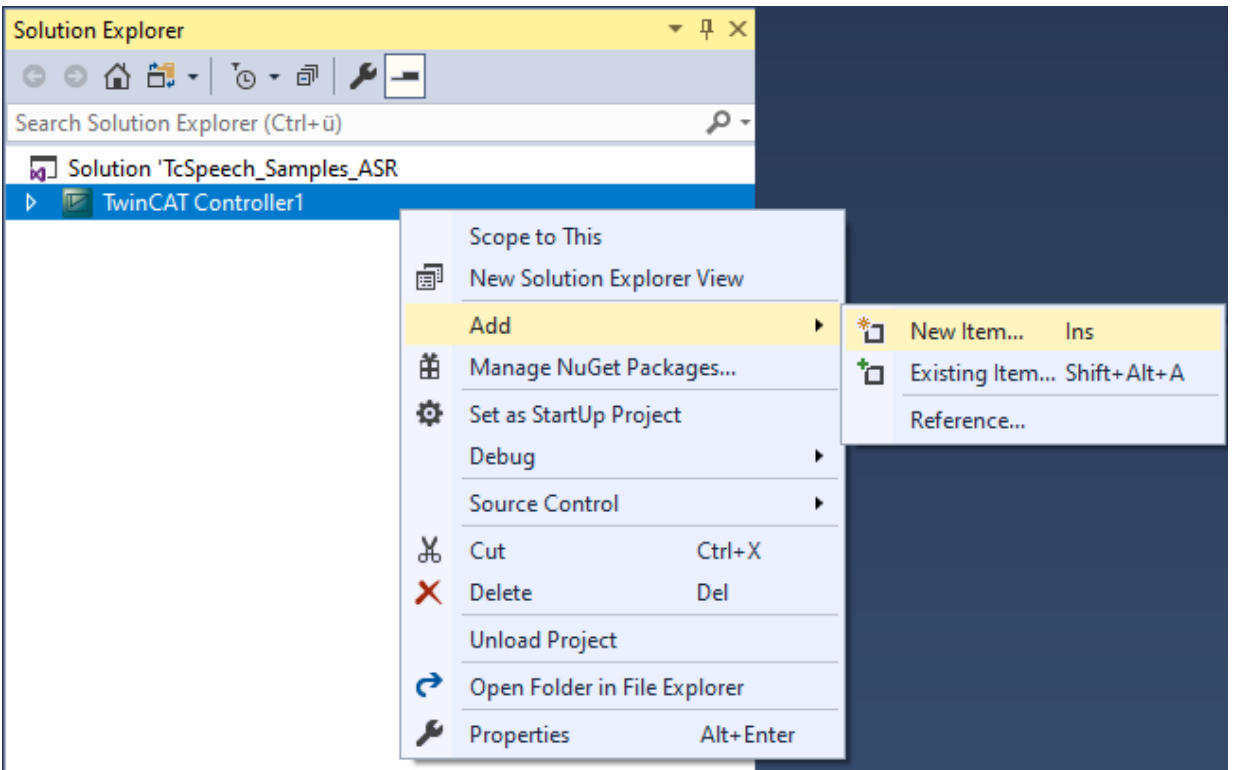

ð Das Fenster **Add New Item** öffnet sich.

5. Wählen Sie TwinCAT Speech Configurator aus, benennen Sie die Konfiguration und klicken Sie **Add** an.

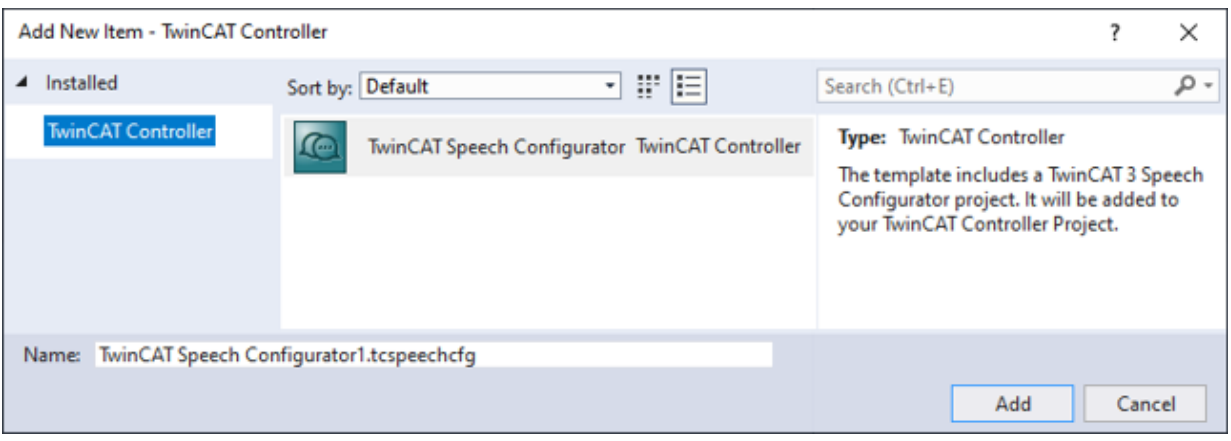

ð Das Startfenster für die TwinCAT Speech Konfiguration öffnet sich.

- 6. Wählen Sie das gewünschte Zielsystem aus.
	- ð Die Zuordnung zu einem Zielsystem ist für TwinCAT Speech wichtig, weil die Hardwarekonfiguration der Soundkarten individuell ist.
- $\Rightarrow$  Eine neue TwinCAT Speech Konfiguration ist nun angelegt.

## **7.2 Event-To-Speech konfigurieren**

Für die Konfiguration der Sprachausgabe von Events steht ein Konfigurationsassistent zur Verfügung. Dieser leitet Sie durch die Event-To-Speech-Konfiguration.

ü Zuvor sollte eine Sprachausgabe konfiguriert sein, da diese hier verwendet wird. Starten Sie dafür mit dem Kapitel [Quickstart Sprachausgabe \(TTS\) \[](#page-24-0)[}](#page-24-0) [25\]](#page-24-0).

1. Um den Event-To-Speech-Konfigurationsassistenten zu öffnen, klicken Sie rechts auf die EventLogger-Konfiguration im Projektmappen-Explorer.

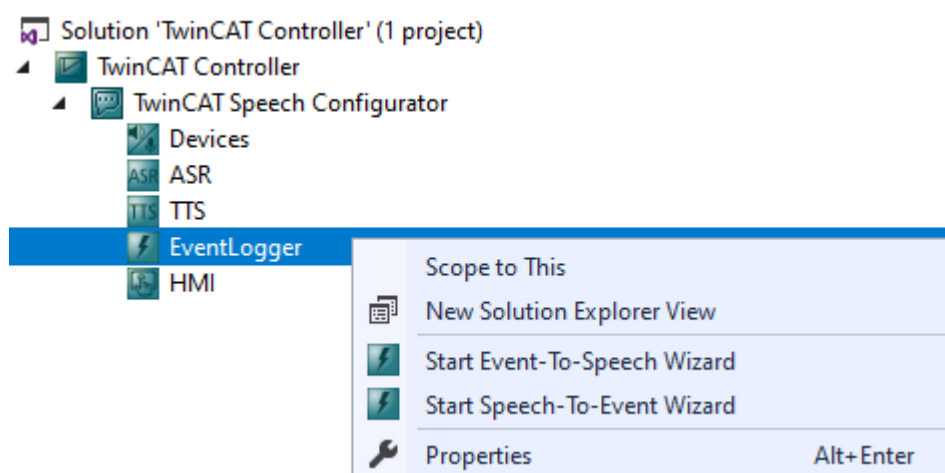

- 2. Wählen Sie im Kontextmenü **Start Event-To-Speech Wizard** aus.
	- ð Der Event-To-Speech Wizard öffnet sich.

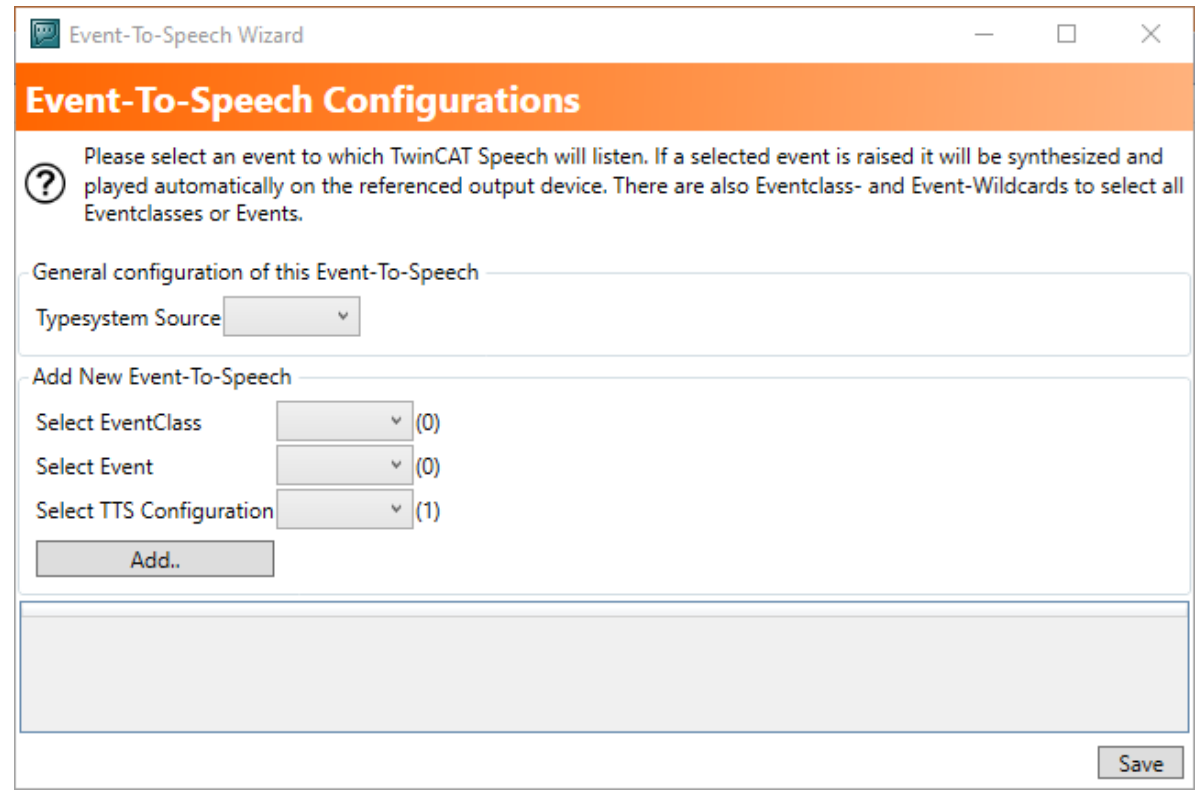

3. Wählen Sie unter Hauptkonfiguration das passende TwinCAT Projekt aus.

4. Fügen Sie ein neues Event hinzu, indem Sie im jeweiligen Drop-down-Feld die Event-Klasse, das Event und die TTS-Konfiguration auswählen.

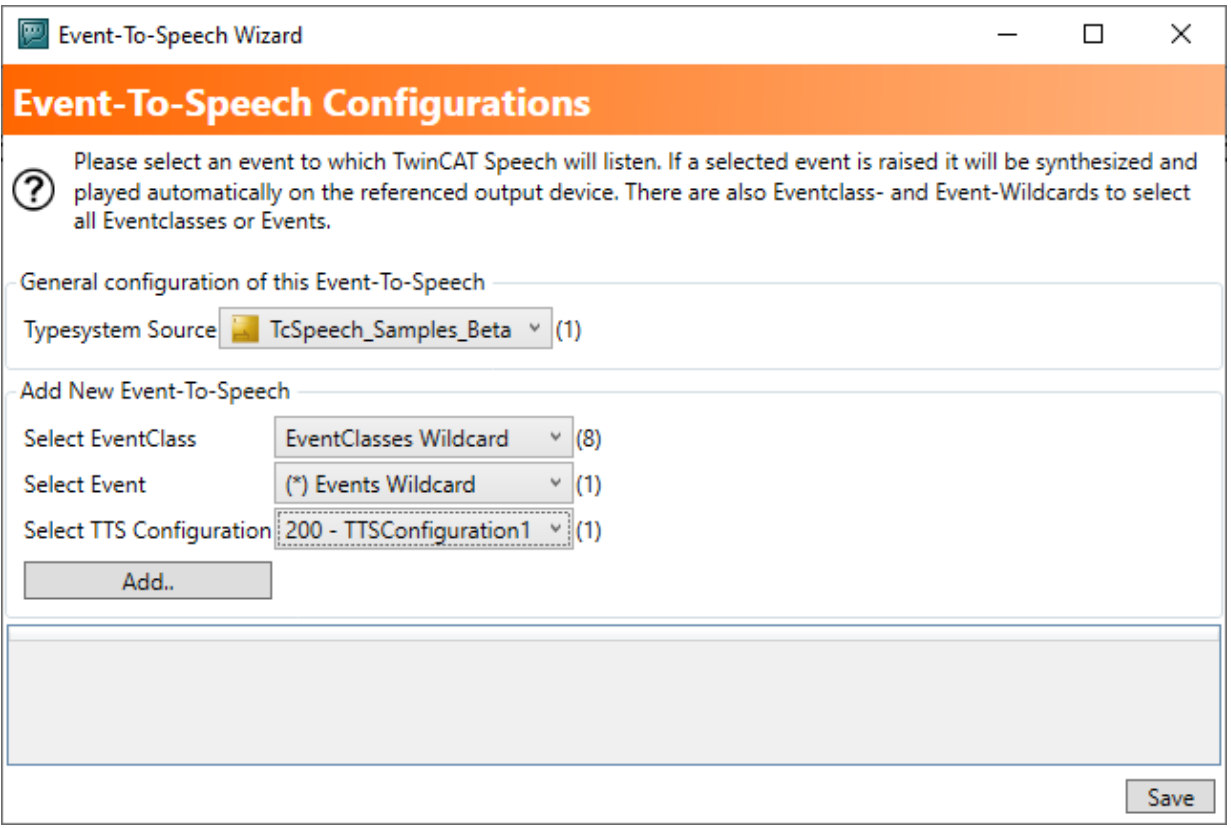

- 5. Klicken Sie auf die Schaltfläche **Add**.
- 6. Klicken Sie auf die Schaltfläche **Save**.
	- $\Rightarrow$  Die Konfiguration wird angelegt.

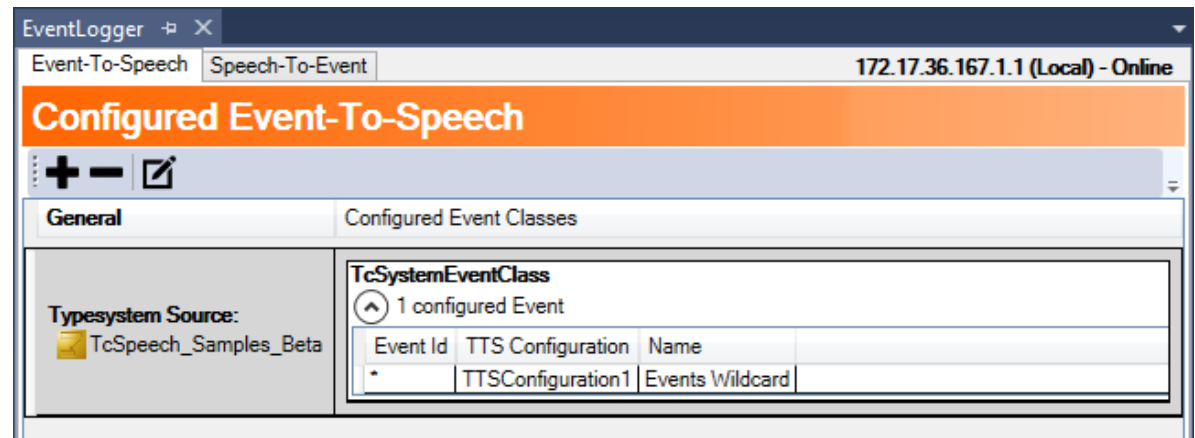

- 7. Aktivieren Sie wie üblich die TwinCAT Speech Konfiguration.
- ð Der Text eines Events wird bei Auftreten über den ausgewählten Sprachausgabe-Dienst mit der dort hinterlegten Standardsprache ausgegeben.
- $\Rightarrow$  Das [zugehörige Sample \[](#page-65-0) $\triangleright$  [66\]](#page-65-0) stellt ein PLC Projekt bereit, um Events auf einfache Weise auszulösen.

## **7.3 Speech-To-Event konfigurieren**

Für die Konfiguration der Spracherkennung mit anschließendem Auslösen von Events steht ein Konfigurationsassistent zur Verfügung. Dieser leitet Sie durch die Speech-To-Events-Konfiguration 1. Um den Speech-To-Event -Konfigurationsassistenten zu öffnen, klicken Sie rechts auf die EventLogger-Konfiguration im Projektmappen-Explorer.

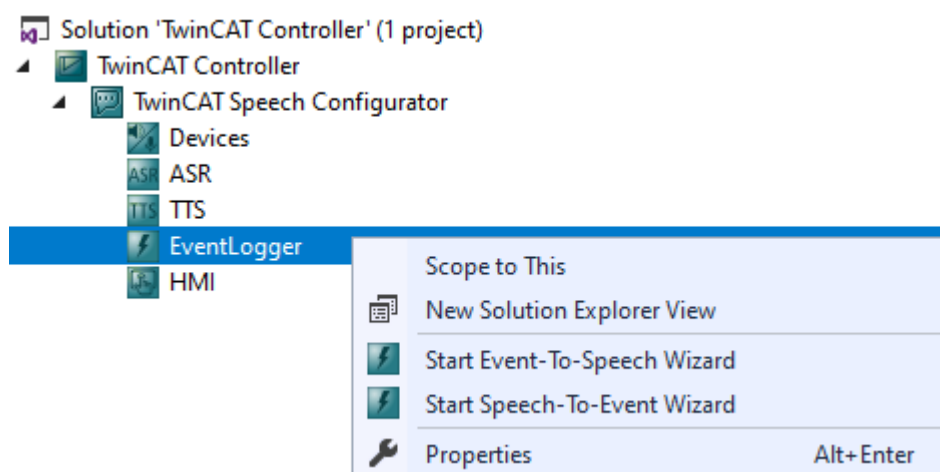

- 2. Wählen Sie im Kontextmenü **Start Speech-To-Event Wizard** aus.
	- ð Der Speech-To-Event Wizard öffnet sich.

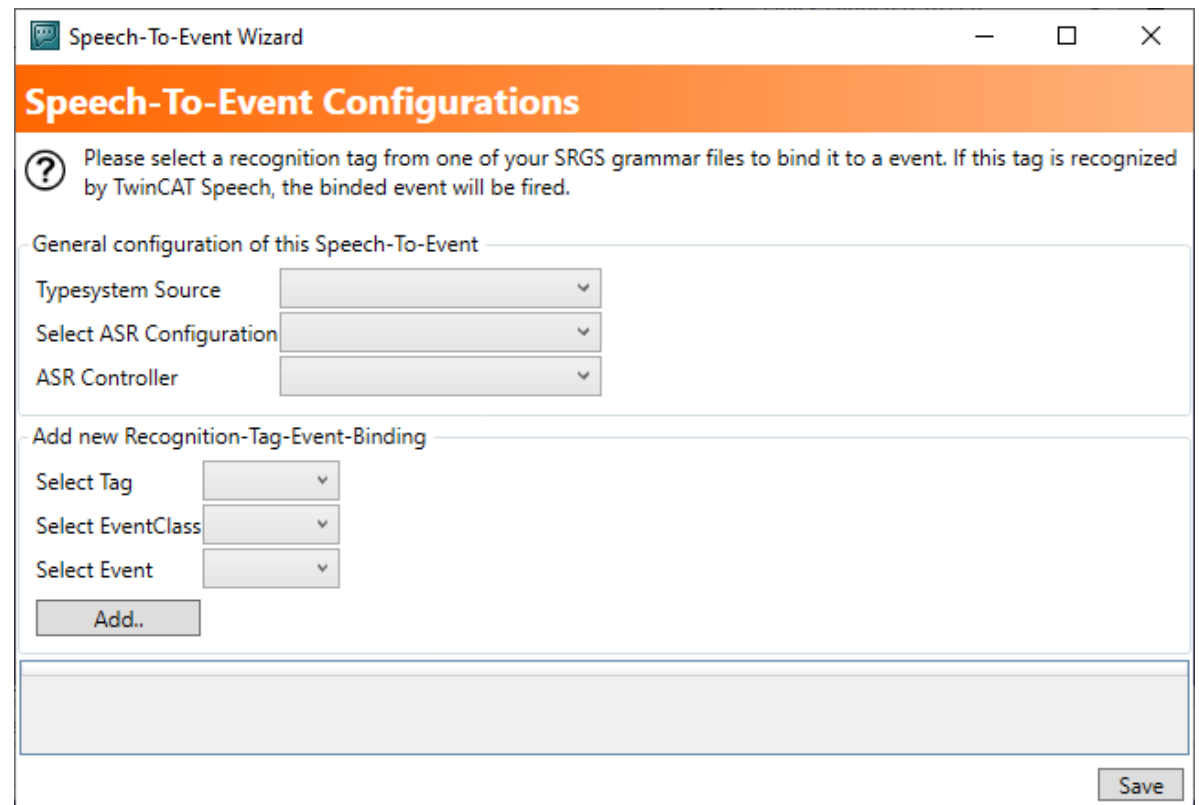

3. Wählen Sie unter Hauptkonfiguration das passende TwinCAT Projekt aus.

4. Fügen Sie ein neues Event hinzu, indem Sie im jeweiligen Drop-down-Feld die Event-Klasse, das Event und die Speech-To-Event-Konfiguration auswählen.

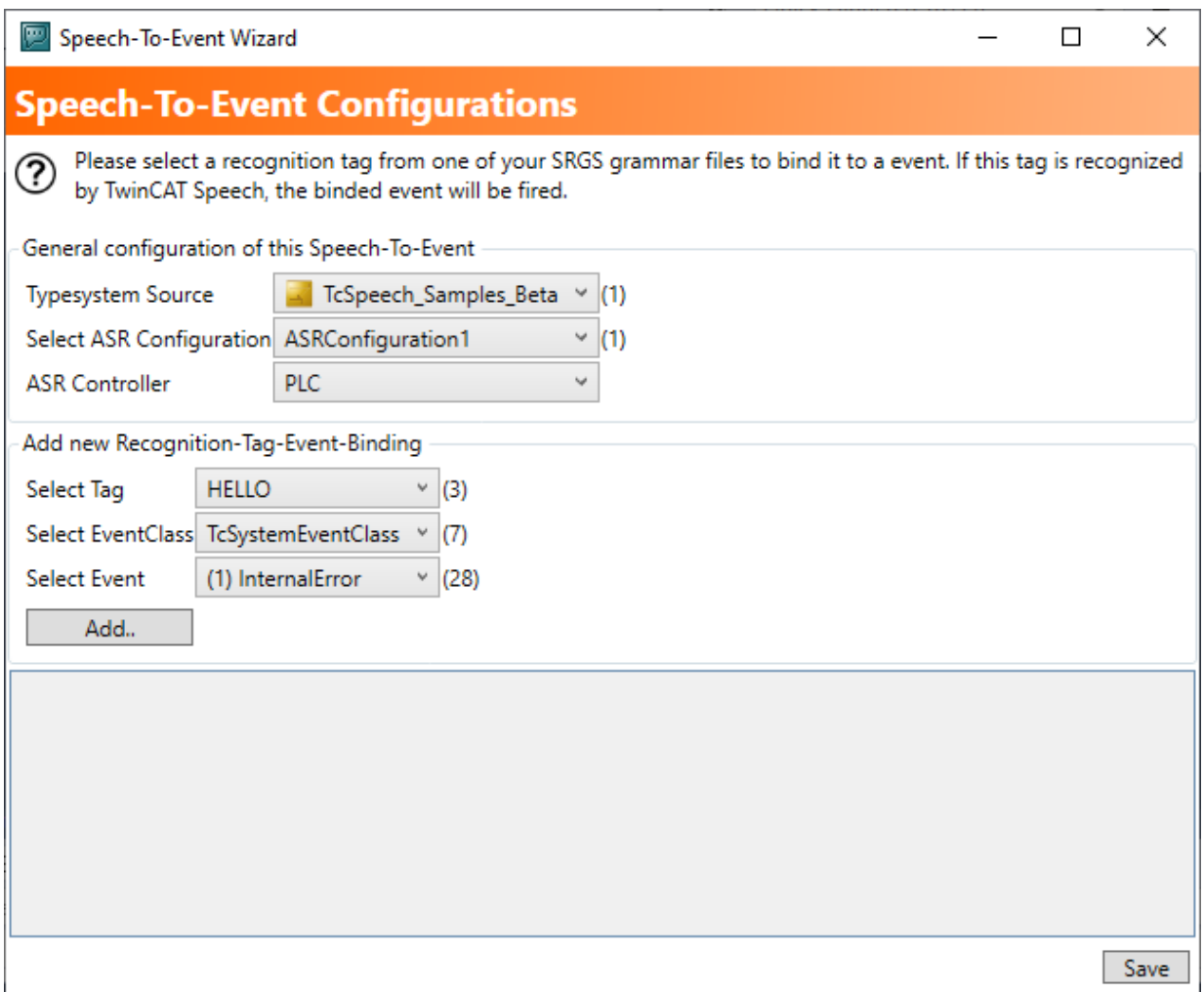

- 5. Klicken Sie auf die Schaltfläche **Add**.
- 6. Klicken Sie auf die Schaltfläche **Save**.
	- $\Rightarrow$  Die Konfiguration wird angelegt.

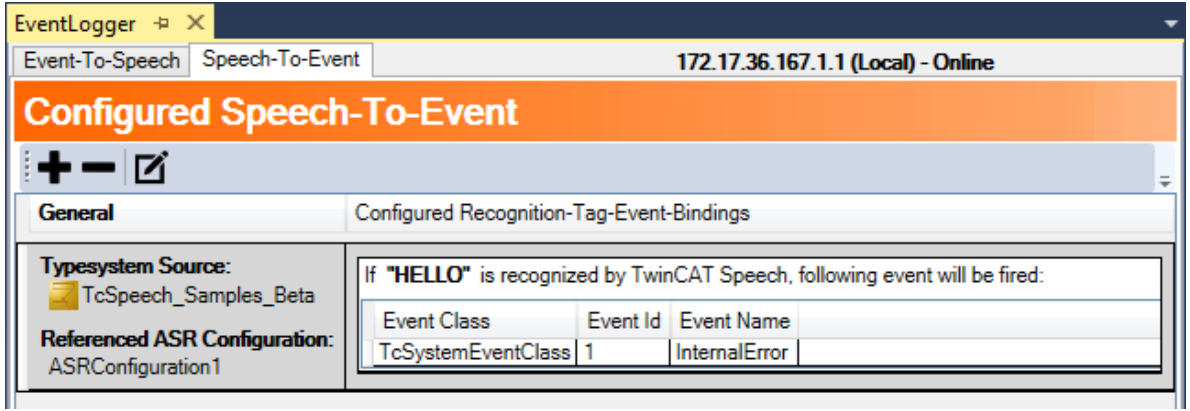

ð Der TwinCAT Event wird ausgelöst, wenn eine entsprechende Spracherkennung erfolgt ist.

Das [zugehörige Sample \[](#page-65-0) $\blacktriangleright$  [66\]](#page-65-0) stellt ein SPS-Projekt bereit, um Events auf einfache Weise auszulösen.

# **8 Konfiguration**

In diesem Kapitel werden die Dialoge des TwinCAT Speech Konfigurator Projekts beschrieben. Zum Verständnis des Ablaufs können die Quickstart-Anleitungen verwendet werden.

## **8.1 Benutzeroberfläche**

Wenn Sie das TwinCAT Speech Projekt angelegt haben, sieht das Fenster wie folgt aus:

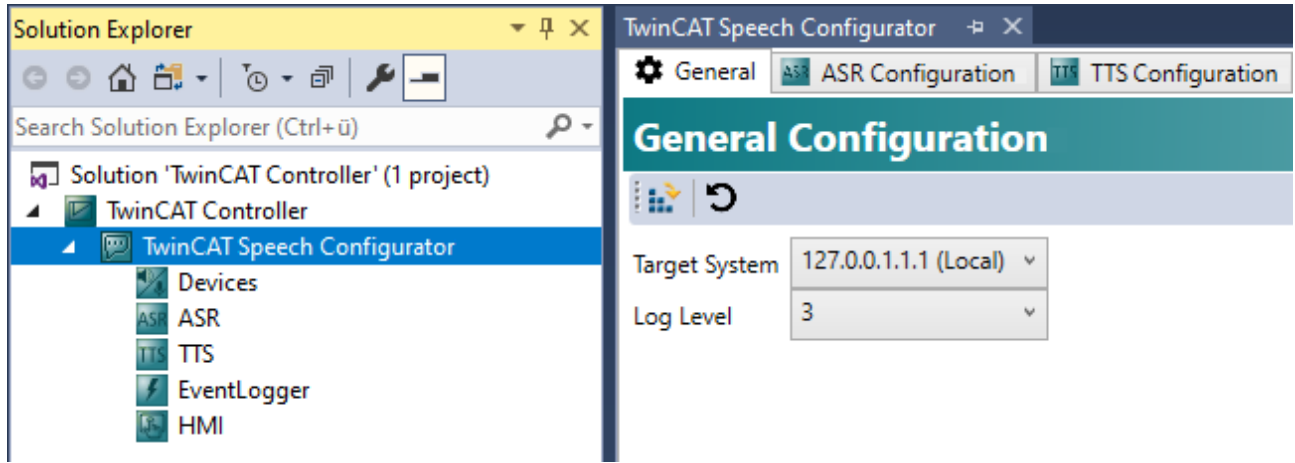

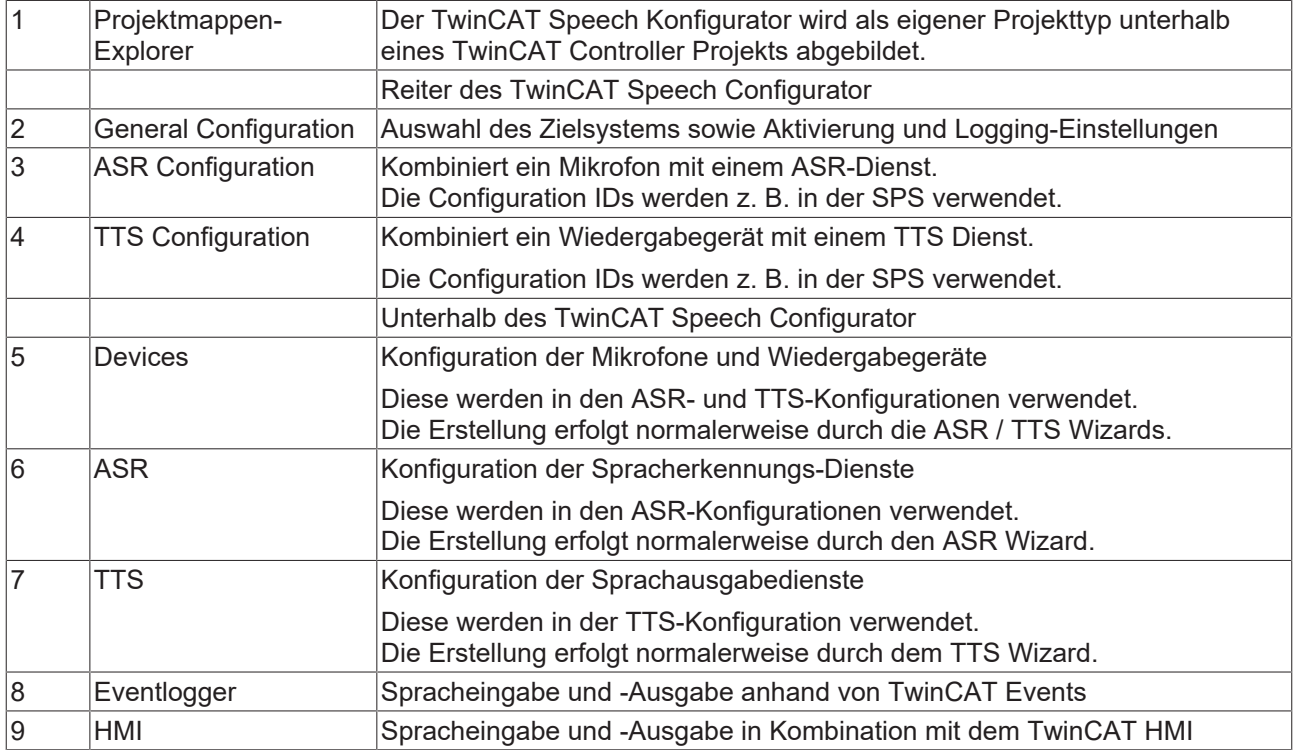

## **8.2 Allgemeine Konfigurationen**

Das Fenster **General Configurations** bietet die Möglichkeit, verschiedene Einstellungen vorzunehmen.

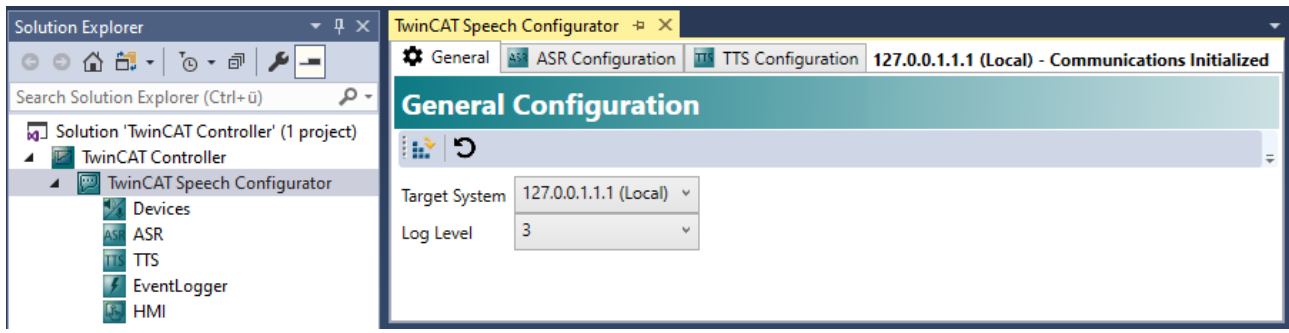

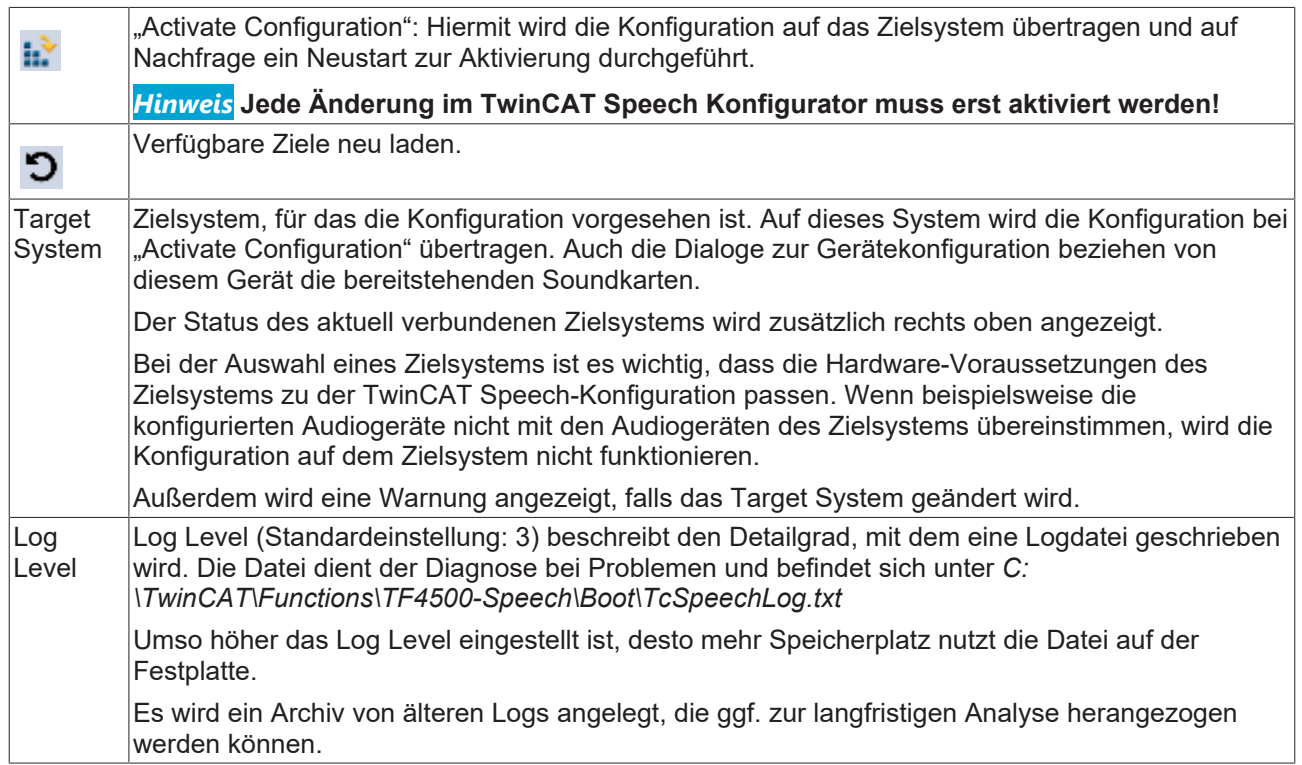

#### **ASR Configurations**

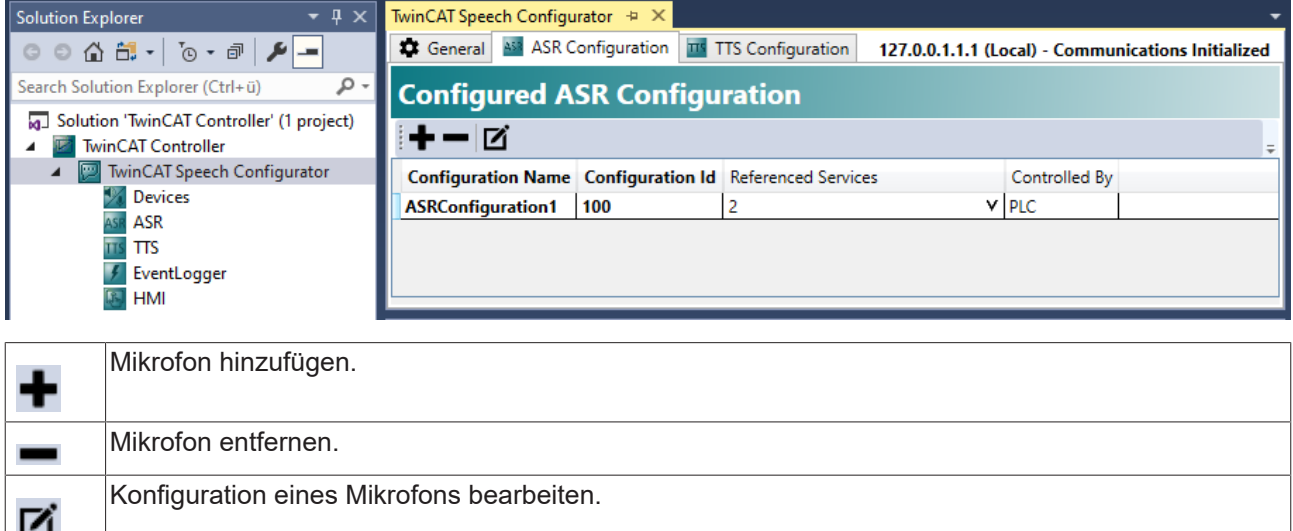

### **TTS Configurations**

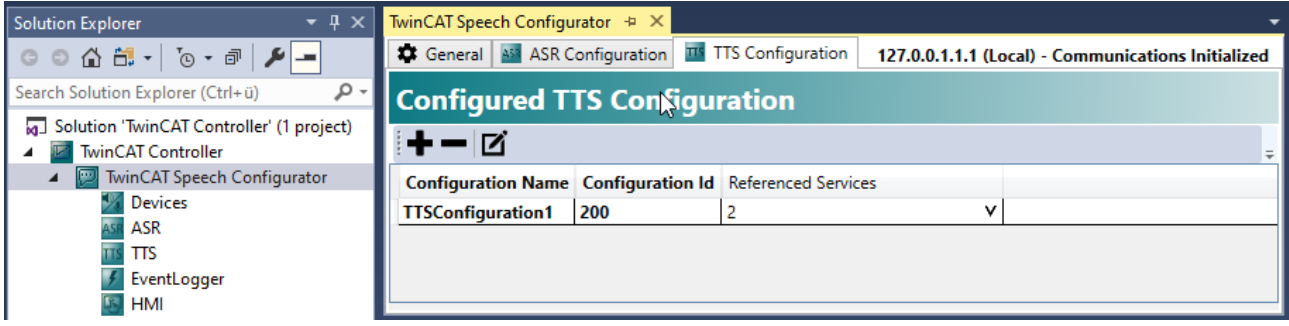

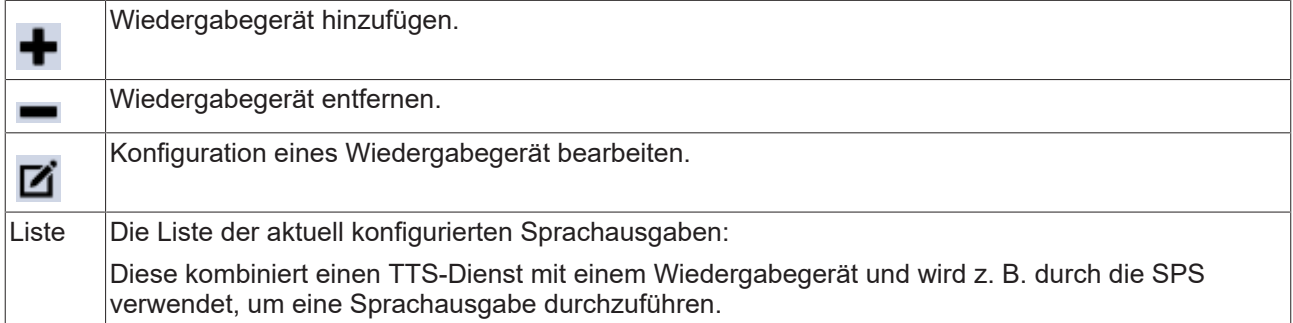

#### **Devices**

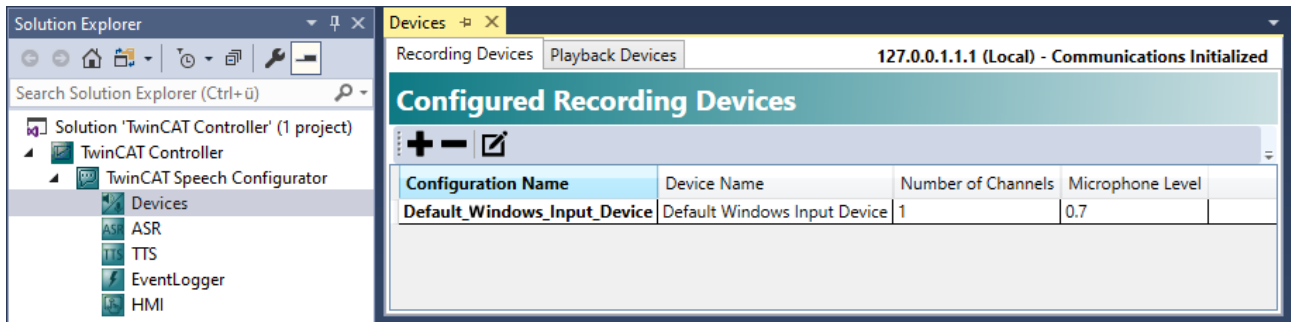

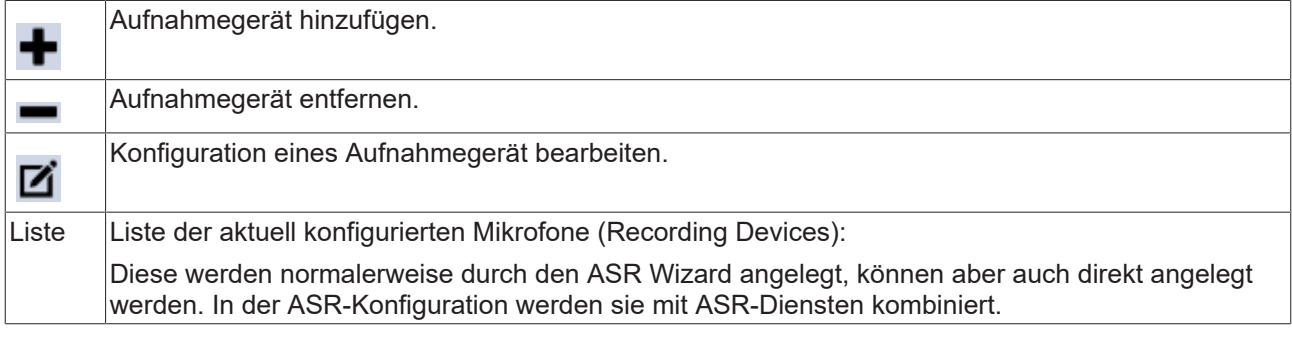

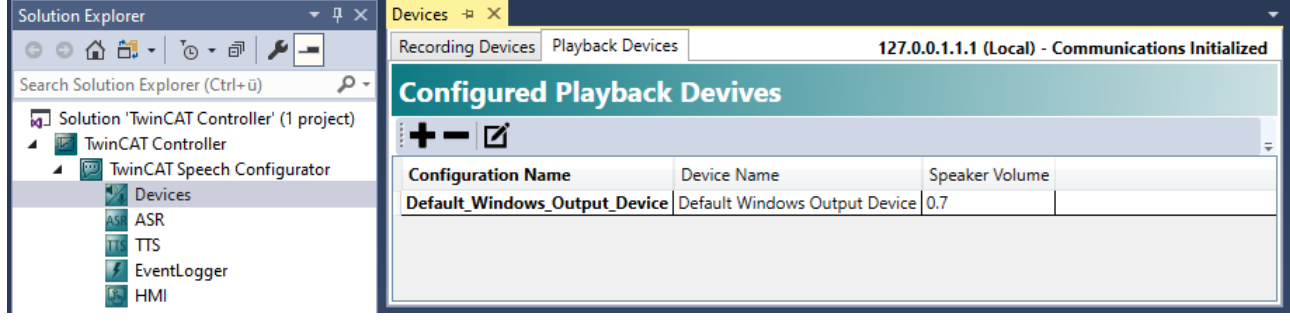

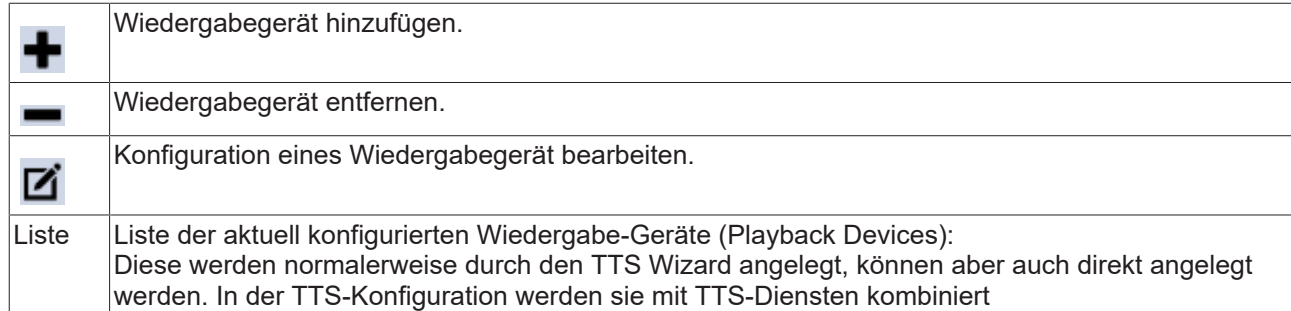

#### **ASR**

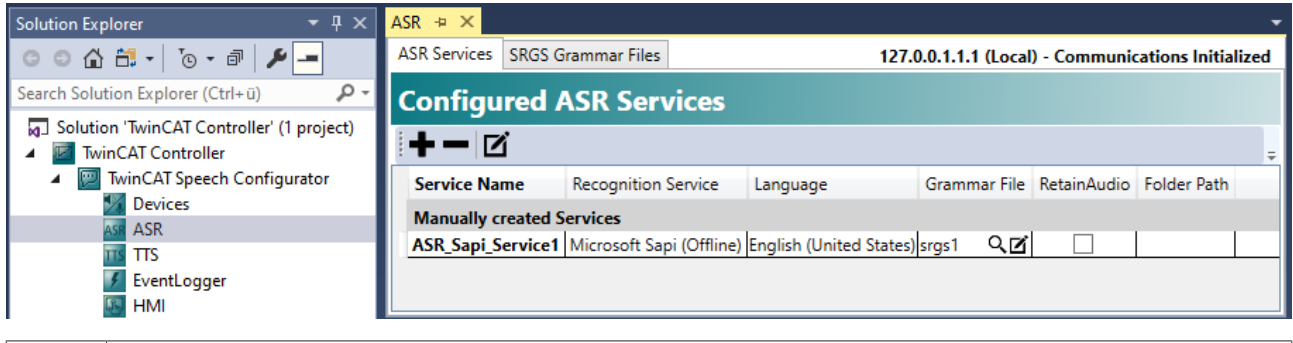

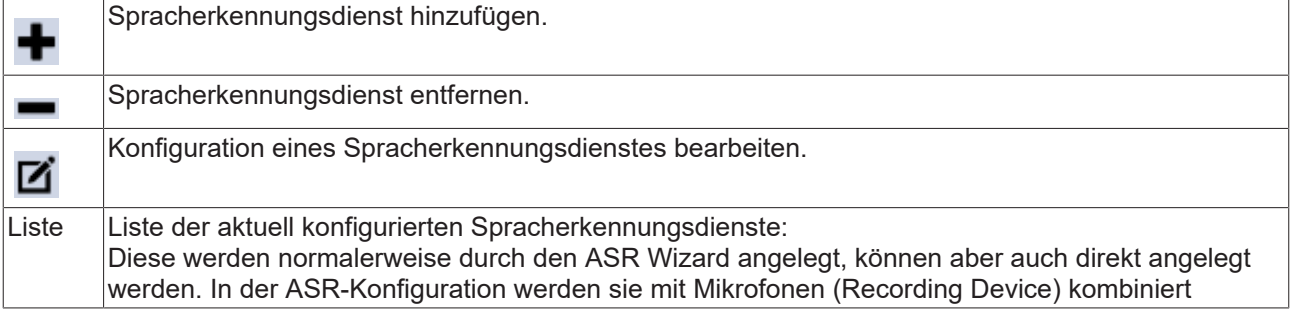

#### **TTS**

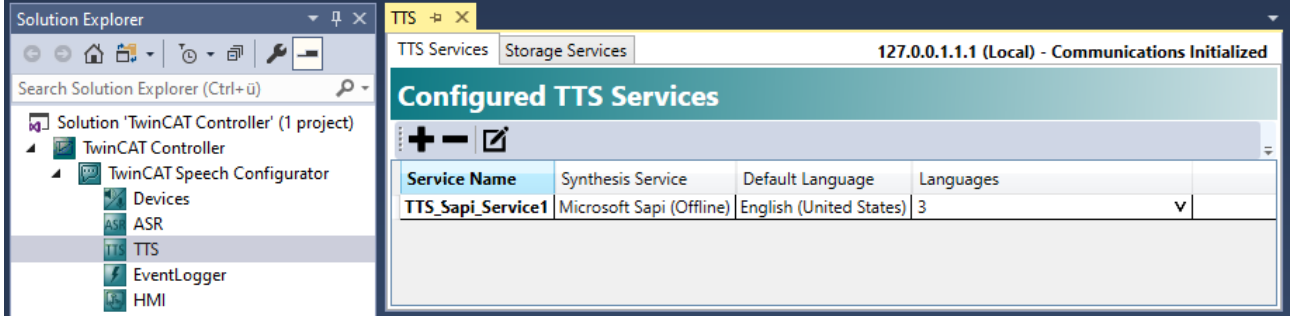

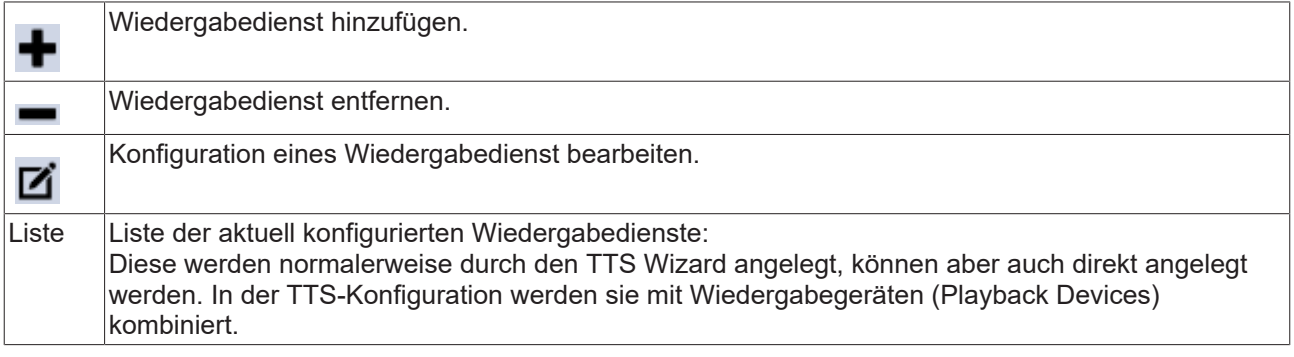

### **EventLogger**

Der genaue Prozess zur Verwendung der Eventlogger-Integration wird im Kapitel [Quickstart Eventlogger](#page-35-0) [\[](#page-35-0)[}](#page-35-0) [36\]](#page-35-0) erklärt.

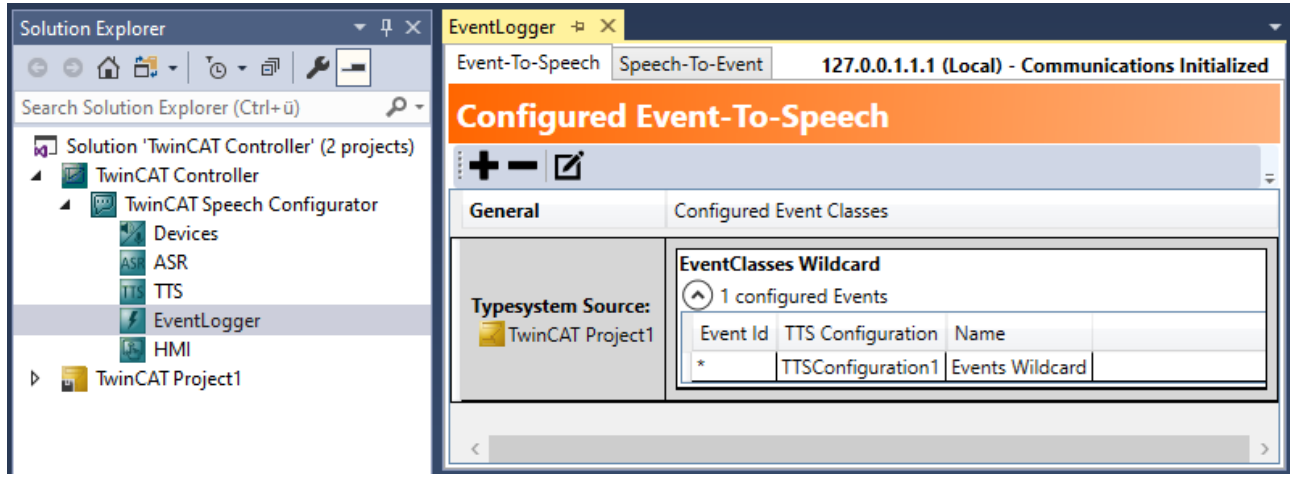

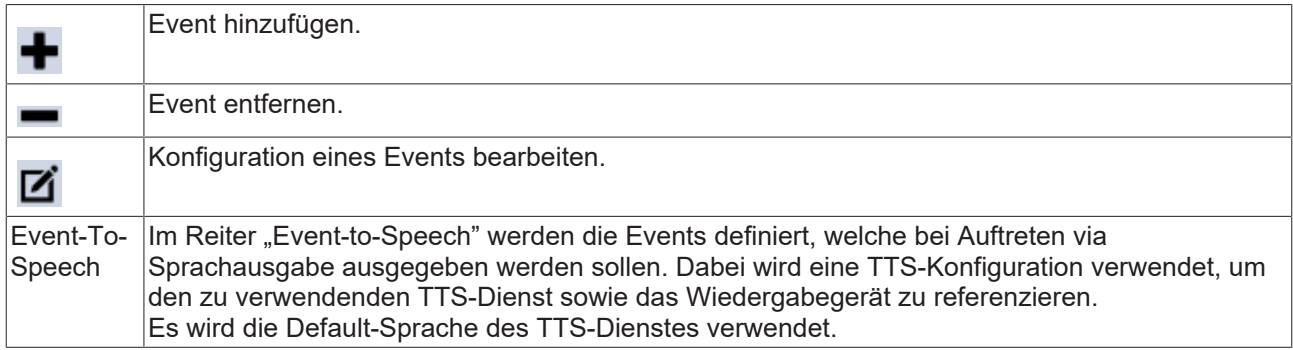

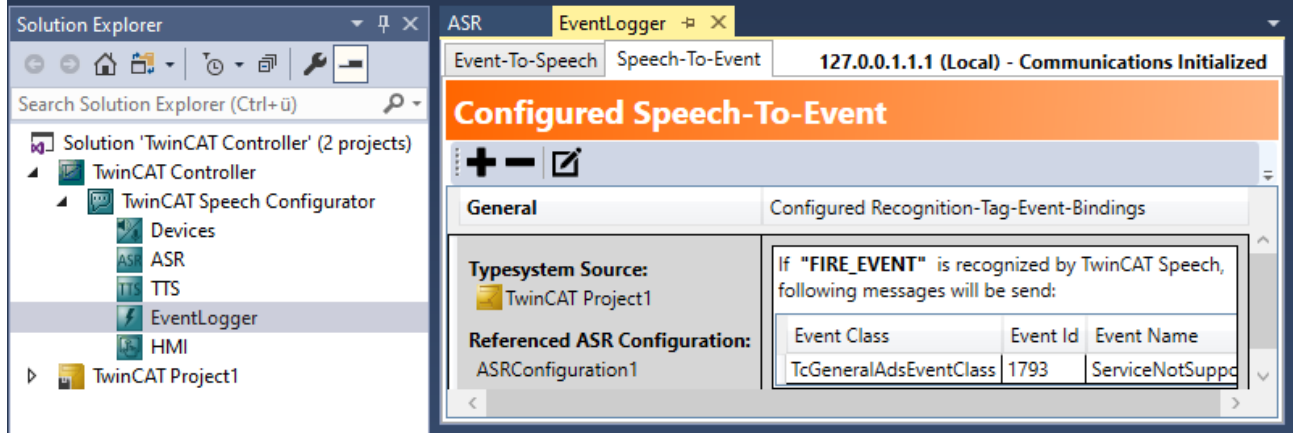

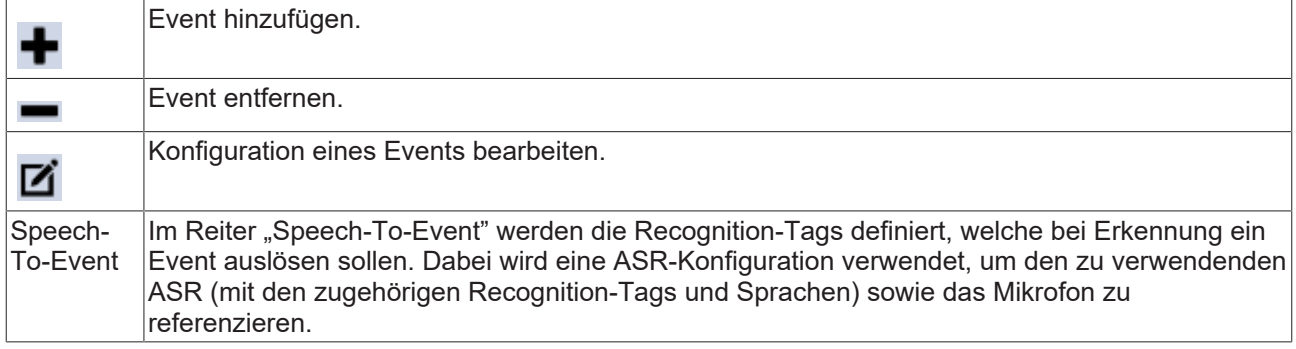

# EAKHOEE

#### **HMI**

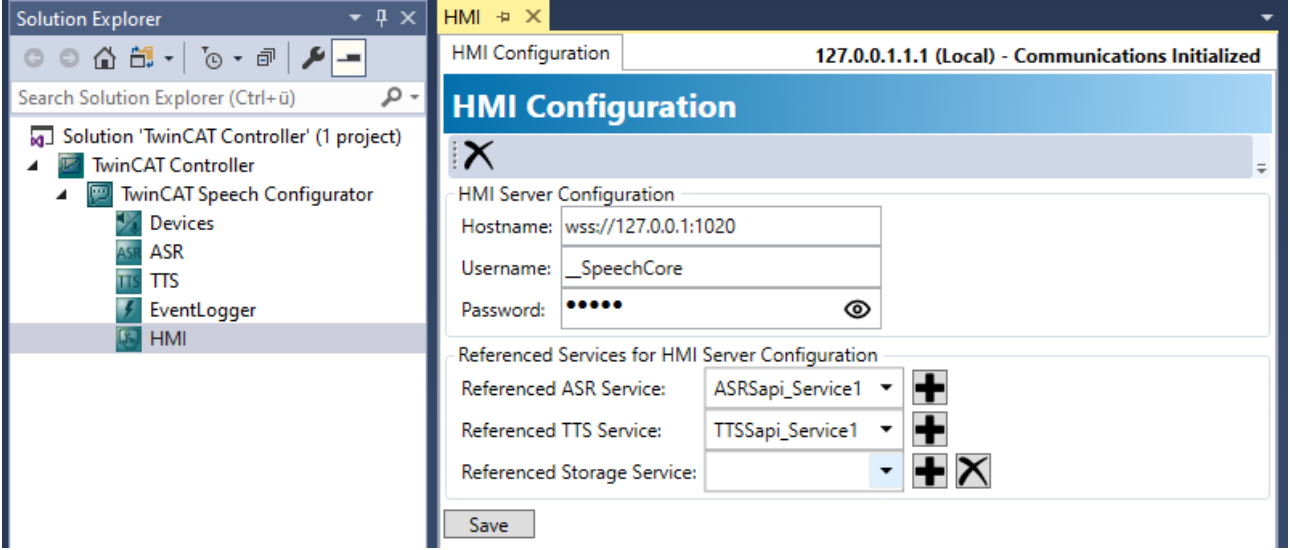

Für die TwinCAT Speech Verbindung wird eine TwinCAT HMI Client Lizenz benötigt.

Die HMI-Integration basiert auf den zuvor angelegten ASR- und TTS-Diensten. Als Device wird in diesem Fall der HMI-Client (Browser) verwendet, der Zugriff auf die dort vorhandenen Soundkarten gewährt. Dieser Client kann auf dem gleichen oder weiteren Rechnern laufen, aber auch beispielsweise ein Mobilgerät sein. Hierfür muss nur ein HTML5-kompatibler Browser vorhanden sein.

Das TwinCAT HMI wird immer vom Browser von einem TwinCAT HMI Server geladen. Damit hier TwinCAT Speech genutzt werden kann, wird eine TwinCAT HMI Server Extension als Vermittler benötigt. Da die Extension zwingend auf dem gleichen HMI-Server laufen muss, ist im HMI Projekt selbst wenig Vorbereitung nötig. Die TwinCAT Speech Extension muss per Nuget ins Projekt geladen werden. Siehe hierzu die entsprechende [Dokumentation bei TwinCAT HMI](https://infosys.beckhoff.com/content/1031/te2000_tc3_hmi_engineering/9706741003.html?id=9141398456106344707).

TwinCAT Speech benötigt einen Nutzeraccount von dem TwinCAT HMI Server, der dort angelegt werden muss.

Da die Logindaten in der TwinCAT Speech Konfiguration auf dem Zielsystem unverschlüsselt abgelegt werden, wird empfohlen für den Account den Zugriff auf diese benötigten Symbole einzugrenzen:

- Speech.ClientConfigs.List
- Speech.ClientConfigs.Register
- Speech.Clients.List
- Speech.Clients.Register
- Speech.Event.Raise
- Heartbeat

#### **Hinweis** Der Nutzer "\_\_SpeechCore" dient der Kommunikation zwischen TwinCAT Speech und **TwinCAT HMI Server. Dieser User ist nicht für die Anmeldung im Browser geeignet.**

Dem TwinCAT Speech muss der Hostname des HMI Servers sowie der gewählte Benutzername in der allgemeinen Konfiguration mitgeteilt werden (siehe Screenshot). Hierbei muss beachtet werden, dass der Hostname zur späteren Laufzeit auf dem Target System gültig sein muss.

TwinCAT HMI meldet TwinCAT Speech automatisch die aktuelle Sprache. Damit diese Sprache bei dem Wechsel in die HMI auch in der Spracherkennung mitwechselt, muss eine SRGS angelegt werden, die mehrere Sprachen erkennt. Dies ist unter [Grammatikdatei konfigurieren \[](#page-49-0)[}](#page-49-0) [50\]](#page-49-0) beschrieben. Beachten Sie, dass nur durch den "Simple SRGS Editor" erstellte SRGS Dateien zur Sprachumschaltung verwendet werden können.

Die in der SRGS Datei festgelegten **Recognition Tag**s können in der HMI beliebige Aktionen auslösen. Siehe hierzu die [Dokumentation in TwinCAT HMI](https://infosys.beckhoff.com/content/1031/te2000_tc3_hmi_engineering/9706741003.html?id=9141398456106344707).

## **8.3 Soundkarte testen**

Der TwinCAT Speech Konfigurator ermöglicht das Testen und Identifizieren von Soundkarten des Zielsystems, um diese später als Mikrofon für ASR bzw. als Wiedergabegerät für TTS zu nutzen. Die Geräte werden über das Windows-Betriebssystem erkannt und auch identifiziert, sodass die Konfiguration im Normalfall spezifisch für ein Zielsystem erfolgen muss. Eine Ausnahme davon besteht in der im Windows konfigurierten Standard-Soundkarte, die ebenfalls verwendet werden kann.

#### **Mikrofon testen**

- 1. Gehen Sie auf den Knoten ASR im TwinCAT Speech Projekt.
- 2. Starten Sie den ASR Wizard mit einem Rechtsklick auf den ASR-Knoten oder doppelklicken Sie in der Liste "ASR" auf ein Mikrofon.

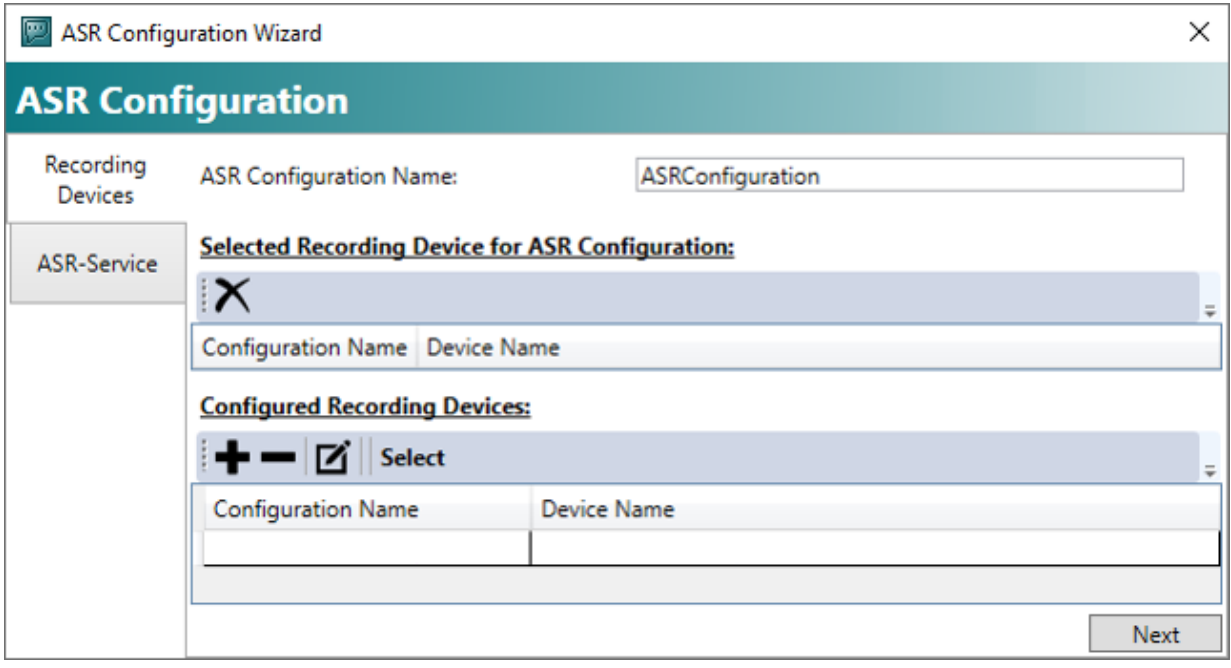

- 3. Klicken Sie auf die Schaltfläche **+** oder verwenden Sie die Schaltfläche für ein existierendes Gerät. ð Der Geräteassistent öffnet sich.
- 4. Wählen Sie im Drop-down-Feld das Mikrofon aus, das Sie testen wollen.

5. Um das Mikrofon zu testen, klicken Sie auf die Schalfläche

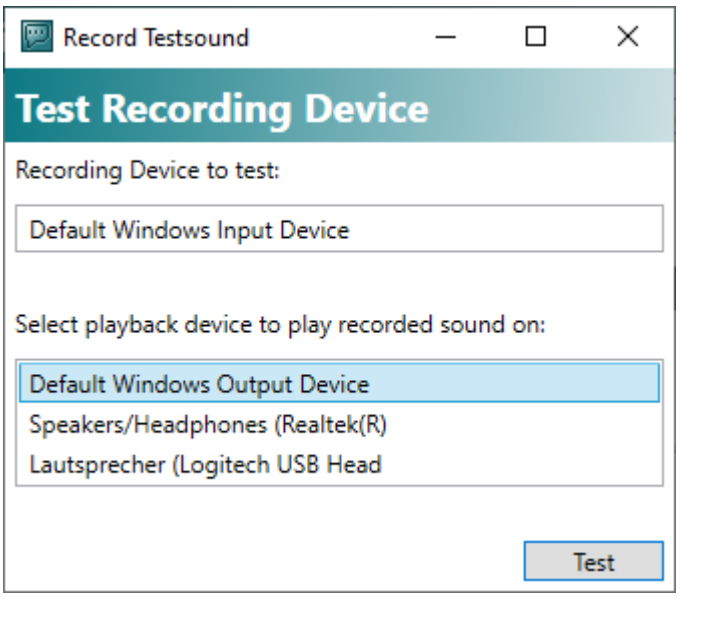

ð Beim Klick auf die Schaltfläche wird die Aufnahme gestartet und direkt im Anschluss abgespielt.

#### **Wiedergabegerät testen**

- 1. Klicken Sie auf den Knoten TTS im TwinCAT Speech Projekt.
- 2. Starten Sie den TTS Wizard mit einem Rechtsklick auf den TTS-Knoten oder doppelklicken Sie in der Liste "TTS" auf ein Wiedergabegerät.

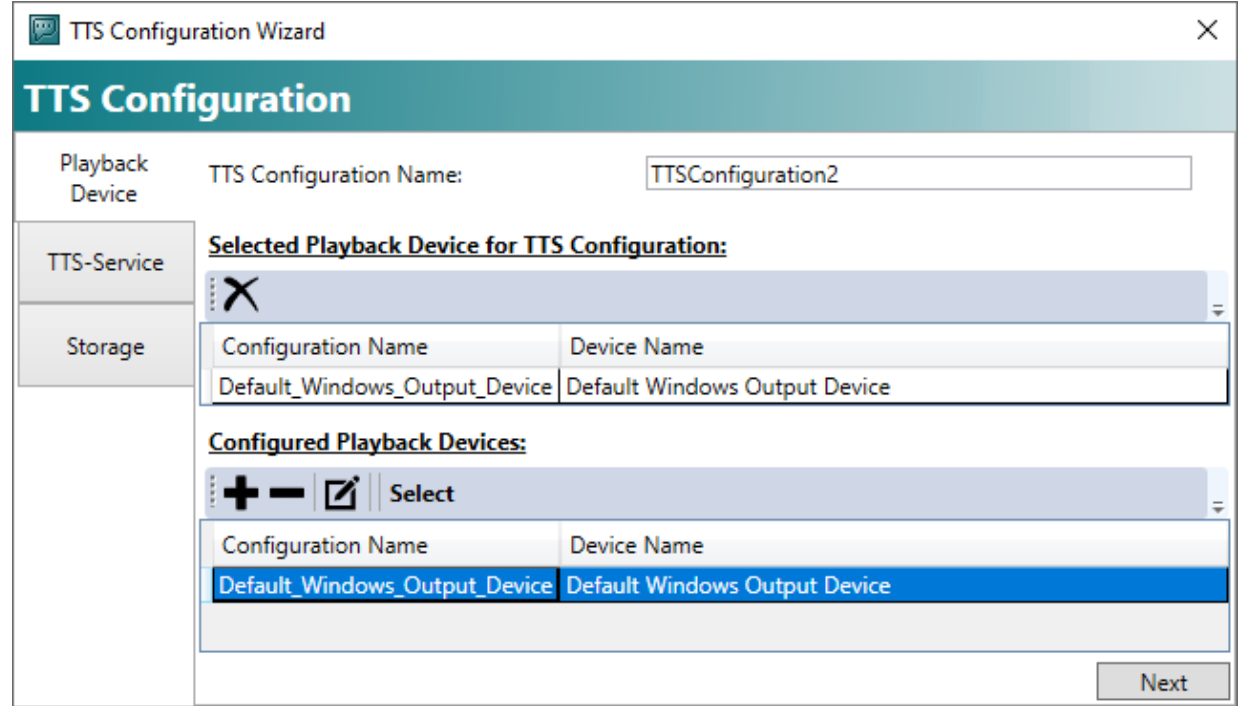

3. Klicken Sie auf die Schaltfläche **+**.

ð Der Geräteassistent öffnet sich.

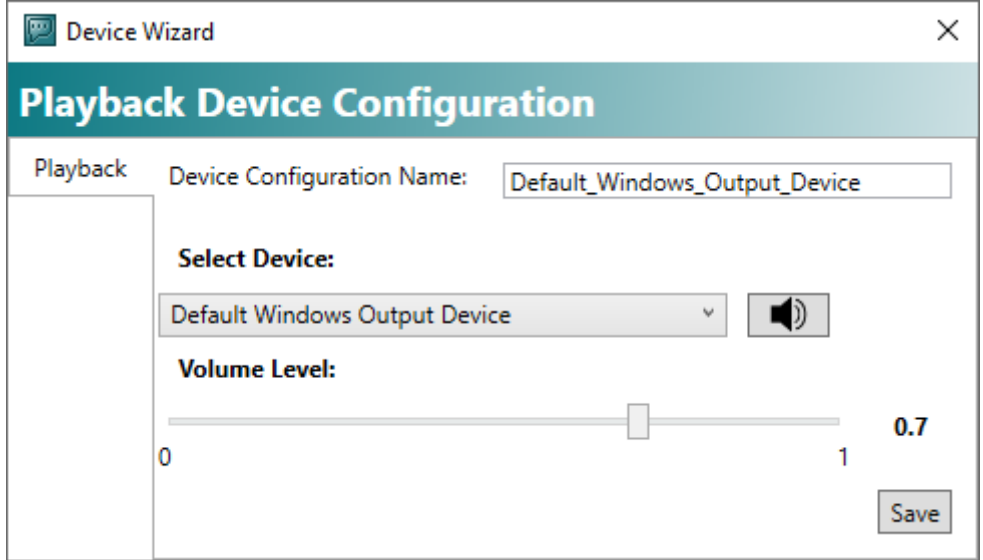

- 4. Wählen Sie im Drop-down-Feld das gewünschte Gerät aus.
- 5. Klicken Sie auf die Schaltfläche .
- $\Rightarrow$  Es wird eine Testwiedergabe ausgegeben.

## <span id="page-49-0"></span>**8.4 Grammatikdatei konfigurieren**

Für die Spracherkennung ist es notwendig, eine Grammatikdatei zu hinterlegen. Die benötigten Grammatikdateien werden im Format Speech Recognition Grammar Specification (SRGS) abgelegt. SRGS ist ein Standard, der beschreibt, wie die Grammatiken zur Spracherkennung spezifiziert werden.

SRGS ist als Format mächtig. TwinCAT Speech unterstützt diesen Standard auf 2 Ebenen:

Zum einen wird ein "Simple SRGS Editor" direkt im TwinCAT Speech Konfigurator angeboten, wenn ein ASR-Dienst angelegt wird. Dieser bietet im Wesentlichen eine Zuordnung von Tag und Text, wobei der Text in mehreren Sprachen abgelegt werden kann.

Zum anderen können auch externe SRGS, die mit anderen Editoren erstellt wurden und komplexer aufgebaut sind, importiert werden. Ein Beispiel für diese Verwendung ist das [Beispiel 03: Eventlogger \[](#page-65-1) $\blacktriangleright$  [66\]](#page-65-1).

Einige Funktionalitäten, wie [FB\\_SetRuleState \[](#page-58-0) $\blacktriangleright$  [59\]](#page-58-0) können in diesem Fall nicht funktionieren, da sie spezielle Anforderungen an die SRGS stellen, die durch den Simple SRGS Editor sichergestellt werden. Dieses wirkt sich auch auf die TwinCAT HMI Anbindung aus, sodass auch hier nur SRGS, die durch den Simple SRGS Editor erstellt wurden, mehrsprachig verwendet werden können. Das Öffnen von komplexen Dateien im Simple SRGS Editor wird abgelehnt.

#### **Simple SRGS Editor**

Die SRGS-Datei wird beim ASR-Dienst, welcher typischerweise durch den ASR Wizard angelegt wird, bereitgestellt. Hier kann entweder der Simpel SRGS Editor verwendet werden, um eine lokale SRGS Datei zu editieren oder eine extern bereitgestellte SRGS zu referenzieren.

Im Simple SRGS Editor werden den "Recognition Tags" "Recognition Texte" zugeordnet. Diese können zusätzlich in Gruppen "Recognition Group" angeordnet werden, um diese per FB SetRuleState [ $\blacktriangleright$  [59\]](#page-58-0) an bzw. auszuschalten.

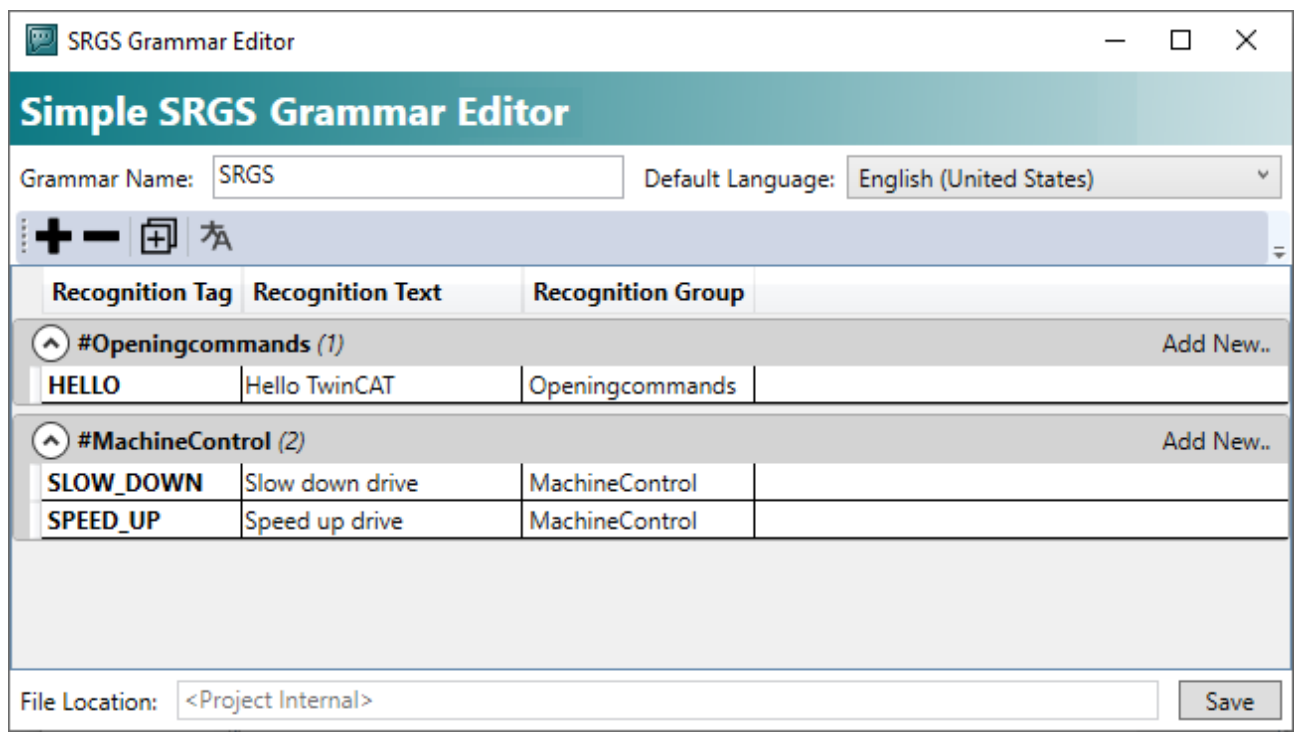

#### **Ablauf mit dem Simple SRGS Editor**

1. Klicken Sie auf **Create new Grammar File** während des Anlegens oder Änderns eines ASR-Dienstes. ð Der Simple SRGS Editor öffnet sich.

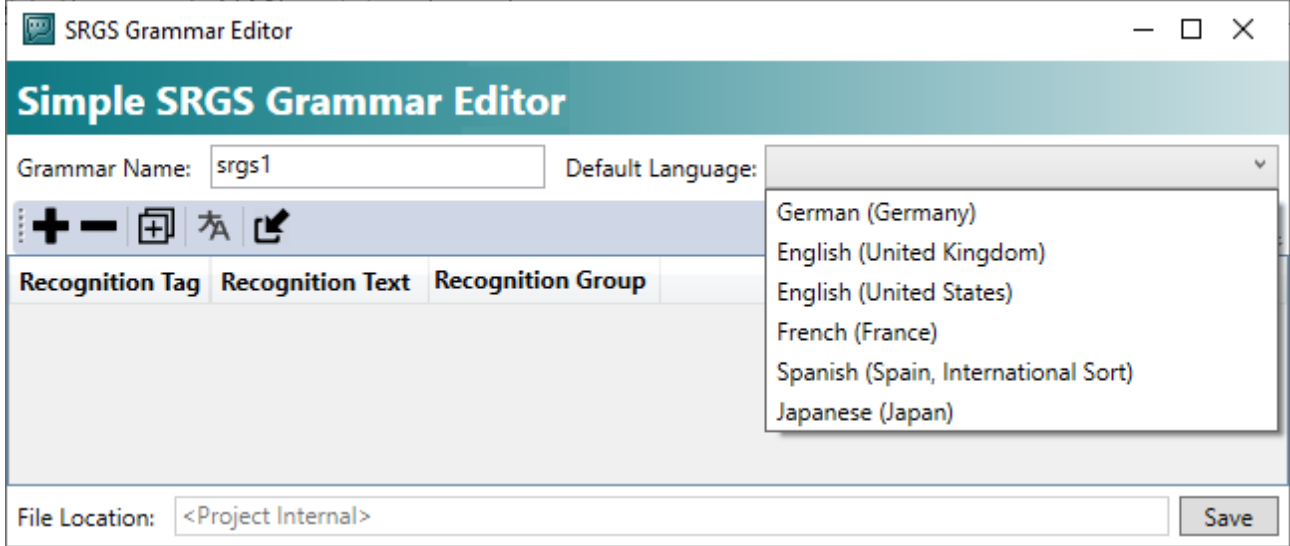

- 2. Benennen Sie die SRGS-Datei und wählen Sie eine Standardsprache aus. Diese Sprache wird verwendet, wenn keine andere angegeben wird. Diese wird ebenso für die [Speech-To-Event \[](#page-35-0)[}](#page-35-0) [36\]](#page-35-0) Integration verwendet.
- 3. Geben Sie unter **Recognition Tag** einen Tag ein, welcher in der SPS bei Erkennung bereitgestellt wird und auf den entsprechend reagiert werden kann. Dieser Recognition Tag wird auch für eine Reaktion innerhalb der HMI konfiguriert. Siehe TwinCAT HMI Dokumentation.
- 4. Geben Sie unter **Recognition Text** einen Text ein, der per ASR erkannt werden soll.
- 5. Geben Sie bei Bedarf unter **Recognition Group** eine Gruppe ein.

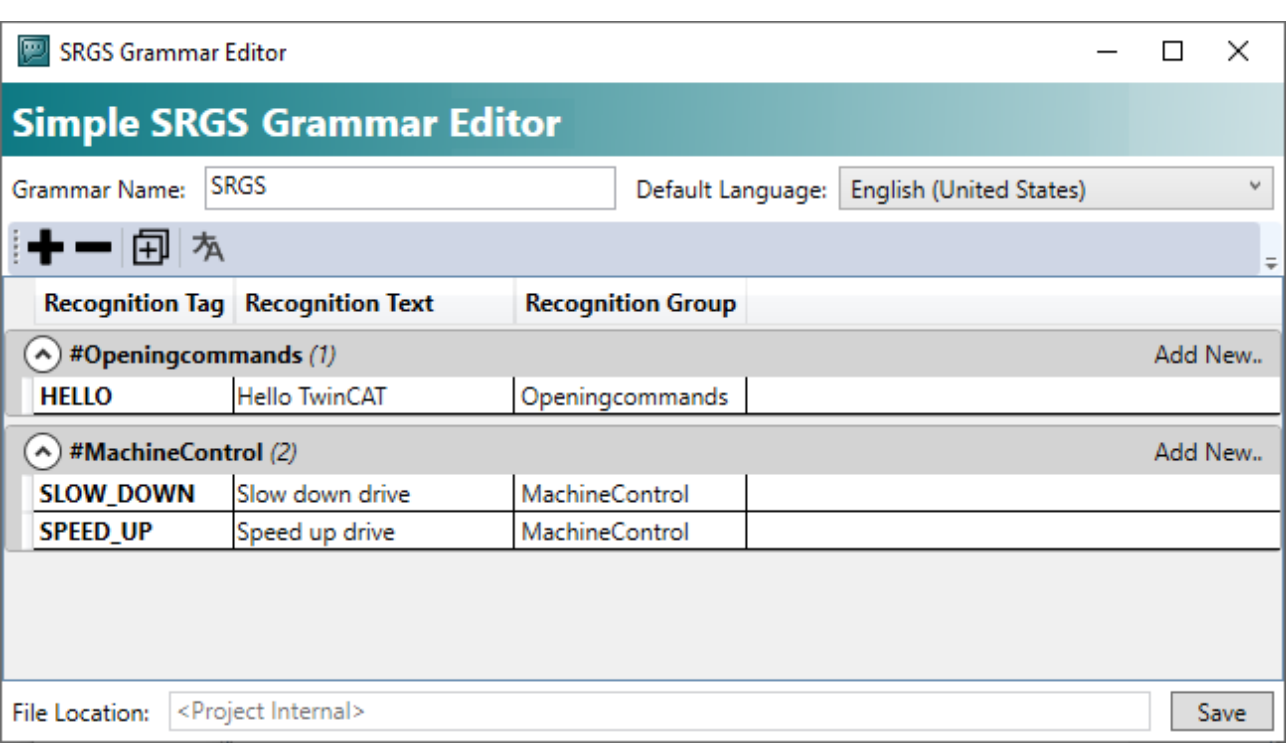

- 6. Klicken Sie auf die Schaltfläche **Save**.
- $\Rightarrow$  Die SRGS-Datei ist fertig konfiguriert.
- ð Die SRGS-Datei wird durch eine Aktivierung des TwinCAT Speech Konfigurator Projektes auf das Ziel übertragen.

#### **Sprachbefehle in verschiedenen Sprachen eingeben**

Der Simple SRGS Editor kann verwendet werden, um mehrsprachige Texte zu erkennen.

Dieses wird insbesondere im Zusammenhang mit der TwinCAT HMI verwendet, um zwischen verschiedenen Sprachen zu wechseln. Das Wechseln funktioniert nicht gleichzeitig, sondern es muss immer eine Umschaltung der Sprache erfolgen, bevor eine andere Sprache erkannt werden kann.

1. Um den SRGS Grammar Translation Editor zu öffnen, klicken Sie auf die Schaltfläche

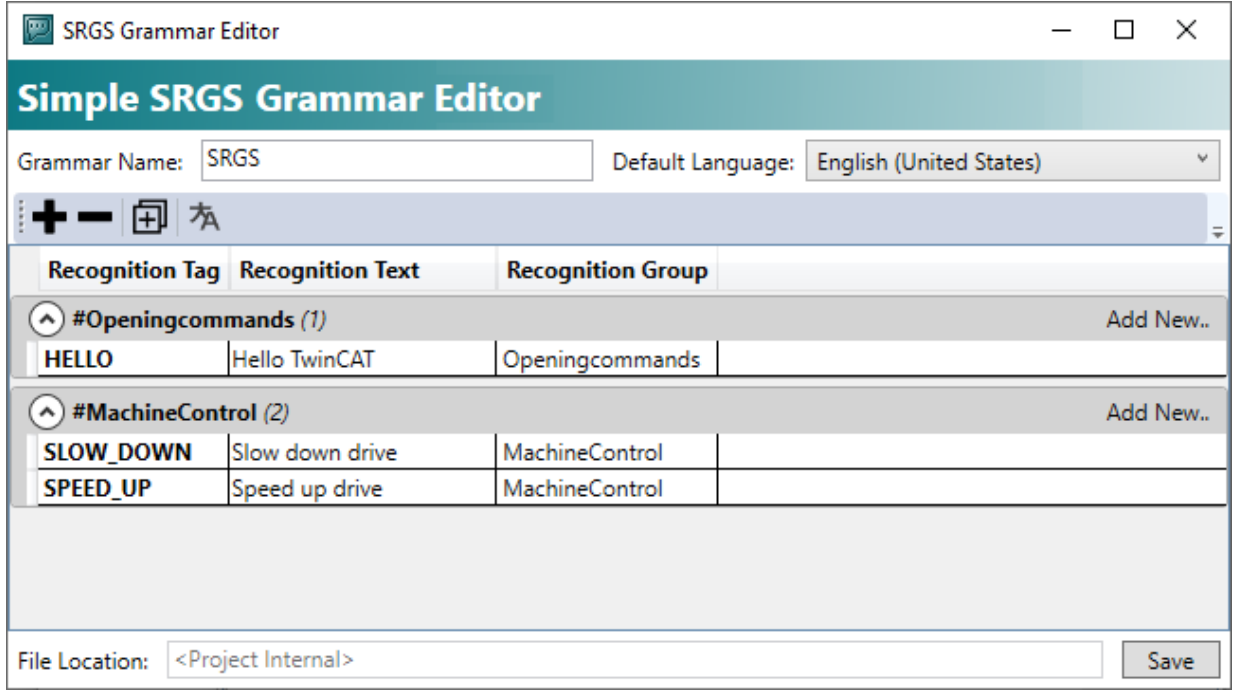

**RECKHOFF** 

 $\Rightarrow$  Wenn der Editor geöffnet wird, werden alle bereits definierten Recognition Tags angezeigt.

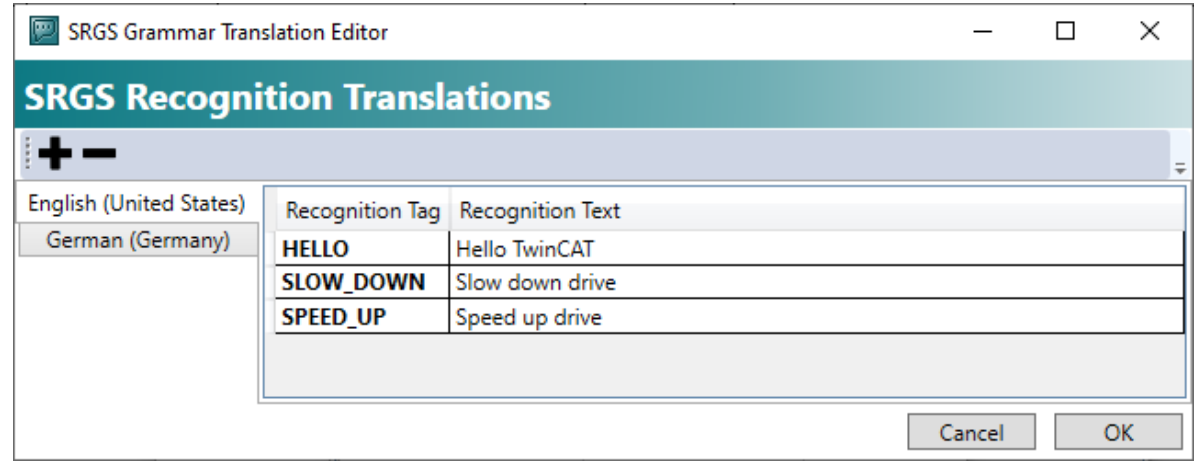

- 2. Um eine neue Sprache hinzuzufügen, klicken Sie auf die Schaltfläche
- 3. Der auf der linken Seite ausgewählte Reiter definiert die Sprache, die zu den Recognition Texten gehört.

#### **Vorschau der SRGS-Datei ansehen**

Mit einem Klick auf die Schaltfläche  $\vert \mathbf{Q} \vert$  können Sie sich in Ihrem Default Windows Editor für XML-Dateien eine Vorschau auf den Code der SRGS-Datei anzeigen lassen.

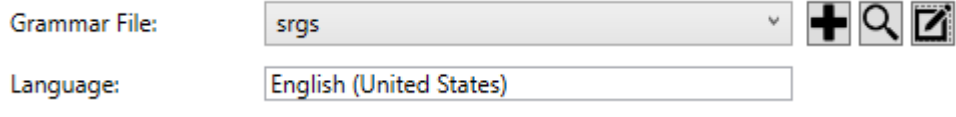

## **8.5 Microsoft SAPI: Zusätzliche Sprachen installieren**

Zur Verwendung sowohl bei Spracheingabe (ASR) als auch Sprachausgabe (TTS) müssen Sie bei Nutzung der Microsoft SAPI die entsprechenden Sprachpakete installieren, um sie mit TwinCAT Speech nutzen zu können.

Dabei sind nicht alle Sprachen, die Windows anbietet, kompatibel. Eine Liste der getesteten Sprachen finden Sie unter [Verfügbare Sprachen \[](#page-10-0) $\blacktriangleright$  [11\]](#page-10-0).

Um eine Sprache zu installieren, gehen Sie wie folgt vor:

- $\checkmark$  Die Steuerung muss über Netzwerk mit dem Microsoft Server kommunizieren können.
- 1. Öffnen Sie **Windows-Einstellungen>Zeit und Sprache>Sprache**.
- 2. Klicken Sie auf die Schaltfläche **Bevorzugte Sprache hinzufügen**.
- 3. Wählen Sie eine Sprache aus und klicken Sie auf **Weiter**.
- 4. Wählen Sie aus, ob Sie das Sprachpaket nur installieren oder auch als Anzeigesprache festlegen wollen.
- 5. Klicken Sie auf **Installieren**.
	- $\Rightarrow$  Das Sprachpaket wird installiert.
- 6. Klicken Sie auf die installierte Sprache.
- 7. Klicken Sie auf **Einstellungen**.
- ð In diesem Einstellungsfenster können Sie alle Einstellungen tätigen, die die Spracherkennung via MS-SAPI betreffen.

Wenn die Option Sprache fehlt, müssen Sie das Windows Update vorübergehen aktivieren:

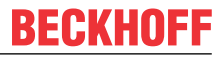

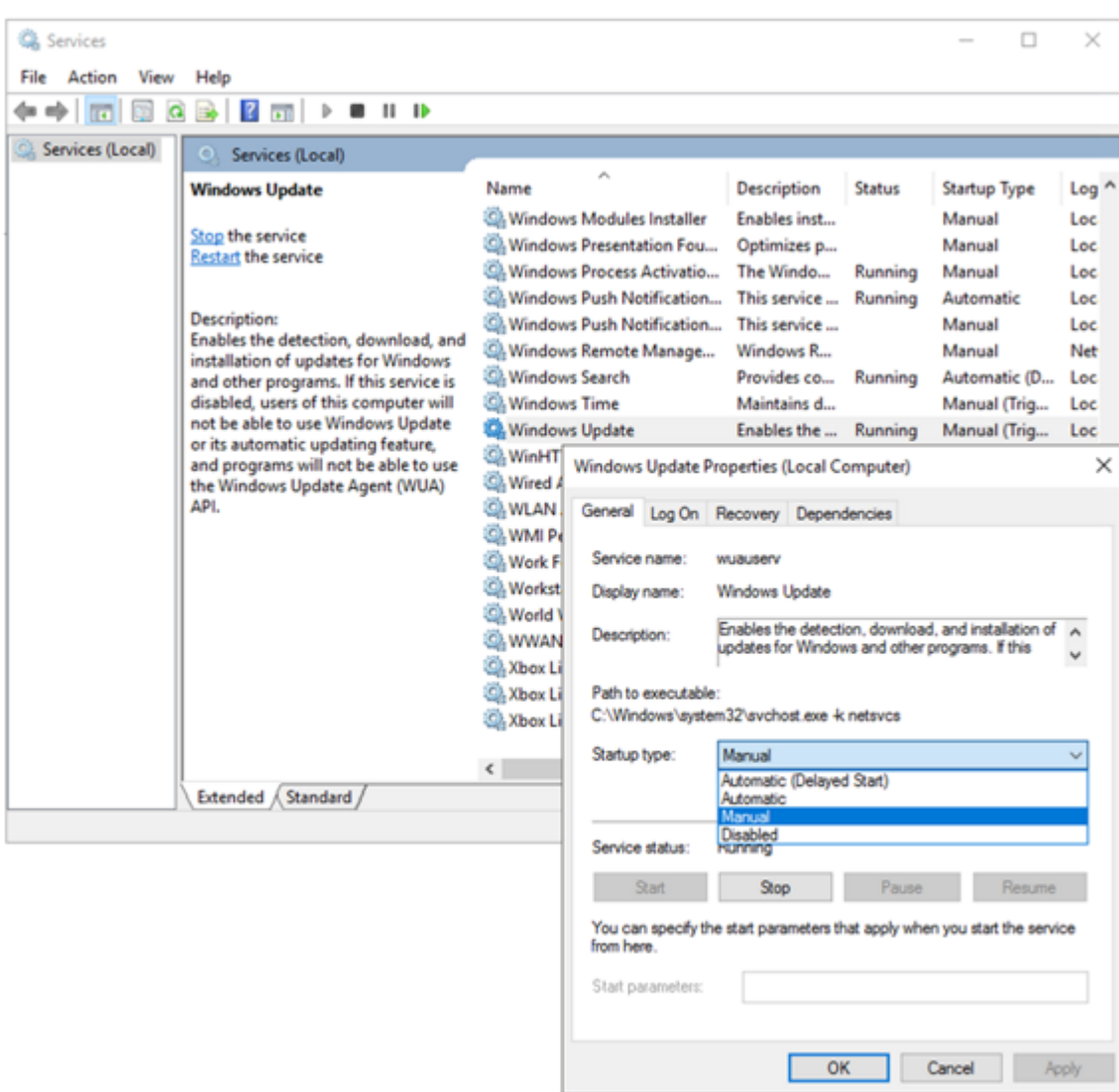

# **9 SPS API**

**9.1 Data Types**

### **9.1.1 Enums**

### <span id="page-54-1"></span>**9.1.1.1 ETcsRecognitionEngineState**

Zustand der Spracherkennungs-Engine.

#### **Syntax**

Definition:

```
TYPE ETcsRecognitionEngineState :
(TCS ENGINE UNKNOWN := 0,
TCS ENGINE STARTING := 1,
TCS ENGINE STARTED := 2,
      TCS_ENGINE_STOPPING := 3,
TCS ENGINE STOPPED := 4,
TCS ENGINE FAILURE := 5,
TCS ENGINE PAUSED := 6,
TCS ENGINE INACTIVE := 7
)UDINT;
END_TYPE
```
#### **Values**

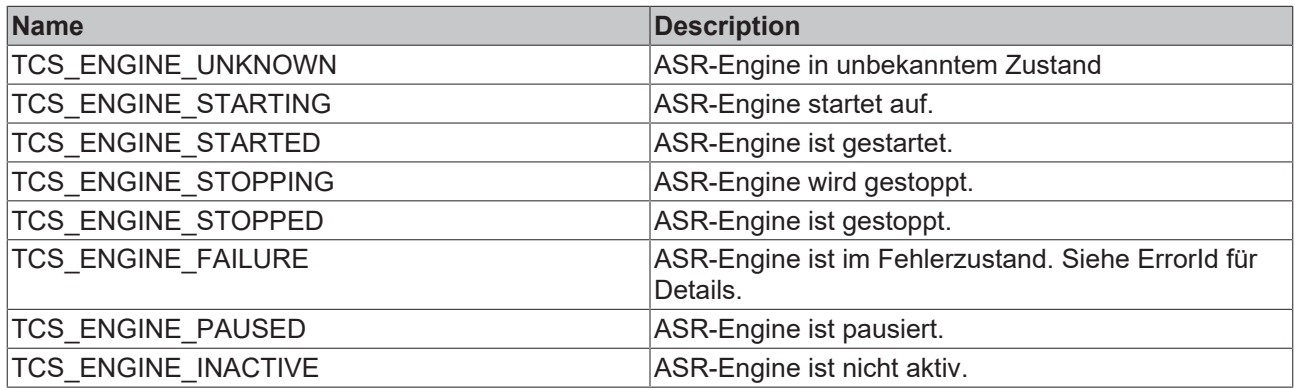

### <span id="page-54-0"></span>**9.1.1.2 ETcsSpeechCommandExitCode**

Speech Kommando Rückgabewert.

#### **Syntax**

#### Definition:

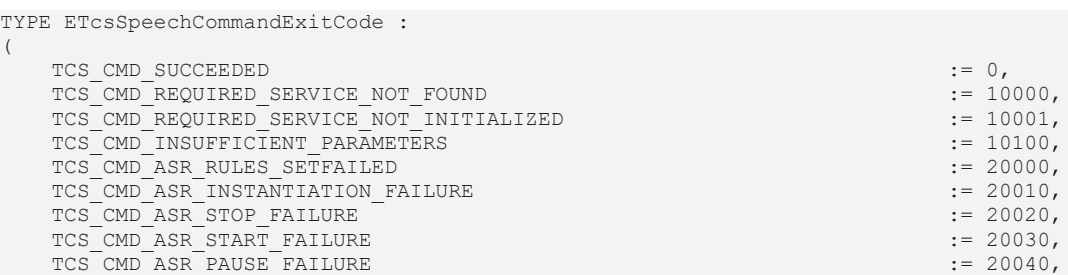

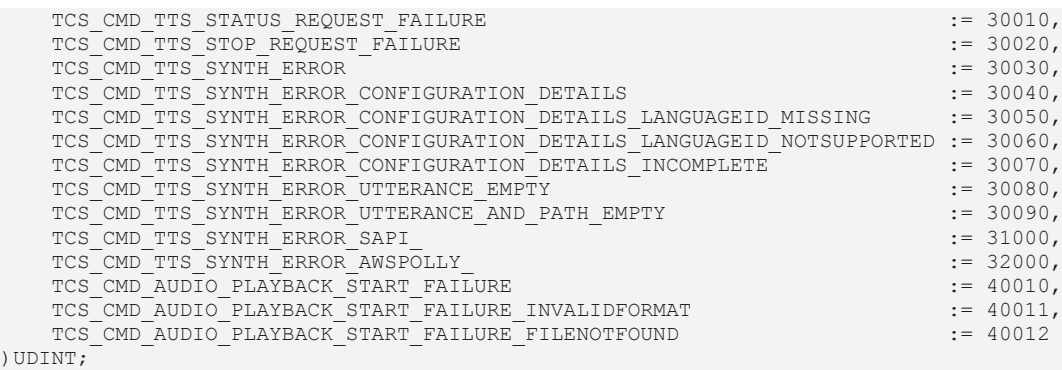

END\_TYPE

#### **Values**

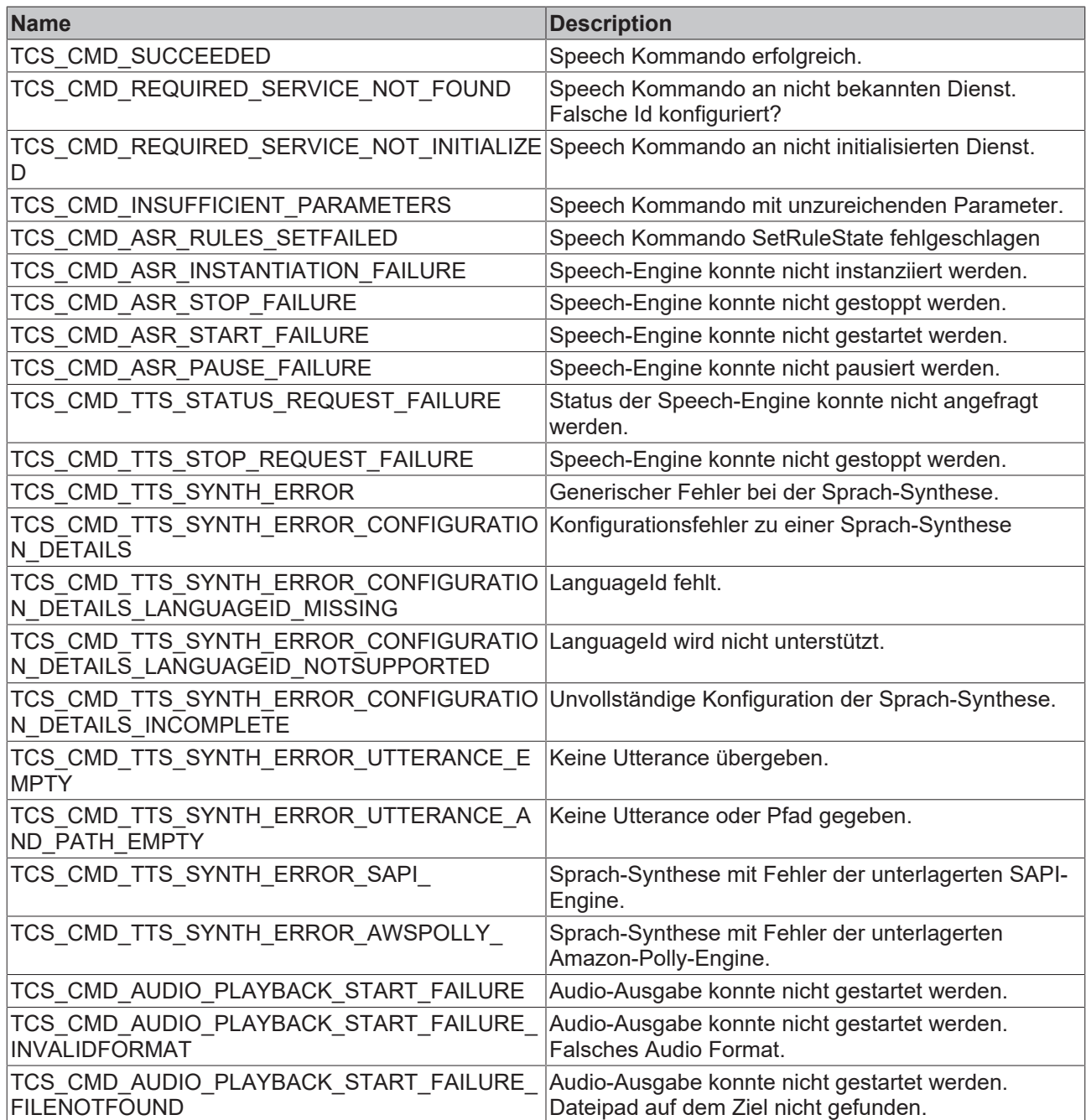

## **9.2 Function Blocks**

## **9.2.1 License Overview**

### **TC3 Speech**

[FB\\_Play \[](#page-56-0)[}](#page-56-0) [57\]](#page-56-0)

[FB\\_SetRuleState \[](#page-58-0) $\blacktriangleright$  [59\]](#page-58-0)

[FB\\_SpeechRecognition \[](#page-59-0) $\blacktriangleright$  [60\]](#page-59-0)

[FB\\_TextToSpeech \[](#page-61-0) $\geq 62$ ]

## <span id="page-56-0"></span>**9.2.2 FB\_Play**

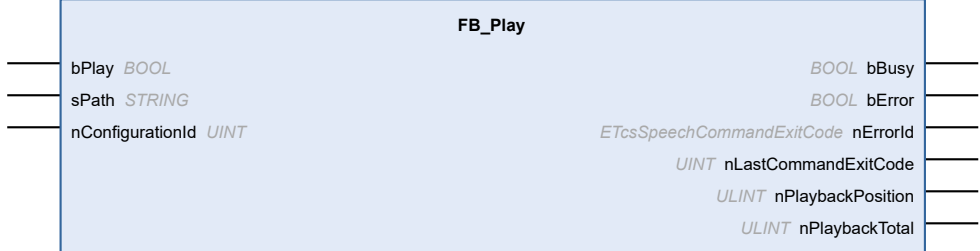

Playback Funktionsbaustein.

#### **Syntax**

#### Definition:

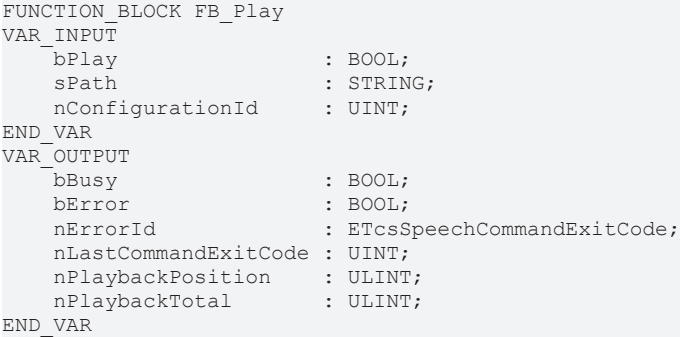

#### **Inputs**

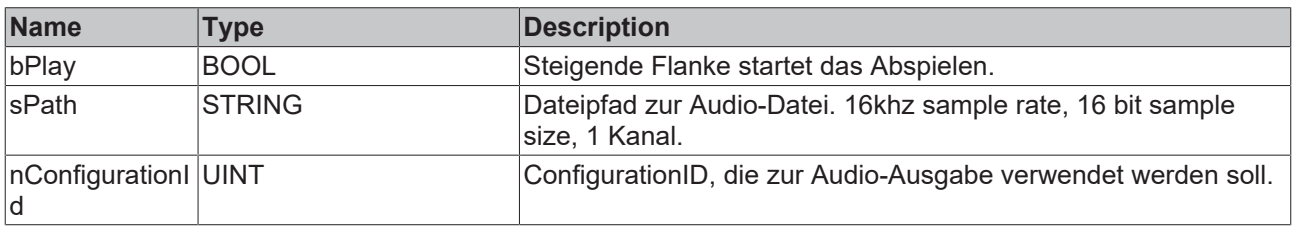

#### *<u>D</u>* Outputs

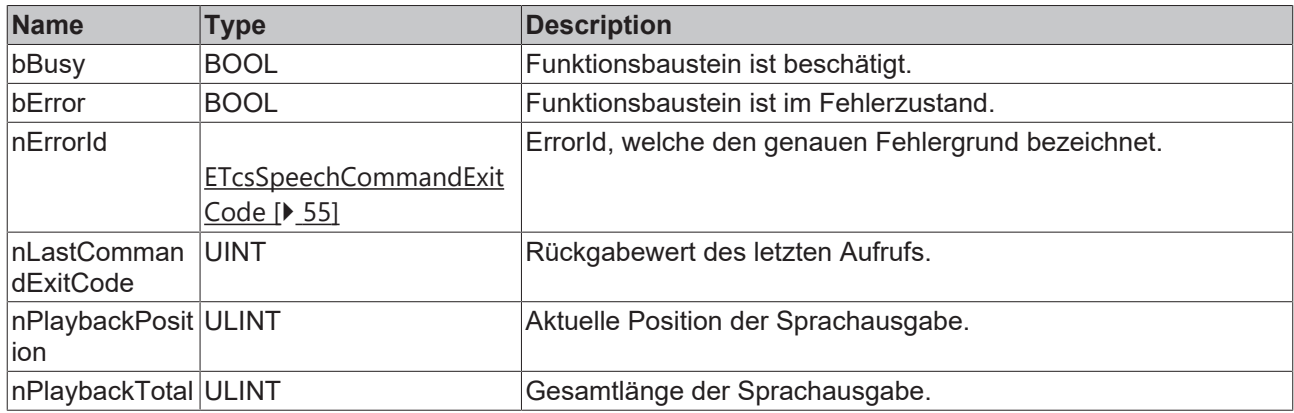

#### **Methods**

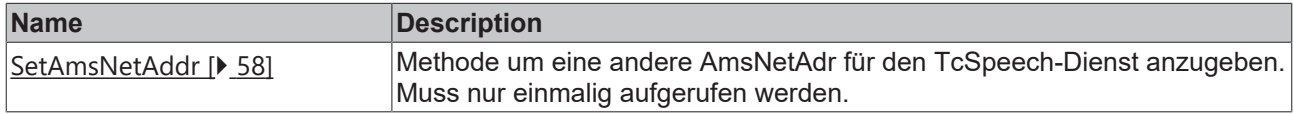

#### **Required License**

TC3 Speech

### <span id="page-57-0"></span>**9.2.2.1 SetAmsNetAddr**

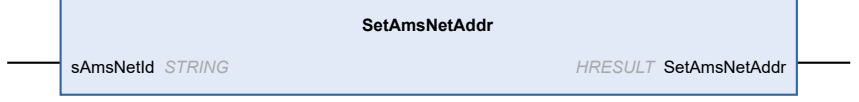

Methode um eine andere AmsNetAdr für den TcSpeech-Dienst anzugeben. Muss nur einmalig aufgerufen werden.

#### **Syntax**

#### Definition:

```
METHOD SetAmsNetAddr : HRESULT
VAR_INPUT
        sAmsNetId : STRING;
END_VAR
```
### **Inputs**

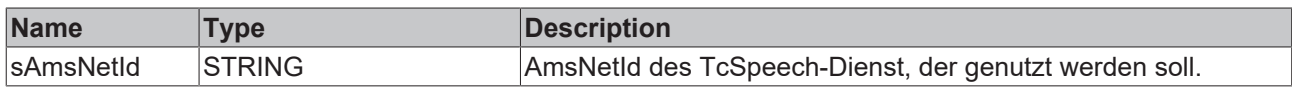

### *<u><b>R* Return value</del></u>

HRESULT

### <span id="page-58-0"></span>**9.2.3 FB\_SetRuleState**

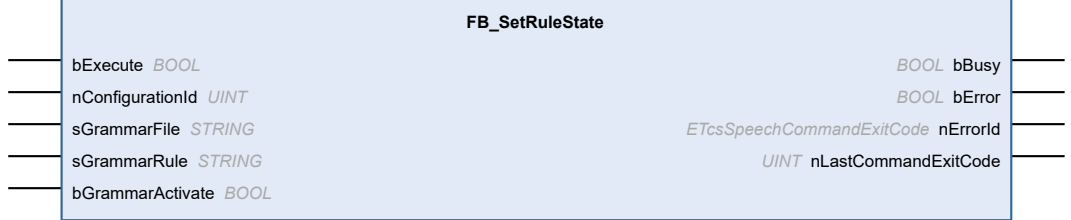

SetRuleState Funktionsbaustein.

#### **Syntax**

#### Definition:

```
FUNCTION_BLOCK FB_SetRuleState
VAR_INPUT
bExecute : BOOL;
nConfigurationId : UINT;
sGrammarFile : STRING;
sGrammarRule : STRING;
bGrammarActivate : BOOL;
END_VAR
VAR_OUTPUT
bBusy : BOOL;
bError : BOOL;
    nErrorId             : ETcsSpeechCommandExitCode;
      nLastCommandExitCode : UINT;
END_VAR
```

```
 Inputs
```
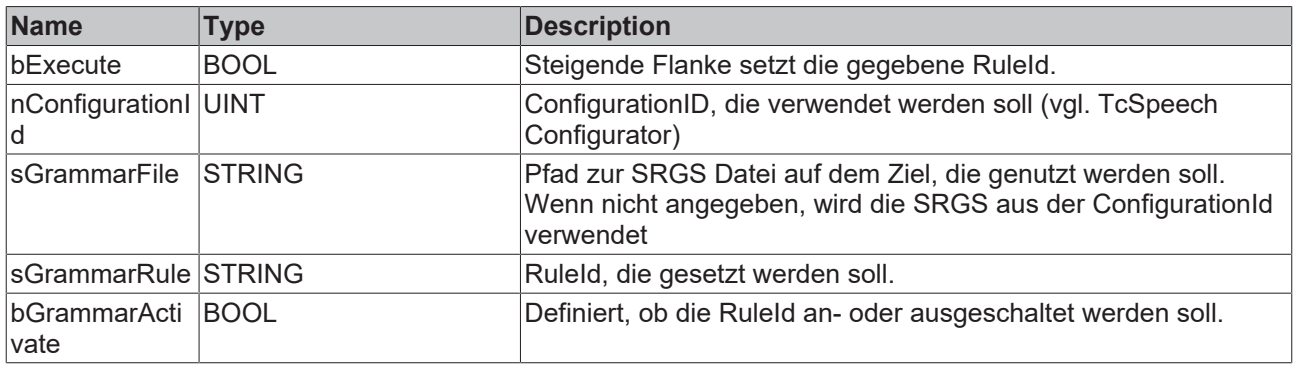

### *<u>B</u>* Outputs

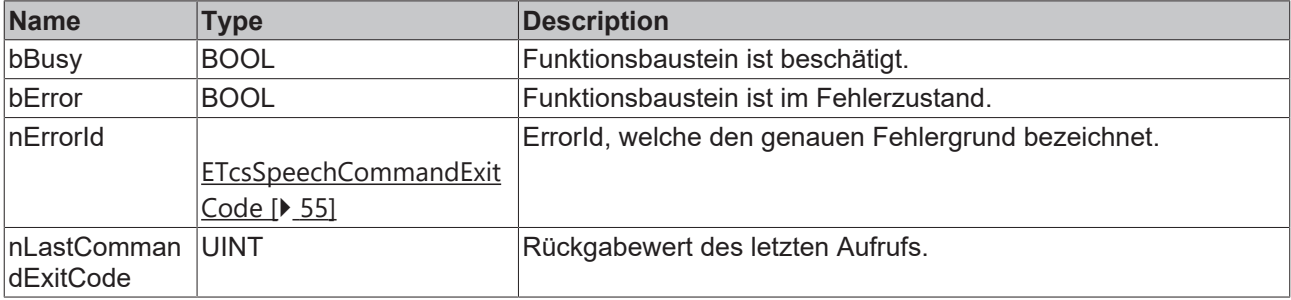

#### **Methods**

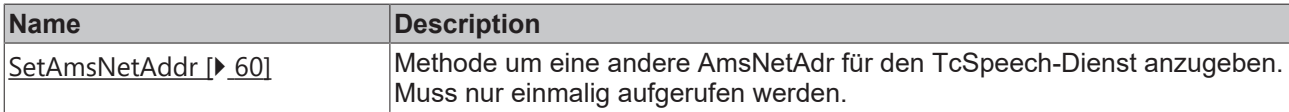

#### **Required License**

TC3 Speech

#### <span id="page-59-1"></span>**9.2.3.1 SetAmsNetAddr**

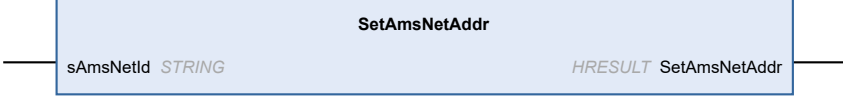

Methode um eine andere AmsNetAdr für den TcSpeech-Dienst anzugeben. Muss nur einmalig aufgerufen werden.

#### **Syntax**

#### Definition:

```
METHOD SetAmsNetAddr : HRESULT
VAR_INPUT
    .<br>sAmsNetId : STRING;
END_VAR
```
#### **Inputs**

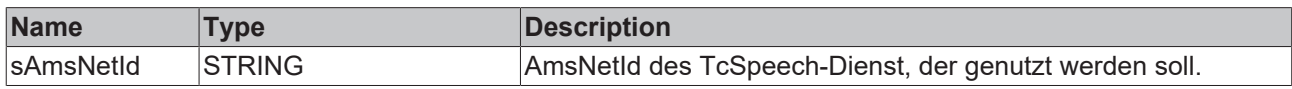

#### *Return value*

HRESULT

### <span id="page-59-0"></span>**9.2.4 FB\_SpeechRecognition**

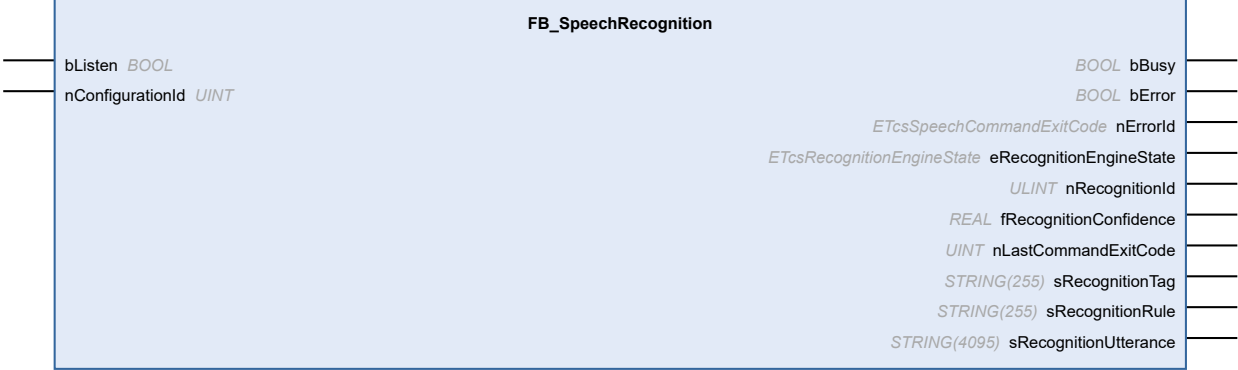

Automatic Speech Recognition Funktionsbaustein.

**Syntax**

#### Definition:

```
FUNCTION_BLOCK FB_SpeechRecognition
VAR_INPUT<br>bListen
bListen : BOOL;
nConfigurationId : UINT;
END_VAR
VAR_OUTPUT
bBusy : BOOL;
bError : BOOL;
    nErrorId                : ETcsSpeechCommandExitCode;
  eRecognitionEngineState : ETcsRecognitionEngineState;
 nRecognitionId : ULINT;
```
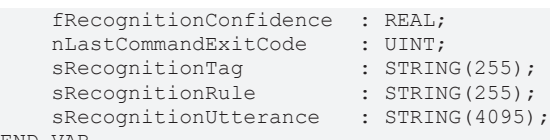

END\_VAR

### **Inputs**

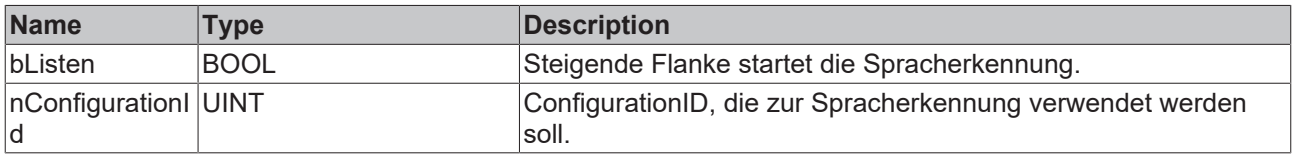

### *<u><b>B</u>* Outputs

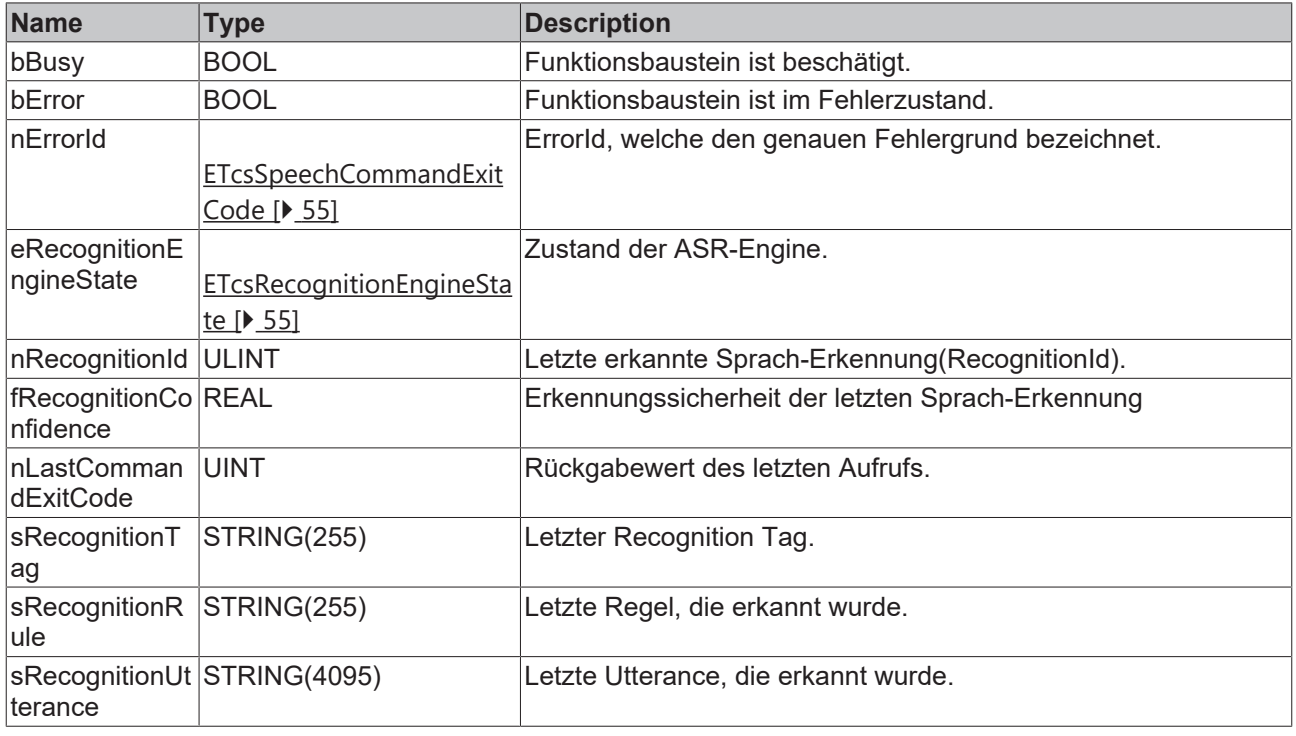

#### **Methods**

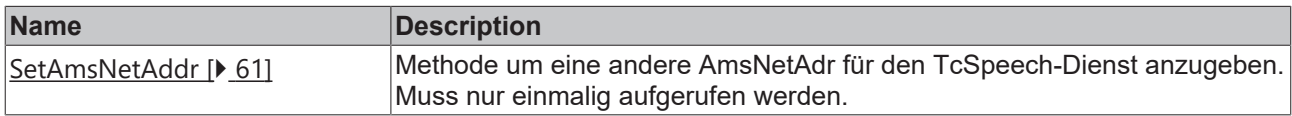

#### **Required License**

TC3 Speech

### <span id="page-60-0"></span>**9.2.4.1 SetAmsNetAddr**

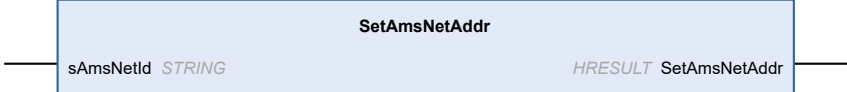

Methode um eine andere AmsNetAdr für den TcSpeech-Dienst anzugeben. Muss nur einmalig aufgerufen werden.

#### **Syntax**

Definition:

```
METHOD SetAmsNetAddr : HRESULT
VAR_INPUT
        sAmsNetId : STRING;
END_VAR
```
#### **Inputs**

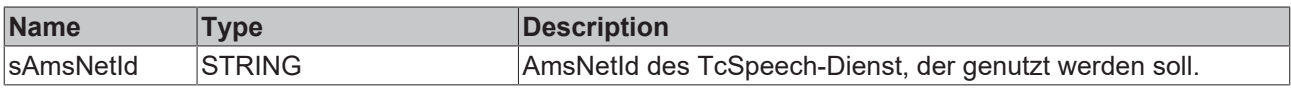

#### *<u><b>Return value*</u>

HRESULT

### <span id="page-61-0"></span>**9.2.5 FB\_TextToSpeech**

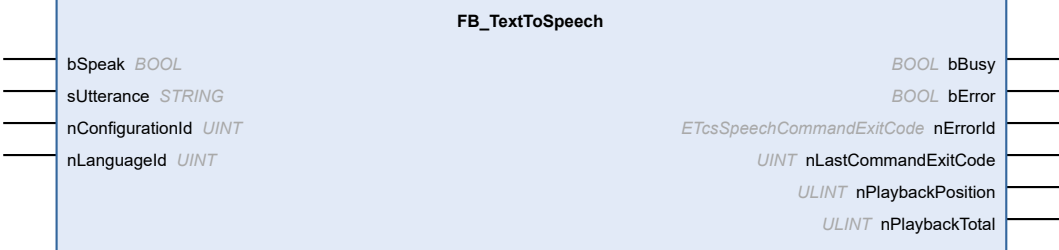

#### Text to Speech Funktionsbaustein.

#### **Syntax**

#### Definition:

```
FUNCTION_BLOCK FB_TextToSpeech
VAR_INPUT
bSpeak : BOOL;
sUtterance : STRING;
nConfigurationId : UINT;
nLanguageId : UINT;
END_VAR
VAR_OUTPUT
bBusy : BOOL;
bError : BOOL;
    nErrorId             : ETcsSpeechCommandExitCode;
      nLastCommandExitCode : UINT;
nPlaybackPosition : ULINT;
nPlaybackTotal : ULINT;
END_VAR
```
#### **Inputs**

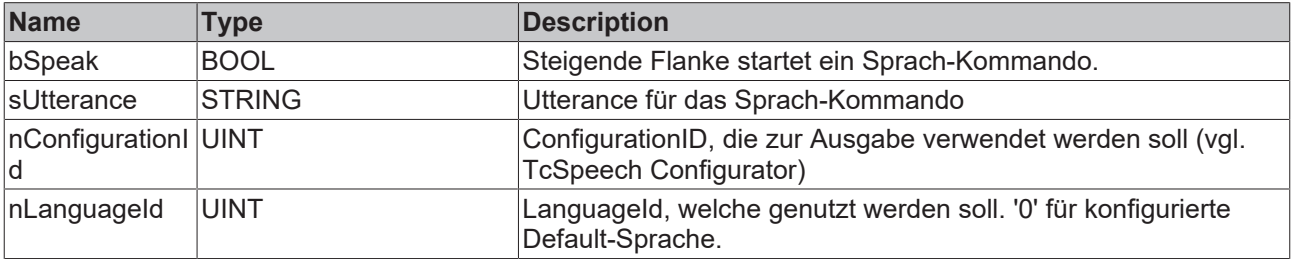

### *<u>D</u>* Outputs

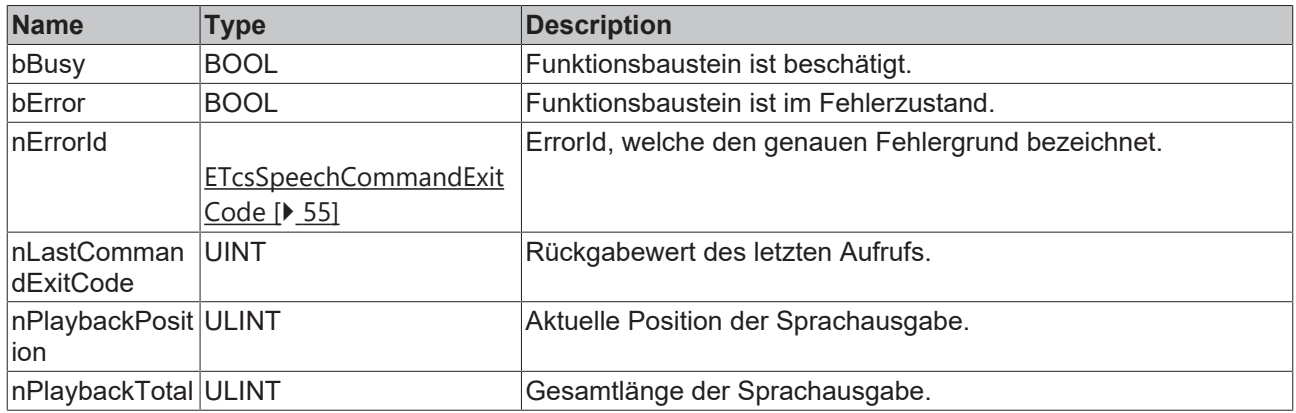

#### **Methods**

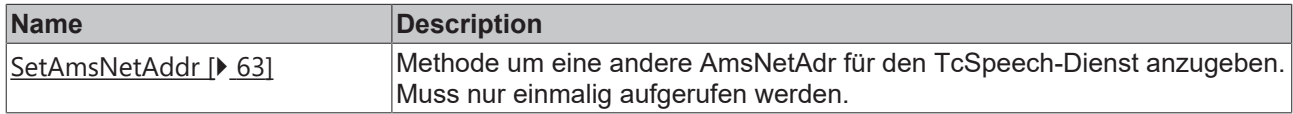

#### **Required License**

TC3 Speech

#### <span id="page-62-0"></span>**9.2.5.1 SetAmsNetAddr**

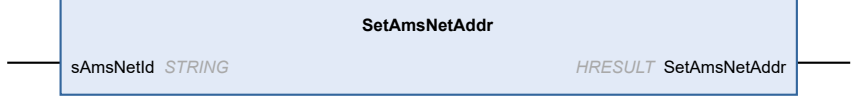

Methode um eine andere AmsNetAdr für den TcSpeech-Dienst anzugeben. Muss nur einmalig aufgerufen werden.

#### **Syntax**

#### Definition:

```
METHOD SetAmsNetAddr : HRESULT
VAR_INPUT
        sAmsNetId : STRING;
END_VAR
```
### **Inputs**

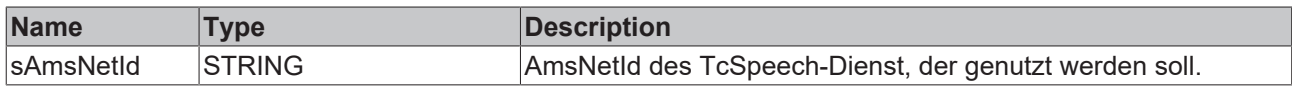

### *Return value*

HRESULT

# **10 Beispiele**

Im folgenden Kapitel finden Sie einige Beispiele. Die Beispiele sind voneinander unabhängig. Jedes Beispiel hat einen Schwerpunkt, nach dem dieses auch nachfolgend eingruppiert ist.

#### **Inbetriebnahme der Samples**

Öffnen und Konfigurieren funktionieren bei allen Beispielen gleich. Das Vorgehen wird im Folgenden einmal exemplarisch erklärt.

- 1. Entpacken Sie die heruntergeladene ZIP-Datei.
- 2. Öffnen Sie die enthaltene ZIP-Datei in TwinCAT 3 mit einem Klick auf **Open Project**.
- 3. Wählen Sie Ihr Zielsystem aus.
- 4. Aktivieren Sie Ihre Konfiguration auf der TwinCAT Speech Configuration Solution mit einem Klick auf

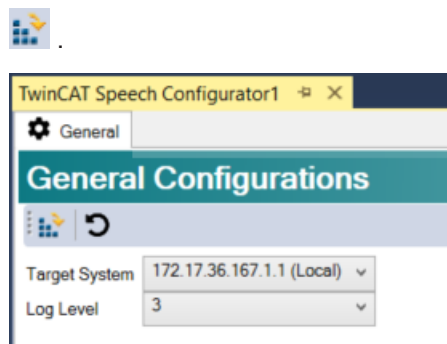

- 5. Aktivieren Sie die Konfiguration mit einem Klick auf **...** ..
- $\Rightarrow$  Das Beispiel ist einsatzbereit.

#### **Sehen Sie dazu auch**

- [Beispiel 01: Simple ASR and TTS Sample \[](#page-64-0) $\triangleright$  [65\]](#page-64-0)
- [Beispiel 02: ASR Complex \[](#page-64-1) [65\]](#page-64-1)
- [Beispiel 03: Eventlogger \[](#page-65-1)▶ [66\]](#page-65-1)
- [Beispiel 04: File Playback \[](#page-65-0) [66\]](#page-65-0)
- **[Beispiel 05: Aktivieren/Deaktivieren von einzelnen Recognition Tags \[](#page-66-0)** [67\]](#page-66-0)
- [Beispiel 06: TwinCAT HMI mit TwinCAT Speech Integration \[](#page-66-1) [67\]](#page-66-1)

## <span id="page-64-0"></span>**10.1 Beispiel 01: Simple ASR and TTS Sample**

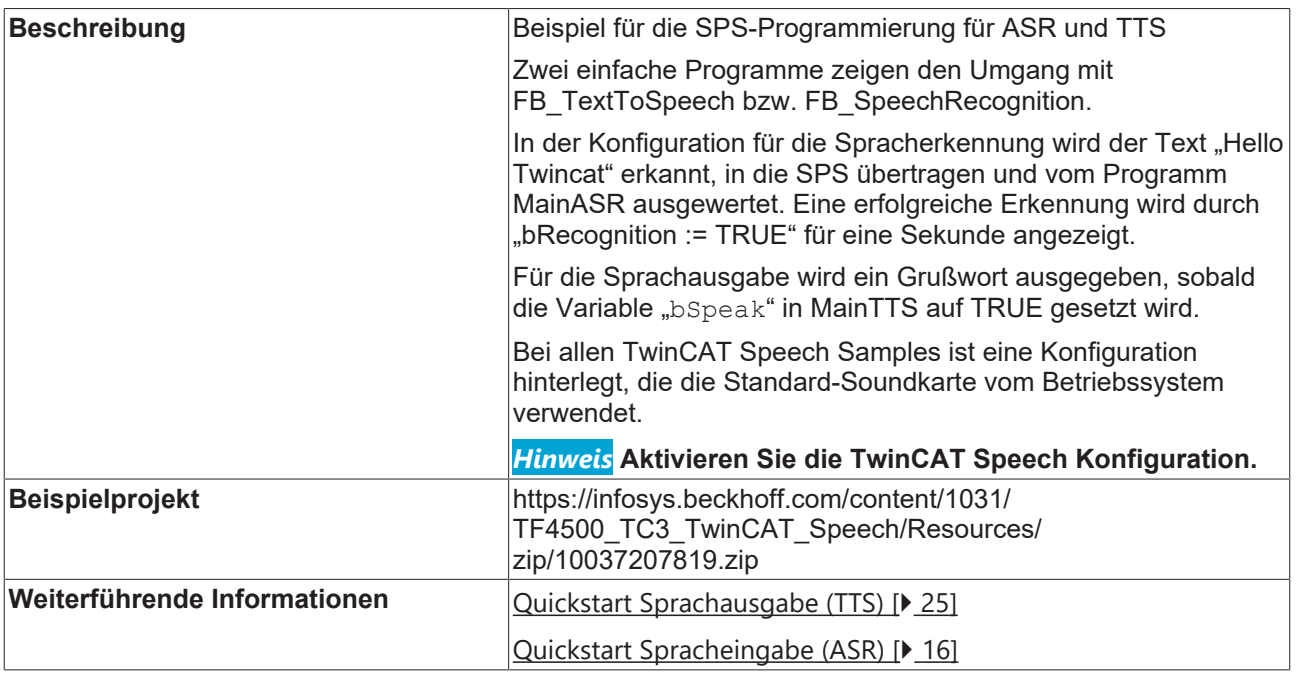

# <span id="page-64-1"></span>**10.2 Beispiel 02: ASR Complex**

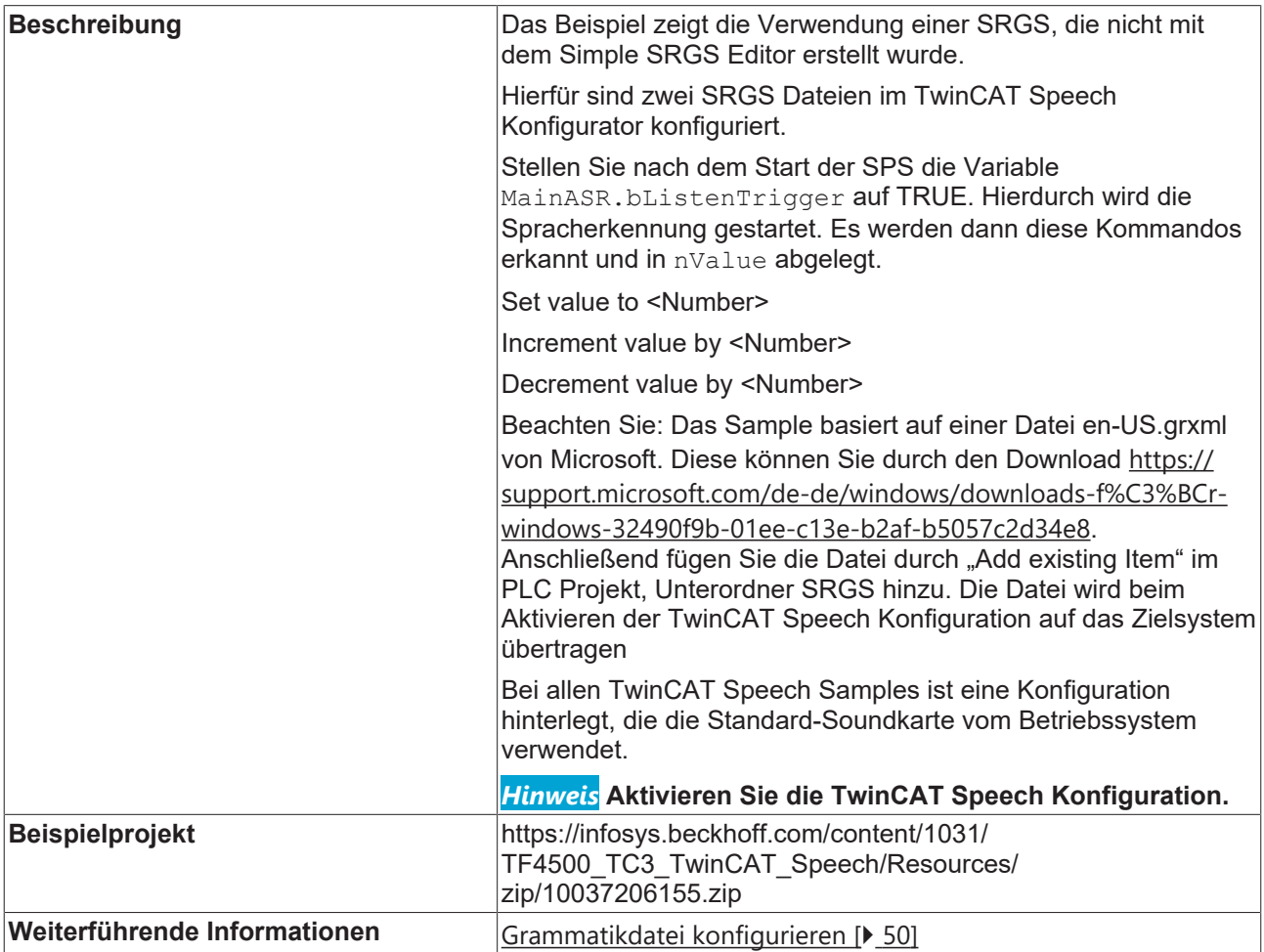

# <span id="page-65-1"></span>**10.3 Beispiel 03: Eventlogger**

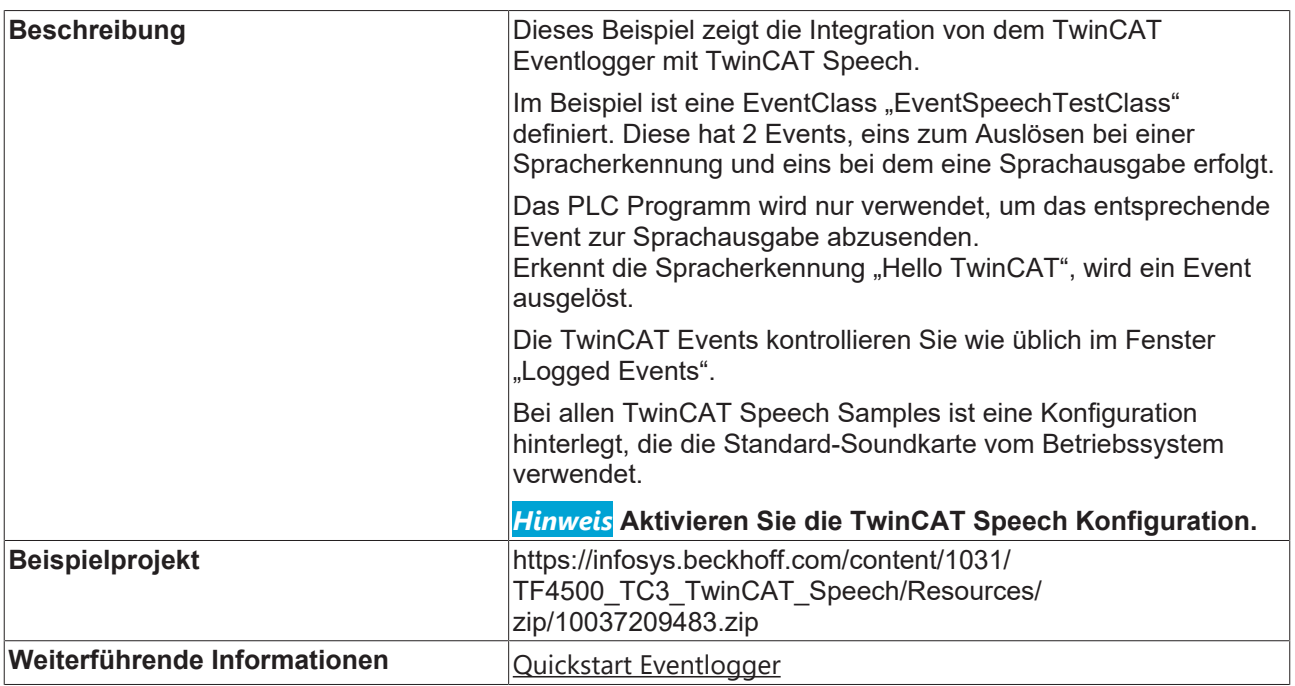

# <span id="page-65-0"></span>**10.4 Beispiel 04: File Playback**

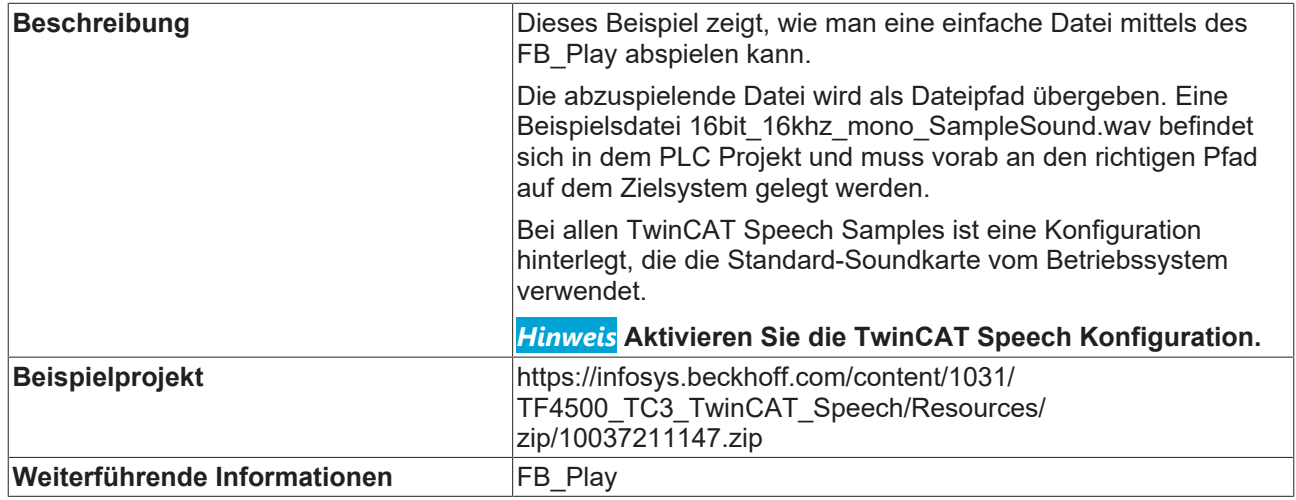

## <span id="page-66-0"></span>**10.5 Beispiel 05: Aktivieren/Deaktivieren von einzelnen Recognition Tags**

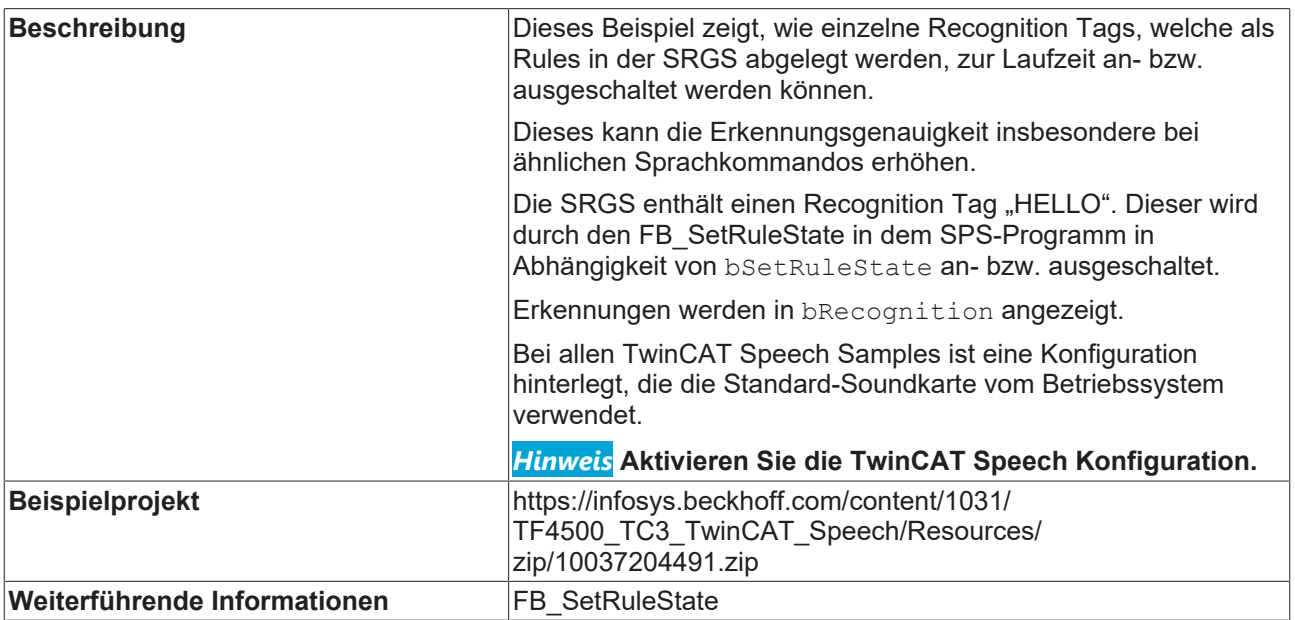

## <span id="page-66-1"></span>**10.6 Beispiel 06: TwinCAT HMI mit TwinCAT Speech Integration**

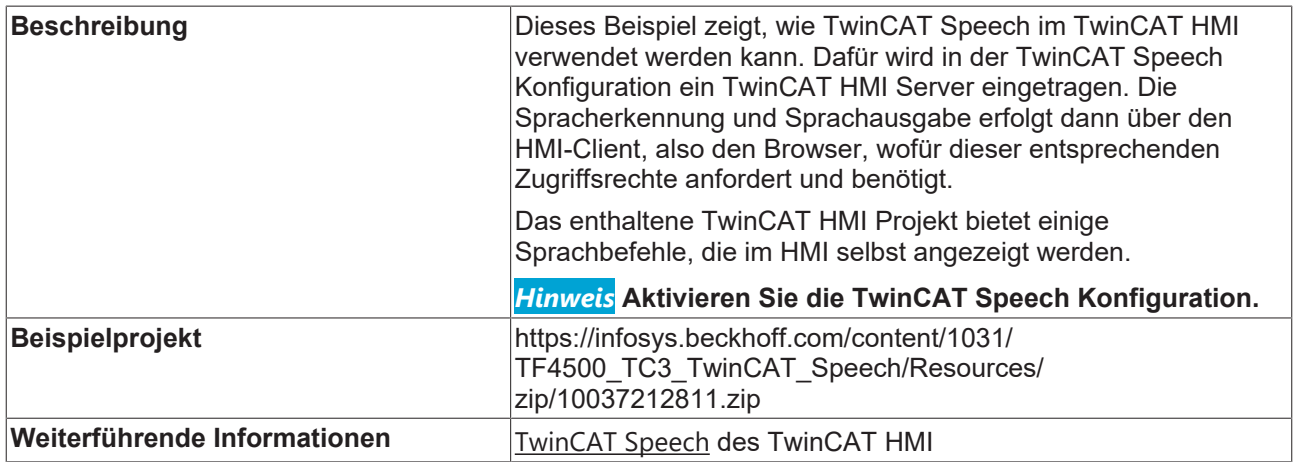

# **11 FAQ**

#### **Soundkarte funktioniert nicht**

Wahrscheinlich wurde das falsche Gerät konfiguriert.

- 1. Überprüfen Sie die **Configuration Id** und Zuordnung zu der Soundkarte
- 2. Nutzen Sie die Testmöglichkeiten des TwinCAT Speech Konfigurator Projektes
- 3. Im Zweifelsfall überprüfen Sie die Funktion der Soundkarte auf Betriebssystem-Ebene. Der TwinCAT Speech Konfigurator zeigt alle Soundkarten an, die auch das Betriebssystem des Zielsystems erkannt hat

#### **CX2500-0020 (CX2000 Erweiterungsmodul)**

4. Aktivieren Sie den BUS, der vom Modul des BIOS genutzt wird: Chipset->PCH I-Configuration->PCH Azalia Configuration->Azalia -> "Enabled"

#### **Zu viele Falscherkennungen**

TwinCAT Speech stellt der SPS alle Sprachbefehle zur Verfügung, die erkannt wurden.

Das SPS-Projekt muss dann nach Konfidenzschwellen filtern.

Das Beispiel schlägt vor, auf zwei Ebenen zu filtern:

- 1. Main.fConfidenceThreshold:
	- Zu niedrige Konfidensniveaus werden direkt verworfen.
- 2. FB\_RetrieveUtterance.fRecoThreshold:
	- Sucht nach Wiederholungen.

#### **XAE Fehlermeldung**

Fehlermeldung werden im TwinCAT XAE Fenster **Error** angezeigt.

Eine zusätzliche und detaillierte Ansicht zu Fehlern gibt es im Logfile:

TcSpeechLog\_0.txt unter *C:\TwinCAT\Functions\TF4500-Speech\Boot*

# **12 Anhang**

## **12.1 Fehlerliste**

Die folgenden Fehler werden von den Funktionsbausteinen zurückgegeben.

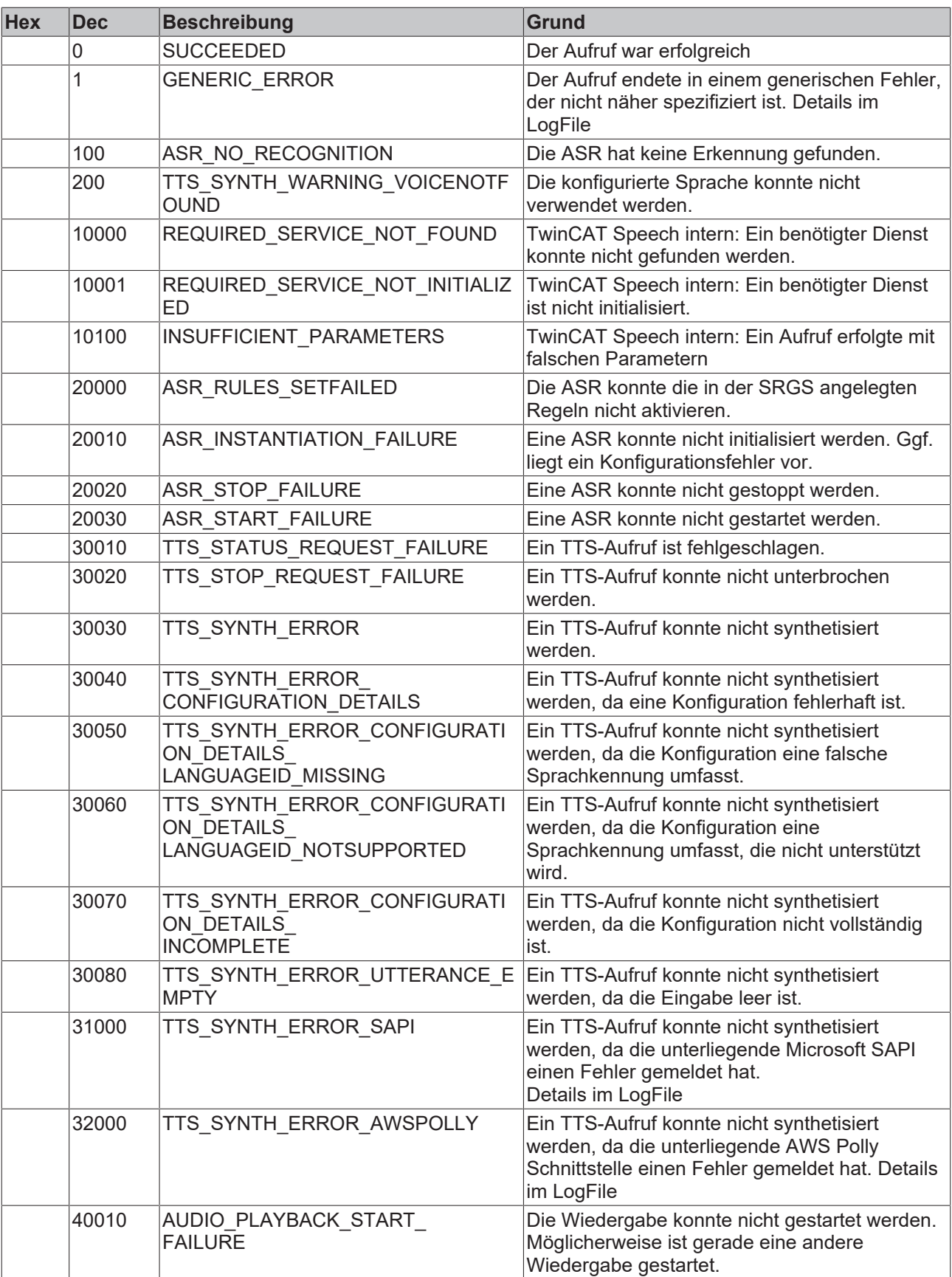

## **12.2 Third-party Components**

This software contains third-party components (OSS components). Please refer to the license file provided in the following folder for further information: C:\TwinCAT\Functions\TF4500-Speech\Licenses

## **12.3 Support und Service**

Beckhoff und seine weltweiten Partnerfirmen bieten einen umfassenden Support und Service, der eine schnelle und kompetente Unterstützung bei allen Fragen zu Beckhoff Produkten und Systemlösungen zur Verfügung stellt.

#### **Beckhoff Niederlassungen und Vertretungen**

Wenden Sie sich bitte an Ihre Beckhoff Niederlassung oder Ihre Vertretung für den [lokalen Support und](https://www.beckhoff.de/support) [Service](https://www.beckhoff.de/support) zu Beckhoff Produkten!

Die Adressen der weltweiten Beckhoff Niederlassungen und Vertretungen entnehmen Sie bitte unseren Internetseiten: <https://www.beckhoff.de>

Dort finden Sie auch weitere Dokumentationen zu Beckhoff Komponenten.

#### **Beckhoff Support**

Der Support bietet Ihnen einen umfangreichen technischen Support, der Sie nicht nur bei dem Einsatz einzelner Beckhoff Produkte, sondern auch bei weiteren umfassenden Dienstleistungen unterstützt:

- Support
- Planung, Programmierung und Inbetriebnahme komplexer Automatisierungssysteme
- umfangreiches Schulungsprogramm für Beckhoff Systemkomponenten

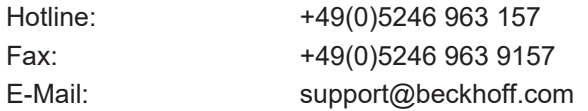

#### **Beckhoff Service**

Das Beckhoff Service-Center unterstützt Sie rund um den After-Sales-Service:

- Vor-Ort-Service
- Reparaturservice
- Ersatzteilservice
- Hotline-Service

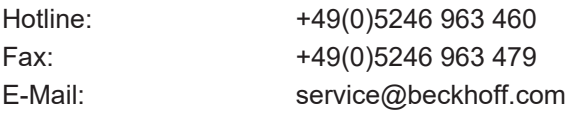

#### **Beckhoff Firmenzentrale**

Beckhoff Automation GmbH & Co. KG

Hülshorstweg 20 33415 Verl Deutschland

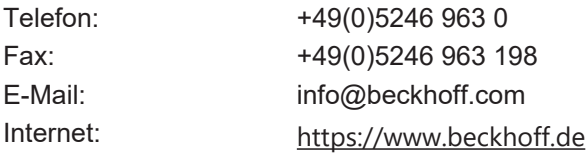
Mehr Informationen: **[www.beckhoff.de/tf4500](https://www.beckhoff.de/tf4500)**

Beckhoff Automation GmbH & Co. KG Hülshorstweg 20 33415 Verl **Deutschland** Telefon: +49 5246 9630 [info@beckhoff.de](mailto:info@beckhoff.de?subject=TF4500) [www.beckhoff.de](https://www.beckhoff.com)

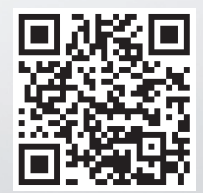